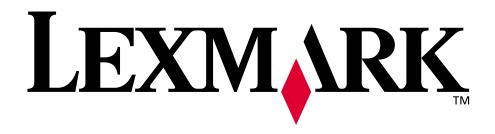

## W820

**User's Guide** 

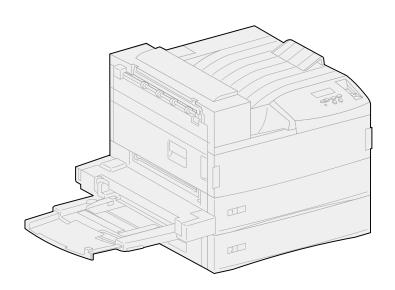

**April 2001** 

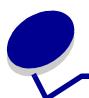

## **Table of Contents**

| Chapter 1: Printer overview                    | 7  |
|------------------------------------------------|----|
| Chapter 2: Sending a job to print              | 9  |
| Chapter 3: Canceling a print job               | 10 |
| From the printer operator panel                | 10 |
| From a computer running Windows                | 10 |
| From a Macintosh computer                      | 11 |
| Chapter 4: Conserving supplies                 | 12 |
| Chapter 5: Using the Print and Hold function . | 13 |
| Selecting a user name                          | 13 |
| Printing and deleting held jobs                | 13 |
| Repeat Print                                   | 14 |
| Reserve Print                                  | 15 |
| Verify Print                                   | 15 |
| Confidential jobs                              | 15 |
| Chapter 6: Printing a confidential job         | 17 |
| Chapter 7: Print media specifications          | 18 |
| Chapter 8: Loading the trays                   | 23 |
| Loading trays 1, 2, and 3                      | 23 |
| Loading trays 4 and 5                          | 27 |
| Chapter 9: Linking trays                       | 30 |
| Chapter 10: Loading the multipurpose feeder .  | 31 |
| Chapter 11: Loading the envelope feeder        | 34 |

| Chapter 12: Using the output bins               | 37     |
|-------------------------------------------------|--------|
| Standard bin                                    | 37     |
| Mailbox bins                                    | 38     |
| Finisher bins                                   | 38     |
| Chapter 13: Linking bins                        | 39     |
| Chapter 14: Finishing capabilities              | 40     |
| Stapling                                        | 40     |
| Finishing and bin linking                       | 41     |
| Hole punching                                   | 41     |
| Chapter 15: Tips for successful printing        | 42     |
| Storing print media                             | 42     |
| Avoiding jams                                   | 42     |
| Chapter 16: Checking an unresponsive pri        | nter44 |
| Chapter 17: Solving print quality problems      | 45     |
| Chapter 18: Solving paper feed problems         | 52     |
| Chapter 19: Solving other printing problen      | ns54   |
| Chapter 20: Solving mailbox problems            | 57     |
| Chapter 21: Solving finisher problems           | 58     |
| Chapter 22: Solving other option problems       | s61    |
| Chapter 23: Calling for service                 | 62     |
| Chapter 24: Clearing print media jams           | 63     |
| Understanding jam messages                      | 63     |
| Locating jams with messages                     | 68     |
| Clearing jams from the printer                  | 71     |
| Clearing jams from the optional duplex unit     | 84     |
| Clearing jams from the optional envelope feeder | 86     |
| Clearing jams from the optional mailbox         | 87     |

| Clearing jar  | ns from the optional finisher              | 90  |
|---------------|--------------------------------------------|-----|
| Chapter 25:   | Clearing staple jams                       | 99  |
| Chapter 26:   | Ordering supplies and maintenance items    | 102 |
| Chapter 27:   | Replacing the print cartridge              | 103 |
| Removing t    | he old print cartridge                     | 103 |
| Installing th | e new print cartridge                      | 105 |
| Chapter 28:   | Cleaning the printer                       | 109 |
| Chapter 29:   | Replacing a staple cartridge               | 110 |
| Chapter 30:   | Emptying the hole punch box                | 113 |
| Chapter 31:   | Replacing the items in the maintenance kit | 115 |
| Chapter 32:   | Replacing the fuser                        | 116 |
| Removing t    | he old fuser                               | 116 |
| Installing a  | new fuser                                  | 119 |
| Chapter 33:   | Replacing the transfer roller              | 122 |
| Removing t    | he old transfer roller                     | 122 |
| Installing th | e new transfer roller                      | 124 |
| Chapter 34:   | Replacing pick rollers                     | 126 |
| Removing of   | old pick rollers                           | 126 |
| Installing ne | ew pick rollers                            | 128 |
| Closing up    |                                            | 131 |
| Chapter 35:   | Cleaning the wiper blade                   | 132 |
| Chapter 36:   | Resetting the maintenance page counter     | 135 |
| Chapter 37:   | Determining the status of supplies         | 136 |
| Chapter 38:   | Storing supplies                           | 137 |
| Chapter 39:   | Recycling used supplies                    | 138 |

| Chapter 40: Priming the stap        | ler139                           |
|-------------------------------------|----------------------------------|
| Chapter 41: Understanding t         | he printer operator panel140     |
| Chapter 42: Configuring prin        | ter alerts142                    |
| Chapter 43: Removing the m          | ultipurpose feeder143            |
|                                     | otional envelope feeder144       |
| Chapter 45: Removing the op         | otional duplex unit146           |
| Chapter 46: Removing the op         | otional mailbox149               |
| Preparing for disassembly           | 149                              |
| Disconnecting the power cords       | 149                              |
| Using the handling tool             | 150                              |
| Removing the mailbox from the p     | rinter and stand153              |
| Removing the mailbox stand          | 155                              |
| Chapter 47: Removing the op         | otional finisher159              |
| Preparing for disassembly           | 159                              |
| Removing the bins                   | 159                              |
| Disconnecting the finisher from the | e printer 160                    |
| Removing the finisher from the st   | and163                           |
| Removing the divertor cover         | 164                              |
| Removing the transport unit         | 165                              |
| Disassembling the stand             | 166                              |
| Removing the finisher plate         | 167                              |
| Chapter 48: Reinstalling the        | stacking arm168                  |
| Chapter 49: Removing the op         | otional high capacity feeder 170 |
| Chapter 50: Removing the pr         | rinter from the base cabinet 172 |
| Chapter 51: Removing memo           | ory and option cards173          |
| Accessing the printer system boa    | rd 173                           |
| Removing memory cards               |                                  |

| Removing of  | option cards                       | 174 |
|--------------|------------------------------------|-----|
| Removing a   | an optional firmware card          | 176 |
| Reinstalling | the printer system board           | 177 |
| Chapter 52:  | Disabling the operator panel menus | 178 |
| Enabling th  | e menus                            | 178 |
| Chapter 53:  | Disabling Power Saver              | 179 |
| Chapter 54:  | Disabling Size Sensing             | 180 |
| Enabling au  | uto size sensing                   | 180 |
| Chapter 55:  | Sensing special print media sizes  | 181 |
| Changing th  | ne size that is sensed             | 182 |
| Size sensin  | g and tray linking                 | 182 |
| Chapter 56:  | Printing a menu settings page      | 183 |
| Chapter 57:  | Restoring factory default settings | 184 |
| Chapter 58:  | Changing menu settings             | 185 |
| Chapter 59:  | Understanding fonts                | 186 |
| Bitmapped    | and scalable fonts                 | 187 |
| Resident fo  | nts                                | 188 |
| Symbol set   | s                                  | 193 |
| Downloada    | ble fonts                          | 194 |
| Chapter 60:  | Printing sample fonts              | 195 |
| Chapter 61:  | Using printer menus                | 196 |
| Chapter 62:  | Paper Menu                         | 199 |
| Chapter 63:  | Finishing Menu                     | 208 |
| Chapter 64:  | Utilities Menu                     | 215 |
| Chapter 65:  | Job Menu                           | 220 |

| Chapter 66:  | Quality Menu                   | 224 |
|--------------|--------------------------------|-----|
| Chapter 67:  | Setup Menu                     | 226 |
| Chapter 68:  | PCL Emul Menu                  | 234 |
| Chapter 69:  | PostScript Menu                | 240 |
| Chapter 70:  | Parallel Menu                  | 241 |
| Chapter 71:  | Serial Menu                    | 246 |
| Chapter 72:  | Network Menu                   | 252 |
| Chapter 73:  | Infrared Menu                  | 256 |
| Chapter 74:  | LocalTalk Menu                 | 261 |
| Chapter 75:  | USB Menu                       | 265 |
| Chapter 76:  | Understanding printer messages | 268 |
| Notices      |                                | 314 |
| Trademark    | s                              | 316 |
| Licensing n  | notice                         | 317 |
| Safety infor | rmation                        | 317 |
| Cautions a   | nd warnings                    | 318 |
| Electronic e | emission notices               | 318 |
| German ac    | coustics statement             | 321 |
| Energy Sta   | ır                             | 321 |
| Laser notic  | e                              | 322 |
| Indev        |                                | 323 |

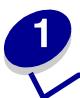

## **Printer overview**

#### Standard printer

The following illustration shows the standard Lexmark W820. If you have attached paper handling options to your printer, it may look more like one of the fully configured models shown on the following pages.

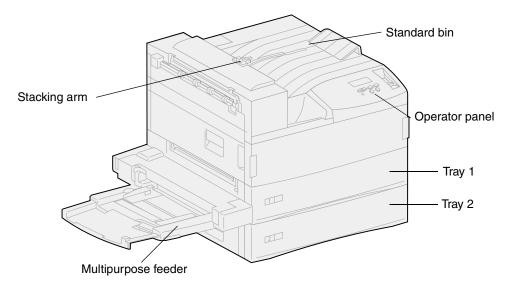

**Note:** This illustration shows the stacking arm. It is also shown in the **Reinstalling the stacking arm** topic, but it is not shown in other topics.

#### Fully configured printer with a mailbox

The following illustration shows the printer configured with an optional mailbox, duplex unit, and high capacity feeder.

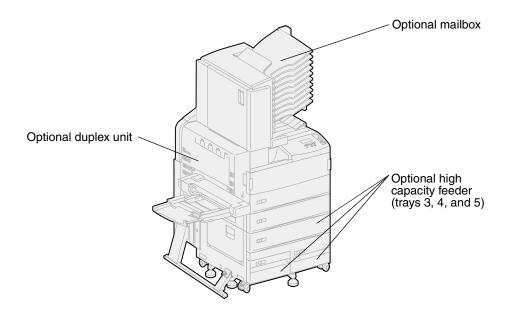

#### Fully configured printer with a finisher

The following illustration shows the printer configured with an optional finisher, duplex unit, envelope feeder, and high capacity feeder.

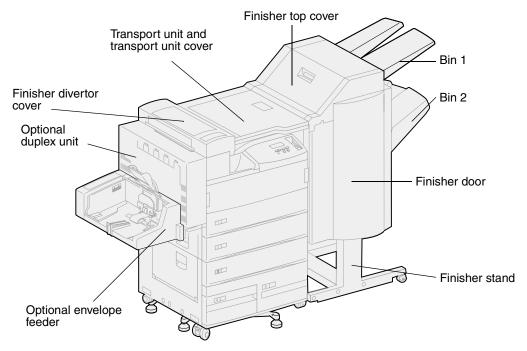

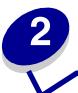

## Sending a job to print

A *printer driver* is software that lets your computer communicate with your printer. When you choose Print from a software application, a window representing the printer driver opens. Select the appropriate settings for the specific job you are sending to print. Print settings selected from the driver override the default settings selected from the printer operator panel.

You may need to click Properties or Setup from the initial Print box to see all of the available printer settings you can change. If you are not familiar with a feature in the printer driver window, open the online Help for more information.

To support all the printer features, use the Lexmark custom printer drivers. Updated drivers, as well as a complete description of the driver packages and Lexmark driver support, are available from the Lexmark Web site. You can also use the system drivers built into your operating system. Refer to the *Setup Guide* for more information about choosing and installing drivers.

To print a job from a typical Windows application:

- 1 Open the file you want to print.
- 2 From the File menu, select Print.
- 3 Verify that the correct printer is selected in the dialog box. Modify the printer settings as appropriate (such as the pages you want to print or the number of copies).
- 4 Click Properties or Setup to adjust printer settings not available from the first screen, then click OK.
- 5 Click OK or Print to send the job to the selected printer.

## **Canceling a print job**

#### From the printer operator panel

If the job you want to cancel is printing, and Busy appears on the display:

- 1 Press Menu to open the Job Menu.
  - Cancel Job appears on the second line of the display.
- 2 Press Select.

The message Canceling Job is displayed.

#### From a computer running Windows

#### Canceling a job from the taskbar

When you send a job to print, a small printer icon appears in the right corner of the taskbar.

- 1 Double-click the printer icon.
  - A list of print jobs appears in the printer window.
- 2 Select the job you want to cancel.
- **3** Press the Delete key on the keyboard.

#### Canceling a job from the desktop

- 1 Minimize all programs to reveal the desktop.
- 2 Double-click the My Computer icon.
- 3 Double-click the Printers icon.
  - A list of available printers appears.
- 4 Double-click the printer you selected when you sent the job.
  - A list of print jobs appears in the printer window.
- 5 Select the job you want to cancel.
- 6 Press the Delete key on the keyboard.

#### From a Macintosh computer

When you send a job to print, the printer icon for your selected printer appears on the desktop.

- 1 Double-click the printer icon on your desktop.
  - A list of print jobs appears in the printer window.
- 2 Press Control and click the print job you want to cancel.
- 3 Select Stop Queue from the pop-up menu that appears.

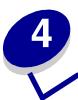

## **Conserving supplies**

Several settings in your application software or on the display let you conserve toner and paper:

| Supply      | Setting                                                                     | What the setting does                                                                                                    | For more information, see                    |
|-------------|-----------------------------------------------------------------------------|----------------------------------------------------------------------------------------------------|----------------------------------------------|
| Toner       | Toner Darkness in the Quality Menu                                          | Lets you adjust the level of toner released on a sheet of print media. The values range from 1 (lightest setting) to 10 (darkest setting).                                                                                                    | Toner Darkness                               |
| Print media | Multipage Print in<br>the Finishing<br>Menu                                 | Causes the printer to print the two or more page images on one side of a sheet. Values for Multipage Print are 2 Up, 3 Up, 4 Up, 6 Up, 9 Up, 12 Up, and 16 Up. Combined with the duplex setting, Multipage Print lets you print up to 32 pages on one sheet of paper (16 images on the front and 16 on the back). | Multipage Print                              |
|             | Duplex in the Finishing Menu                                                | Duplex printing is available when you attach the optional duplex unit. It lets you print on both sides of a sheet of paper.                                                                                                    | Duplex                                       |
| Print media | Use your software application or printer driver to send a Verify Print job. | Lets you examine the first copy of a multiple-copy job to be sure it is satisfactory before you print the other copies. If the job is unsatisfactory, you cancel the job.                                                                                                    | Verify Print Canceling a print job Held Jobs |
|             | Use Held Jobs in<br>the Job Menu to<br>access your Verify<br>Print job.     |                                                                                                    |                                              |

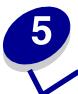

## **Using the Print and Hold function**

When sending a job to the printer, you can specify in the driver that you want the printer to hold the job in memory and not print it immediately. When you are ready to print the job, use the printer operator panel menus to identify which *held* job you want to print. (See **Understanding the printer operator panel** for information on using the operator panel.) You can use this function to delay printing a job, verify one copy before printing additional copies, request extra copies of a job at a later time, or print a confidential job when you can be at the printer to retrieve it.

For more information about each of the four types of held jobs, click a topic:

- Repeat Print
- Reserve Print
- Verify Print
- Confidential jobs

#### Selecting a user name

All confidential and held Jobs have a user name associated with them. To access all Held Jobs or Confidential Jobs, you must first select your user name from a list of user names for print jobs. When the list is presented, press **Menu** to scroll through the list. Press **Select** once you find your user name for your job.

#### Printing and deleting held jobs

Once held jobs are stored in printer memory, you can use the operator panel to specify what you want to do with one or more of the jobs. From the Job Menu, you can select either Confidential Job or Held Jobs (Repeat Print, Reserve Print, and Verify Print jobs). Then, you select your user name from a list. If you select Confidential Job, you must then enter the personal identification number (PIN) you specified in the driver when you sent the job. (See **Confidential jobs** for more information.)

From either the Confidential Job or the Held Jobs menu items, you have five choices:

- Print All Jobs
- Print A Job
- Delete All Jobs
- Delete A Job
- Print Copies

To access held jobs from the operator panel:

- 1 Press Menu until you see Job Menu:
  - If the printer displays the Busy message, press Menu to open the Job Menu.
  - If the printer displays the Ready message, press Menu once to find Confidential Job or Held Jobs (depending on the type of job you sent) on the second line of the display. Press Select.

**Note:** If you sent both types of jobs, press Menu to scroll forward to Held Jobs if you want to access this type first. Then, press **Select**.

A list of user names and associated print jobs is presented.

2 Press Menu until you see your user name in the list, and then press Select.

**Note:** If you are looking for a confidential job, you are prompted to enter your PIN. See **Confidential jobs** for more information.

- 3 Press Menu until you see the action you want to take (Print A Job, Delete A Job, and so on), and then press Select.
- 4 Press Menu until you see your print job, and then press Select. An asterisk (\*) appears next to the job name indicating you have chosen to print or delete that job.
  - If you are prompted to enter the number of copies you want to print, press **Menu** to increase or decrease the number on the display. Press **Select**.
- 5 Press **Go** to print or delete the jobs you have selected.

The printer briefly shows messages indicating what Print and Hold functions it is performing, and then returns to the Ready message.

#### Recognizing when format errors occur

If the  $^{5}$  symbol appears on the operator panel display, it indicates that the printer had trouble formatting one or more of the held jobs. These formatting problems are most commonly the result of insufficient printer memory or invalid data that might cause the printer to flush the job.

When a  $\frac{1}{2}$  symbol appears next to a held job, you can:

- Print the job. However, only part of the job may print.
- Delete the job. You may want to free up additional printer memory by scrolling through the list of held jobs and deleting others you have sent to the printer.

#### Repeat Print

If you send a Repeat Print job, the printer prints all requested copies of the job *and* stores the job in memory so you can print additional copies later.

**Note:** Repeat Print jobs are automatically deleted from printer memory when the printer requires extra memory to process additional jobs.

#### Reserve Print

If you send a Reserve Print job, the printer stores the job in memory so you can print the job later. The job is held in memory until you delete it from the Held Jobs menu. Unlike Repeat Print jobs, Reserve Print jobs are not automatically deleted if the printer requires extra memory to process additional jobs.

See Printing and deleting held jobs for more information on Reserve Print jobs.

#### **Verify Print**

If you send a Verify Print job, the printer prints one copy and holds the remaining copies in printer memory. Use Verify Print to examine the first copy to see if it is satisfactory before printing the remaining copies.

See Printing and deleting held jobs if you need help printing the additional copies stored in memory.

**Note:** Once all copies are printed, the Verify Print job is deleted from printer memory.

#### Confidential jobs

When you send a job to the printer, you can enter a personal identification number (PIN) from the driver. The PIN must be four digits using the numbers 1–6. The job is held in printer memory until you enter the same four-digit PIN from the operator panel and choose to print or delete the job. This ensures that the job does not print until you are there to retrieve it, and no one else using the printer can print the job.

#### Entering a personal identification number (PIN)

When you select Confidential Job from the Job Menu, the following prompt appears on the display after you select your user name:

Enter PIN:

Use the buttons on the operator panel to enter the four-digit PIN associated with your confidential job. The numbers next to the button names identify which button to press for each digit (1–6). As you enter the PIN, asterisks appear on the display to ensure confidentiality

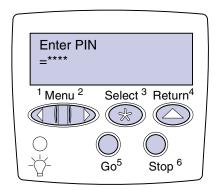

If you enter an invalid PIN, the message No Jobs Found. Retry? appears. Press Go to reenter the PIN, or press Stop to exit the Confidential Job menu.

Once you enter a valid PIN, you can choose to print or delete jobs matching the PIN you entered. (See **Printing and deleting held jobs** for more information.) After printing all requested copies of the job, the printer deletes the confidential job from memory.

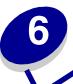

## Printing a confidential job

If you print a job that is personal or confidential, and you do not want anyone else to see it, the printer can hold your job in memory until you arrive at the printer.

**Note:** This will only work with the Lexmark custom drivers that came on the drivers CD which shipped with your printer.

To print a confidential job:

- 1 In your word processor, spreadsheet, browser, or other application, select File, Print.
- 2 Click **Properties**. (If there is no **Properties** button, click **Setup**, and then click **Properties**.)
- 3 Click **Help** and refer to the topic confidential print or print and hold. Follow instructions for printing a confidential job.
- **4** Go to the printer when you are ready to retrieve your confidential print job, and follow these steps:
  - a Press Menu until you see Confidential Job, and then press Select..

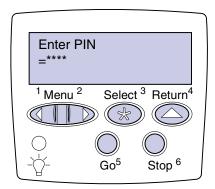

- **b** Press **Menu** until you see your user name, and then press **Select**.
- **c** Use the numbered buttons on the operator panel to enter your four-digit personal identification number (PIN). As you enter your PIN, asterisks appear on the display.

**Note:** If you enter an invalid PIN, the message No Jobs Found, Retry appears. Press **Go** to reenter the PIN, or press **Stop** to exit the Confidential Job menu item.

- **d** Press **Select** to print your confidential jobs.
- e Your jobs print and are deleted from printer memory.

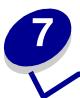

## **Print media specifications**

The following table details print media sizes and types supported by each input and output device. For details about the types of print media your printer supports, refer to the *Card Stock & Label Guide* available on Lexmark's Web site at www.lexmark.com. We recommend that you try a limited sample of any print media you are considering using with the printer before purchasing large quantities.

#### Supported print media sizes

| Print media sizes | Dimensions                            | Tray 1 (standard) | Tray 2 (standard) | Tray 3 (optional) | Tray 4 (optional) | Tray 5 (optional) | Multipurpose feeder<br>(standard) <sup>†</sup> | Envelope feeder<br>(optional) | Duplex unit (optional) | Standard bin (standard) | 10 bins in the mailbox (optional) | 2 bins in the finisher<br>(optional) |
|-------------------|---------------------------------------|-------------------|-------------------|-------------------|-------------------|-------------------|------------------------------------------------|-------------------------------|------------------------|-------------------------|-----------------------------------|--------------------------------------|
|                   | 1                                     |                   |                   | Paper             |                   | 1                 | 1                                              |                               |                        | 1                       |                                   |                                      |
| A3                | 297 x 420 mm<br>(11.69 x 16.54 in.)   | 1                 | 1                 | 1                 |                   |                   | 1                                              |                               | 1                      | 1                       | 1                                 | ✓                                    |
| A4                | 210 x 297 mm (8.27 x 11.7 in.)        | 1                 | 1                 | 1                 | 1                 | 1                 | 1                                              |                               | ✓                      | 1                       | <                                 | ✓                                    |
| A5                | 148 x 210 mm (5.83 x 8.27 in.)        | 1                 |                   |                   |                   |                   |                                                |                               | ✓                      | 1                       | <b>✓</b>                          |                                      |
| Folio             | 215.9 x 330 mm (8.5 x 13 in.)         | 1                 | 1                 | 1                 |                   |                   | 1                                              |                               | ✓                      | 1                       | <b>✓</b>                          | ✓                                    |
| JIS B4*           | 257 x 364 mm<br>(10.12 x 14.33 in.)   | <b>√</b>          | 1                 | 1                 |                   |                   | 1                                              |                               | 1                      | 1                       | 1                                 | 1                                    |
| JIS B5*           | 182 x 257 mm (7.17 x 10.12 in.)       | ✓                 | 1                 | 1                 | 1                 | 1                 | 1                                              |                               | ✓                      | 1                       | 1                                 | ✓                                    |
| Executive*        | 184.2 x 266.7 mm<br>(7.25 x 10.5 in.) | 1                 | 1                 | 1                 | 1                 | 1                 | 1                                              |                               | 1                      | 1                       | 1                                 | 1                                    |

<sup>\*</sup> Executive and Legal are supported under factory default conditions. For JIS B4 or JIS B5, see Sensing special print media sizes.

<sup>&</sup>lt;sup>†</sup> The multipurpose feeder does not support auto size sensing. Print media sizes must be selected from the printer operator panel.

<sup>&</sup>lt;sup>‡</sup> The dimensions for Universal must be set in the printer driver.

#### Supported print media sizes (continued)

| Print media<br>sizes   | Dimensions                          | Tray 1 (standard) | Tray 2 (standard) | Tray 3 (optional) | Tray 4 (optional) | Tray 5 (optional) | Multipurpose feeder<br>(standard) <sup>†</sup> | Envelope feeder<br>(optional) | Duplex unit (optional) | Standard bin (standard) | 10 bins in the mailbox (optional) | 2 bins in the finisher (optional) |
|------------------------|-------------------------------------|-------------------|-------------------|-------------------|-------------------|-------------------|------------------------------------------------|-------------------------------|------------------------|-------------------------|-----------------------------------|-----------------------------------|
| Letter                 | 215.9 x 279.4 mm<br>(8.5 x 11 in.)  | 1                 | 1                 | 1                 | 1                 | <b>&gt;</b>       | <b>&gt;</b>                                    |                               | <b>√</b>               | 1                       | ✓                                 | 1                                 |
| Legal*                 | 215.9 x 356 mm (8.5 x 14 in.)       | 1                 | 1                 | 1                 |                   |                   | 1                                              |                               | ✓                      | 1                       | 1                                 | 1                                 |
| Statement              | 139.7 x 215.9 mm<br>(5.5 x 8.5 in.) | 1                 |                   |                   |                   |                   | ✓                                              |                               | ✓                      | 1                       | 1                                 |                                   |
| 11x17                  | 279.4 x 431.8 mm<br>(11 x 17 in.)   | 1                 | 1                 | 1                 |                   |                   | 1                                              |                               | 1                      | 1                       | 1                                 | 1                                 |
| Universal <sup>‡</sup> | 297 x 431.8 mm<br>(11.69 x 17 in.)  |                   |                   |                   |                   |                   | 1                                              |                               |                        | 1                       | 1                                 |                                   |

<sup>\*</sup> Executive and Legal are supported under factory default conditions. For JIS B4 or JIS B5, see Sensing special print media sizes.

<sup>&</sup>lt;sup>†</sup> The multipurpose feeder does not support auto size sensing. Print media sizes must be selected from the printer operator panel.

<sup>&</sup>lt;sup>‡</sup> The dimensions for Universal must be set in the printer driver.

#### Supported print media sizes (continued)

| Print media<br>sizes | Dimensions                            | Tray 1 (standard) | Tray 2 (standard) | Tray 3 (optional) | Tray 4 (optional) | Tray 5 (optional) | Multipurpose feeder<br>(standard) <sup>†</sup> | Envelope feeder<br>(optional) | Duplex unit (optional) | Standard bin (standard) | 10 bins in the mailbox (optional) | 2 bins in the finisher<br>(optional) |
|----------------------|---------------------------------------|-------------------|-------------------|-------------------|-------------------|-------------------|------------------------------------------------|-------------------------------|------------------------|-------------------------|-----------------------------------|--------------------------------------|
|                      |                                       |                   | En                | velope            | es                |                   |                                                |                               |                        |                         |                                   |                                      |
| C5                   | 162 x 229 mm<br>(6.38 x 9.01 in.)     |                   |                   |                   |                   |                   | 1                                              | 1                             |                        | 1                       |                                   |                                      |
| DL                   | 110 x 220 mm<br>(4.33 x 8.66 in.)     |                   |                   |                   |                   |                   | 1                                              | 1                             |                        | 1                       |                                   |                                      |
| 7 ¾ (Monarch)        | 98.4 x 190.5 mm<br>(3.875 x 7.5 in.)  |                   |                   |                   |                   |                   | 1                                              | 1                             |                        | 1                       |                                   |                                      |
| 10 (Com-10)          | 104.8 x 241.3 mm<br>(4.125 x 9.5 in.) |                   |                   |                   |                   |                   | 1                                              | 1                             |                        | 1                       |                                   |                                      |
| Other envelope       | 245 x 215.9 mm<br>(9.65 x 8.5 in.)    |                   |                   |                   |                   |                   | 1                                              | 1                             |                        | 1                       |                                   |                                      |

<sup>\*</sup> Executive and Legal are supported under factory default conditions. For JIS B4 or JIS B5, see Sensing special print media sizes.

#### Supported special print media types

| Print media<br>types |   | Tray 1 (standard) |   | Tray 2 (standard) |   | Tray 3 (optional) | Tray 4 (optional) | Tray 5 (optional) | Multipurpose feeder<br>(standard) | Envelope feeder<br>(optional) | Duplex unit | Standard bin | 10 bins in the mailbox (optional) | 2 bins in the finisher (optional) |
|----------------------|---|-------------------|---|-------------------|---|-------------------|-------------------|-------------------|-----------------------------------|-------------------------------|-------------|--------------|-----------------------------------|-----------------------------------|
| Card stock           | 1 |                   | 1 |                   | ✓ |                   |                   |                   | 1                                 |                               |             | 1            |                                   |                                   |
| Labels               | 1 |                   | 1 |                   | ✓ |                   |                   |                   | 1                                 |                               |             | 1            |                                   |                                   |
| Transparencies       | ✓ |                   |   |                   |   |                   |                   |                   | 1                                 |                               |             | 1            |                                   |                                   |

<sup>&</sup>lt;sup>†</sup> The multipurpose feeder does not support auto size sensing. Print media sizes must be selected from the printer operator panel.

<sup>&</sup>lt;sup>‡</sup> The dimensions for Universal must be set in the printer driver.

The printer has three standard print media sources: trays 1 and 2, each of which hold 500 sheets of 20 lb paper; and the multipurpose feeder, which holds approximately 35 sheets of 20 lb paper. You can also attach an optional high capacity feeder, which contains three trays. With all trays attached, you can have a maximum input supply of 3,500 sheets of paper. The following table details the types, sizes, and quantities of print media you can load in each of the sources.

#### Print media source, size, and capacity specifications

| Source             | Print media supported                           | Sizes supported                                                                                                    | Capacity                                                                                                    |
|--------------------|-------------------------------------------------|----------------------------------------------------------------------------------------------------|----------------------------------------------------------------------------------------------------|
| Tray 1 (standard)  | Paper,<br>transparencies,<br>labels, card stock | A3, A4, A5, Folio, JIS B4 <sup>†</sup> , JIS B5 <sup>†</sup> , Executive <sup>†</sup> , Letter, Legal <sup>†</sup> , Statement, 11x17 | <ul><li>500 sheets of 20 lb paper</li><li>250 sheets of labels</li><li>300 transparencies</li><li>250 sheets of card stock</li></ul> |
| Tray 2 (standard)  | Paper, labels, card stock                       | A3, A4, Folio, JIS B4 <sup>†</sup> , JIS<br>B5 <sup>†</sup> , Executive <sup>†</sup> , Letter,<br>Legal <sup>†</sup> , 11x17          | <ul><li>500 sheets of 20 lb paper</li><li>250 sheets of labels</li><li>250 sheets of card stock</li></ul>                            |
| Tray 3 (optional)* | Paper, labels, card stock                       | A3, A4, Folio, JIS B4 <sup>†</sup> , JIS<br>B5 <sup>†</sup> , Executive <sup>†</sup> , Letter,<br>Legal <sup>†</sup> , 11x17          |                                                                                                    |

<sup>\*</sup> Trays 3, 4, and 5 comprise the optional high capacity feeder.

<sup>&</sup>lt;sup>†</sup> Executive and Legal are supported under factory default conditions. For JIS B4 or JIS B5, see Sensing special print media sizes.

<sup>&</sup>lt;sup>‡</sup> The multipurpose feeder does not support auto size sensing. Print media sizes must be selected from the printer operator panel.

#### Print media source, size, and capacity specifications (continued)

| Source                                      | Print media supported                           | Sizes supported                                                                                  | Capacity                                                                                                    |
|---------------------------------------------|-------------------------------------------------|--------------------------------------------------------------------------------------------------|----------------------------------------------------------------------------------------------------|
| Tray 4 (optional)*                          | Paper only                                      | A4, Letter, Executive                                                                            | 1000 sheets of 20 lb paper                                                                                                  |
| Tray 5 (optional)*                          | Paper only                                      | A4, Letter, Executive                                                                            |                                                                                                    |
| Multipurpose feeder (standard) <sup>‡</sup> | Paper,<br>transparencies,<br>labels, card stock | A3, A4, A5, Folio, JIS B4,<br>JIS B5, Executive, Legal,<br>Letter, Statement,11x17,<br>Universal | <ul> <li>35 sheets of 20 lb paper</li> <li>15 labels</li> <li>25 transparencies</li> <li>15 sheets of card stock</li> </ul> |
|                                             | Envelopes                                       | 7 ¾, 10, DL, C5, Other<br>Envelope                                                               | 10 envelopes                                                                                                    |
| Envelope feeder (optional)                  | Envelopes                                       | 7 ¾, 10, DL C5, Other<br>Envelope                                                                | 100 envelopes                                                                                                    |

<sup>\*</sup> Trays 3, 4, and 5 comprise the optional high capacity feeder.

<sup>&</sup>lt;sup>†</sup> Executive and Legal are supported under factory default conditions. For JIS B4 or JIS B5, see Sensing special print media sizes.

<sup>&</sup>lt;sup>‡</sup> The multipurpose feeder does not support auto size sensing. Print media sizes must be selected from the printer operator panel.

## **Loading the trays**

### Loading trays 1, 2, and 3

For suggestions on avoiding jams, see **Avoiding jams**. See **Print media source**, **size**, **and capacity specifications** for tray capacities.

1 Pull the tray open until it stops.

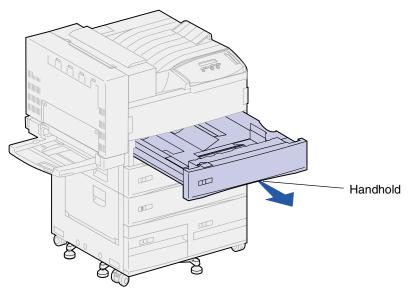

**2** Press down on the lever on the back guide and slide the back guide toward the back of the printer.

3 Lift the side guide up slightly and slide it to the right.

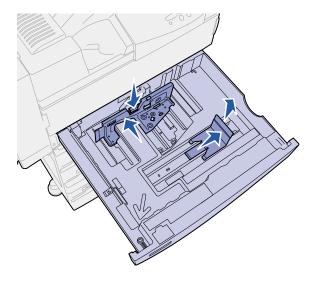

**Note:** Labels with print media size names are located on the bottom surface of the tray. Each major indicator on the labels is marked with a number or paper-size name.

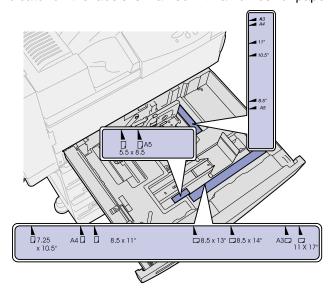

4 Flex the sheets back and forth to loosen them, and then fan them. Do not fold or crease the print media. Straighten the edges of the stack on a level surface.

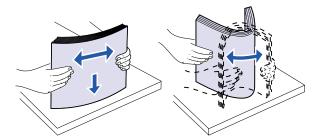

**5** Orient the stack of print media correctly for the size you are loading. Refer to the icons on the front inside surface of the tray.

**Note:** Do not exceed the maximum stack height indicated by the label on the back guide. Overfilling the tray may cause paper jams. Do not load bent or wrinkled print media.

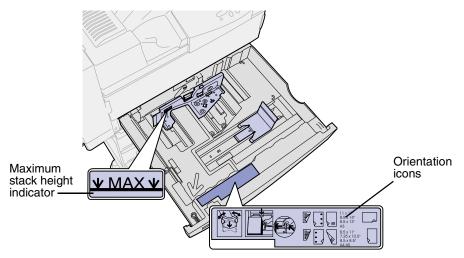

6 Place the print media against the front left corner of the tray.

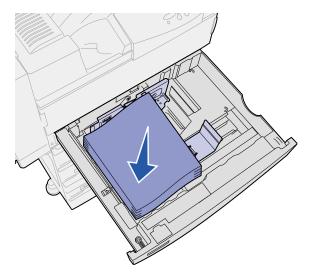

Press down on the lever on the back guide, and then slide the back guide toward the front of the tray until it lightly touches the stack of print media.

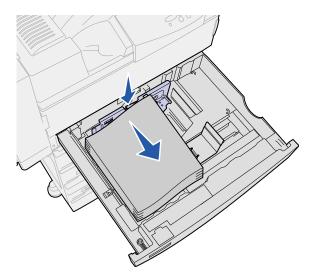

**8** Lift the side guide up slightly and slide it to the left until it lightly touches the side of the print media. Make sure the guide locks into place in one of the detents at the bottom of the tray.

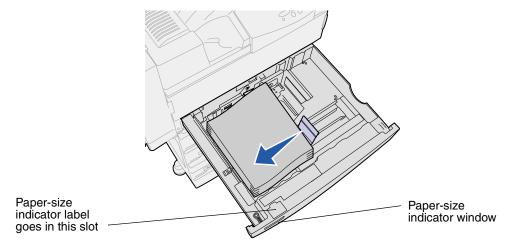

**Note:** To install a paper-size label in the paper-size indicator window, refer to the *Setup Guide*.

9 Slide the tray all the way into the printer.

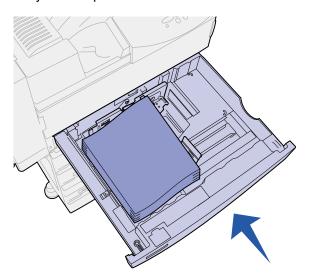

#### Loading trays 4 and 5

Load trays 4 and 5 in the optional high capacity feeder in the same way. See **Print media source**, **size**, **and capacity specifications** for tray capacities.

Note: Do not load any print media other than paper in trays 4 and 5.

1 Pull the tray toward you.

2 Slide the guide to the rear of the tray.

Markings on the bottom of the tray indicate paper sizes.

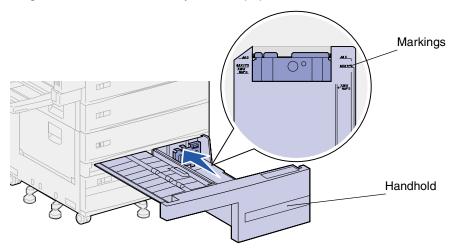

**3** Flex the sheets back and forth to loosen them, and then fan them. Do not fold or crease the print media. Straighten the edges of the stack on a level surface.

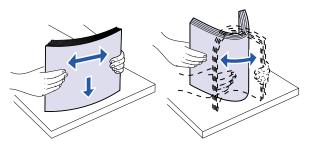

4 Orient the stack of print media correctly for the size and type you are loading. Refer to the icons on the tray.

**Note:** Do not exceed the maximum stack height indicated on the guide. Overfilling the tray may cause paper jams. Do not load bent or wrinkled print media.

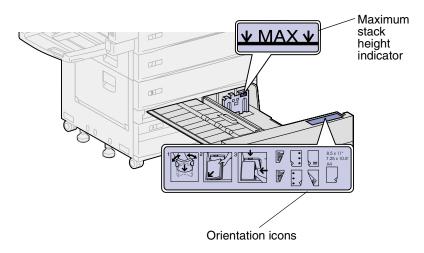

5 Place the print media against the front left corner of the tray.

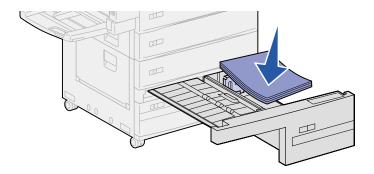

- 6 Slide the guide forward until it lightly touches the stack of print media.
- **7** Gently push on the right side of the stack to make it even.

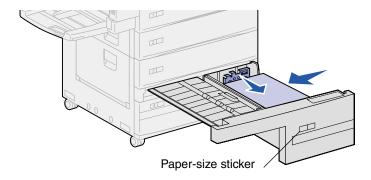

Note: To attach a paper-size sticker on trays 4 and 5, refer to the Setup Guide

8 Slide the tray all the way into the printer.

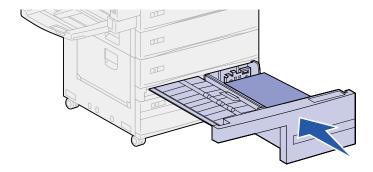

# 9 Linking trays

If you load the same size and type of print media in more than one tray, the printer automatically links the trays; when one tray is empty, print media feeds from the next linked tray.

For example, if you have the same size and type of print media loaded in tray 2 and tray 4, the printer selects print media from tray 2 until it becomes empty, and then it feeds paper from the next linked tray — tray 4.

By linking all five trays, you effectively create a single source with a capacity of 3,500 sheets.

If you load the same size print media in each tray, make sure the print media is all the same type to link the trays.

Once the trays you selected are loaded with the same size and type of print media, select the same **Paper Type** setting in the **Paper Menu** for these sources.

To disable tray linking, set the **Paper Type** to a unique value in each one of the trays.

**Note:** To link trays loaded with Executive, Legal, JIS B4, or JIS B5 size print media, see **Sensing special print media sizes**.

# Loading the multipurpose feeder

The multipurpose feeder holds approximately 35 sheets of 20 lb paper.

**Note:** You can load the multipurpose feeder with or without the duplex unit attached to the printer.

1 Open the multipurpose feeder.

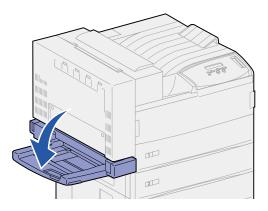

- 2 Slide the side guide all the way to the back.
- 3 Adjust the extension guide to the length of the print media to be used.

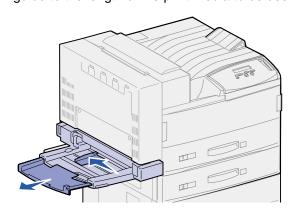

4 Orient the stack of print media correctly for the size, type, and print method you are loading. Refer to the icons on the feeder.

**Note:** Do not exceed the maximum stack height indicated on the side guide. Overfilling the feeder may cause paper jams.

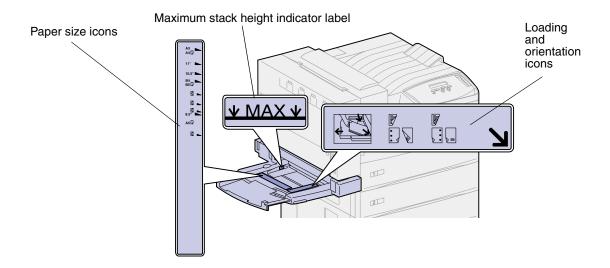

5 Place the print media along the front side of the multipurpose feeder and push the print media into the printer as far as it will go. Do not force the print media.

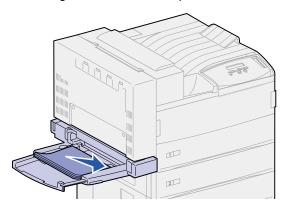

6 Slide the side guide forward until it lightly touches the stack.

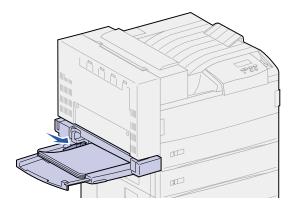

**Note:** Once you load print media into the multipurpose feeder, set the **Paper Size**, **Paper Type**, and **Paper Source** from the operator panel or from your software application.

When you are not using the multipurpose feeder, remove any print media from the feeder, push the extension guide back in, and push the multipurpose feeder to the closed position.

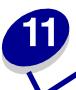

## Loading the envelope feeder

The optional envelope feeder holds approximately 100 envelopes.

1 Slide the guide all the way to the back.

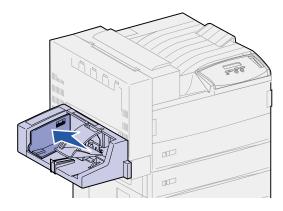

**2** Fan the envelopes. Make sure all the flaps are turned correctly and the envelopes are not stuck together.

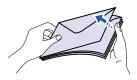

**3** Orient the stack of envelopes correctly for the size and position of the flap. Refer to the icons on the feeder.

**Note:** Do not exceed the maximum stack height indicated on the guide. Overfilling the feeder may cause paper jams.

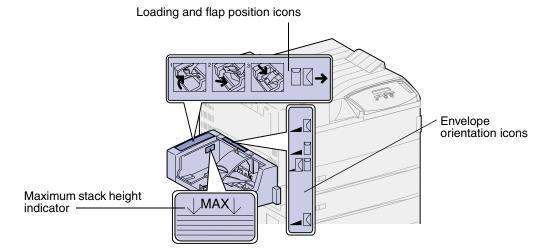

4 Lift the envelope weight and hold it.

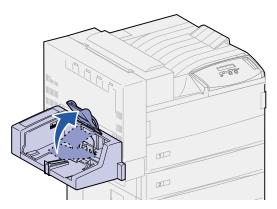

**5** Place the envelopes along the front edge of the envelope feeder with the flap going in long edge first.

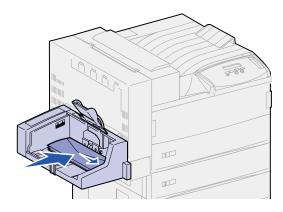

**6** Lower the envelope weight.

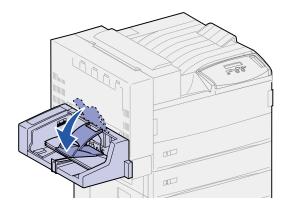

7 Push the guide to the front until it lightly touches the stack.

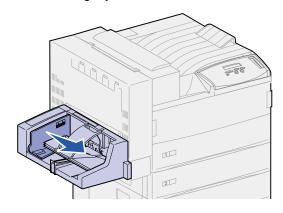

Note: Do not add envelopes during a print job. Doing so may cause jams.

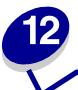

# **Using the output bins**

## Standard bin

The printer has one standard bin, which holds approximately 500 sheets of print media that exit face down.

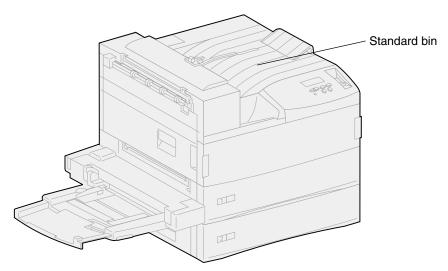

## Mailbox bins

The optional mailbox has 10 bins, which hold approximately 100 sheets of 20 lb paper each. Print media exits face down. Bin 1 is the bin closest to the standard bin.

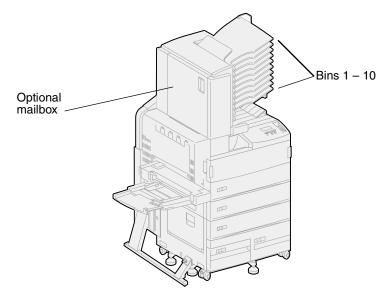

## Finisher bins

The optional finisher has two bins. Bin 1 holds 250 sheets of 20 lb paper. Bin 2 holds 3,000 sheets of 20 lb paper. Print media exits face down to both bins.

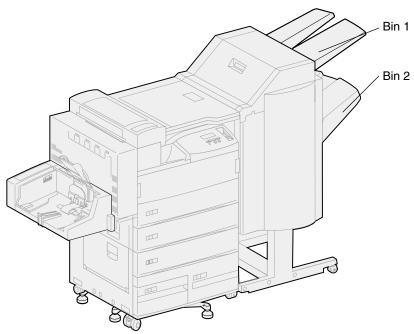

# Linking bins

If you attach an optional finisher or mailbox to your printer, you can link output bins, or otherwise specify how the printer sends jobs to the bins, by changing the Configure Bins settings in the Paper Menu.

By default, the output bins for the finisher or the mailbox are configured in Mailbox mode. In this mode, you select an output bin when you send a job to print. (If you prefer, you can select a default output bin for all print jobs to go to.) The printer alerts you when the bin you selected becomes full, and stops printing until you empty the bin.

If you prefer, you can change the Configure Bins setting to Link mode. All available bins are then linked so that when one bin becomes full, the printer sends jobs to the next linked bin.

In Mail Overflow mode (only available if you've attached an optional mailbox), the printer automatically sends jobs to a preassigned overflow bin when the current bin becomes full.

Type Assignment mode lets you assign different types of media to specific output bins or set of linked bins. The printer then sends all printed media to the bin or set of linked bins that you designated to receive each type of print media.

To change the Configure Bins setting:

- 1 Press Menu until you see Paper Menu, and then press Select.
- 2 Press Menu until you see Configure Bins, and then press Select.
  - Mailbox appears on the second line of the display.
- 3 Press Menu to scroll through the list of available configuration modes.
- 4 When you see the correct configuration mode, press **Select** to save the mode as the bin configuration default.
- 5 Press **Go** to return the printer to the Ready state.

Note: The Select button selects the menu shown on the second line of the display.

For more information, see **Configure Bins** and **Bin <x> Full**.

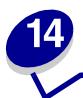

## Finishing capabilities

## Stapling

The optional finisher can staple up to 50 sheets of 20 lb paper.

### Staple positions

The finisher can staple print jobs in four positions, as defined by the **Staple Job** menu item in the Finishing Menu. If you select Auto, the finisher places the staple based on the feed orientation of the page. You can also select Front, Back, or Dual.

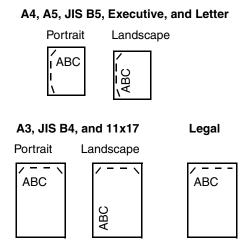

Illustration of staple positions:

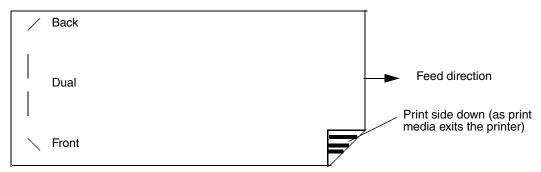

### Staple position mapping for the Auto value

A3, A4, A5, JIS B4, JIS B5, Executive, Letter, Legal, and 11x17

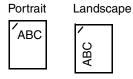

### Stapling and offsetting

The finisher cannot staple *and* offset a print job. If both functions are selected, the printer staples the job, but does not offset it.

**Note:** You cannot offset, but stapling can occur in 3 different positions. Based on the staple position selected, the offset stack is positioned differently in the tray.

The standard bin and finisher bin 2 are capable of accepting offset print jobs.

### Stapling and bin usage

Stapled jobs are sent to finisher bin 2.

## Finishing and bin linking

The finisher stacks all stapled jobs in bin 2. Offset jobs go to in bin 2 first until it is full and the jobs go to the standard bin when the bins are linked. If bin 1 and bin 2 are linked and bin 2 is full, the printer reports that bin 1 is also full even if it is empty. In this case, the printer assumes there is no bin available to perform the finishing functions requested by the print job because the bin is full. To clear the message, remove the stack of paper from the bin. The printer can then receive additional stapled or offset jobs. For more information, see **Linking bins**.

## Hole punching

Select On as the value for the **Hole Punch** menu item in the Finishing Menu to punch holes along the edge of all printed output. Select Hole Punch from the printer driver to punch holes only in output for a specific job.

Bins 1 and 2 are capable of accepting hole punched print jobs.

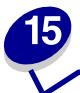

## Tips for successful printing

## Storing print media

Use the following guidelines to avoid paper feeding problems and uneven print quality.

- Store print media in an environment where the temperature is approximately 21°C (70°F) and the relative humidity is 40%.
- Store cartons of paper on a pallet or shelf rather than directly on the floor.
- If you store individual packages of paper out of the original carton, make sure they rest on a flat surface so the edges do not buckle or curl.
- Do not place anything on top of paper packages.

## Avoiding jams

If you select appropriate print media (paper, transparencies, labels, and card stock) for your printer, you'll be well on your way to trouble-free printing.

By carefully selecting print media and loading them properly, you should be able to avoid most jams. See the following for instructions on loading print media:

- Loading trays 1, 2, and 3
- Loading trays 4 and 5
- Loading the multipurpose feeder
- Loading the envelope feeder

If you do experience a paper jam, see Clearing print media jams for instructions on clearing the jam.

The following hints can help you avoid paper jams:

- Use only recommended print media. Refer to the Card Stock & Label Guide available on Lexmark's Web site at www.lexmark.com for more information about which print media will provide optimum results for your printing environment.
- If you need detailed information before purchasing large quantities of customized print media, refer to the *Card Stock & Label Guide*.
- Do not load wrinkled, creased, or damp paper.
- Flex, fan, and straighten paper before you load it.

- Do not overload the print media sources. Make sure the stack height does not exceed the maximum height indicated by the labels in the sources.
- Push all trays firmly into the printer after loading them.
- Make sure the guides in the trays are properly positioned for the size print media you have loaded.
- Do not load print media in a tray while a job is printing by selecting print media from this same tray. Wait for a Load Tray <x> message before you remove the tray from the printer. After you reinstall the loaded tray, press **Go** to continue printing. You may remove another tray and load it so long as the print job is not selecting the print media from it.
- Do not send jobs to staple, hole punch, or offset for transparencies, labels, or card stock.
- We recommend that transparencies, labels, card stock, and envelopes not be sent to the optional mailbox or optional finisher. These print media types should be sent to the standard bin.
- If an optional finisher or mailbox is attached to your printer, make sure the printer and option are correctly aligned. Refer to the *Setup Guide* for alignment instructions.
- Make sure all cables that connect the duplex unit, high capacity feeder, finisher, or mailbox to the printer are correctly attached. Refer to the *Setup Guide* for more information.
- If a jam should occur, check the operator panel message to locate the correct jam access doors. See Message maps for more information.

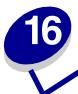

# **Checking an unresponsive printer**

Sometimes printer problems are very easy to solve. If your printer is not responding, first make sure:

- The power cord is plugged into the printer and a properly grounded electrical outlet.
- The electrical outlet is not turned off by any switch or breaker.
- Other electrical equipment plugged into the outlet is working.
- The printer is turned on.
- The printer cable is securely attached to the printer and the host computer, print server, option, or other network device.

Once you've checked each of these possibilities, *turn the printer off and back on*. This often fixes the problem.

If the printer does not respond, check the printer circuit breaker switch. It should be in the On position.

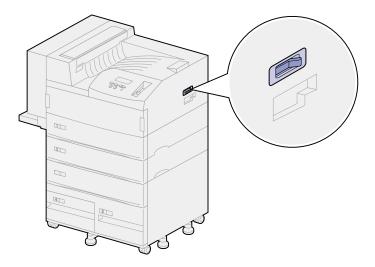

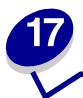

## Solving print quality problems

You may be able to correct many print quality problems by replacing a supply or maintenance item that has reached the end of its intended life. Check the operator panel for a message about a printer consumable. See **Determining the status of supplies** for information about other ways to identify consumables that need to be replaced.

Use the following table to find solutions to any print quality problems you have detected.

| Symptom     | Cause                                      | Solution                                                                                   |
|-------------|--------------------------------------------|--------------------------------------------------------------------------------------------|
| Blank pages | The printer was priming the stapler.       | If you primed the stapler, a blank sheet of paper prints. See <b>Priming the stapler</b> . |
|             | The print cartridge is defective or empty. | Replace the print cartridge. See Replacing the print cartridge.                            |
|             | The transfer roller is defective.          | Replace the transfer roller. See Replacing the items in the maintenance kit.               |
| Black pages | The print cartridge is defective.          | Replace the print cartridge. See Replacing the print cartridge.                            |
|             | Your printer requires servicing.           | Call for service.                                                                          |

| Symptom                 | Cause                                                                            | Solution                                                                                                    |
|-------------------------|----------------------------------------------------------------------------------|----------------------------------------------------------------------------------------------------|
| Print too light         | The Toner Darkness setting is too light.                                         | Select a different Toner Darkness setting from the printer driver before sending the job to print.                                                                                                    |
| ABCDE<br>ABCDE<br>ABCDE | You are using print media that does not meet the printer specifications.         | <ul> <li>Use recommended paper and other print media. Refer to the Card Stock &amp; Label Guide available on Lexmark's Web site at www.lexmark.com for detailed specifications.</li> <li>Load print media from a new package.</li> <li>Avoid textured paper with rough finishes.</li> <li>Make sure the paper you load in the trays is not damp.</li> </ul> |
| Print too light         | The print cartridge is low on toner.                                             | Replace the print cartridge. See Replacing the print cartridge.                                                                                                    |
| ABCDE<br>ABCDE<br>ABCDE | The print cartridge is defective or has been installed in more than one printer. | Replace the print cartridge. See Replacing the print cartridge                                                                                                    |

| Symptom                   | Cause                                                                            | Solution                                                                                                    |
|---------------------------|----------------------------------------------------------------------------------|----------------------------------------------------------------------------------------------------|
| Print too dark            | The Toner Darkness setting is too dark.                                          | Select a different Toner Darkness setting from the printer driver before sending the job to print.                                                                                                    |
| ABCDE<br>ABCDE<br>ABCDE   | The print cartridge is defective or has been installed in more than one printer. | Replace the print cartridge. See Replacing the print cartridge.                                                                                                    |
| Gray background           | The Toner Darkness setting is too dark.                                          | Select a different Toner Darkness setting from the printer driver before sending the job to print.                                                                                                    |
| ABCDE<br>ABCDE<br>ABCDE   | The print cartridge is defective.                                                | Replace the print cartridge. See Replacing the print cartridge.                                                                                                    |
| Uneven print density      | The print cartridge is defective.                                                | Replace the print cartridge. See Replacing the print cartridge.                                                                                                    |
| ABCDE<br>ABCDE<br>ABCDE   | The transfer roller is worn or defective.                                        | Replace the transfer roller.  See Replacing the items in the maintenance kit.                                                                                                    |
| Print irregularities      | The paper has absorbed moisture due to high humidity.                            | Load paper from a fresh package in the paper tray.  For information on storing paper, see                                                                                                    |
| ABCDE<br>ABCI E<br>APCL E | You are using print media that does not meet the printer specifications.         | Storing print media.  Use recommended paper and other print media. Avoid textured paper with rough finishes.  Refer to the Card Stock & Label Guide available on Lexmark's Web site at www.lexmark.com for detailed specifications. |
|                           | The transfer roller is worn or defective.                                        | Replace the transfer roller. See Replacing the items in the maintenance kit.                                                                                                    |
|                           | The fuser is worn or defective.                                                  | Replace the fuser. See Replacing the items in the maintenance kit.                                                                                                    |

| Symptom                 | Cause                                                                            | Solution                                                                                                    |
|-------------------------|----------------------------------------------------------------------------------|----------------------------------------------------------------------------------------------------|
| ABCDE<br>ABCDE<br>ABCDE | The print cartridge or fuser is defective.                                       | Replace the print cartridge.  See Replacing the print cartridge.  Replace the fuser.  See Replacing the items in the maintenance kit.                                                    |
| ABCDE<br>ABCDE<br>ABCDE |                                                                                  |                                                                                                    |
| ABCDE ABCDE ABCDE       | The print cartridge, transfer roller, or fuser may be defective, empty, or worn. | Replace the printer cartridge, the transfer roller, or fuser as needed.  See Replacing the print cartridge, Replacing the transfer roller, and Replacing the fuser for more information. |
| ABCDE<br>ABCDE<br>ABCDE |                                                                                  |                                                                                                    |

| Symptom                 | Cause                                        | Solution                                                |
|-------------------------|----------------------------------------------|---------------------------------------------------------|
| ABCDE<br>ABCDE<br>ABCDE | Toner is smeared before fusing to the paper. | If print media is stiff, try feeding from another tray. |
| ABCDE<br>ABCDE<br>ABCDE |                                              |                                                         |

| Symptom                                                           | Cause                                                                                                    | Solution                                                                                     |
|-------------------------------------------------------------------|----------------------------------------------------------------------------------------------------|----------------------------------------------------------------------------------------------|
| Toner specks                                                      | The print cartridge is defective.                                                                                                    | Replace the print cartridge. See Replacing the print cartridge.                              |
| ABCDE<br>ABCDE                                                    | The transfer roller is worn or defective.                                                                                                    | Replace the transfer roller. See Replacing the items in the maintenance kit.                 |
| ABCDE                                                             | The fuser is worn or defective.                                                                                                    | Replace the fuser. See Replacing the items in the maintenance kit.                           |
|                                                                   | The paper pick rollers are dirty.                                                                                                    | Replace the pick rollers. See Replacing the items in the maintenance kit.                    |
|                                                                   | Toner is in the paper path.                                                                                                    | Call for service.                                                                            |
|                                                                   | The two removable screws on the fuser were not removed.                                                                                                    | Remove the screws. See Replacing the fuser.                                                  |
| Toner rubs off the print media easily when you handle the sheets. | The texture setting is wrong for the type of print media you are using.                                                                                                    | Change <b>Paper Texture</b> from Normal to Smooth or Rough.                                  |
| Skewed print                                                      | The guides in the selected tray are not in the correct position for the print media size loaded in the tray.                                                                              | Move the guides in the tray to the proper positions for the size loaded.                     |
| ABCDE                                                             |                                                                                                    | See <b>Loading the trays</b> for detailed instructions on adjusting the guides in each tray. |
| ABCDE                                                             | The paper pick rollers are dirty                                                                                                    | Replace the pick rollers.                                                                    |
| ABCDE<br>ABCDE<br>ABCDE                                           | or worn.                                                                                                    | See Replacing the items in the maintenance kit.                                              |
| Incorrect margins                                                 | The guides in the selected tray are set for a different size print                                                                                                    | Move the guides in the tray to the proper positions for the size loaded.                     |
|                                                                   | media than what is loaded in the tray.                                                                                                    | See <b>Loading the trays</b> for detailed instructions on adjusting the guides in each tray. |
| ABCDE<br>ABCDE<br>ABCDE                                           | Auto size sensing is set off, but you loaded a different size print media in a tray. For example, you inserted A4 size paper into the selected tray but did not set the Paper Size to A4. | Set the Paper Size to A4.                                                                    |

| Symptom                                                        | Cause                                                                                                    | Solution                                                                                                    |
|----------------------------------------------------------------|----------------------------------------------------------------------------------------------------|----------------------------------------------------------------------------------------------------|
| ABCDE<br>ABCDE<br>ABCDE                                        | The paper pick rollers are worn.                                                                          | Replace the pick rollers.  See Replacing the items in the maintenance kit.                                                                                      |
| ABCDEF<br>ABCDEF<br>ABCDEF<br>ABCDEF                           | The guides in the selected tray are set for a different size print media than what is loaded in the tray. | Move the guides in the tray to the proper positions for the size loaded.  See Loading the trays for detailed instructions on adjusting the guides in each tray. |
| ABCDE<br>ABCDE<br>ABCDE<br>ABCDE                               | Low toner level in the print cartridge.                                                                   | Make sure the Paper Type setting is correct for the print media you are using. Replace the print cartridge. See Replacing the print cartridge.                  |
| The print media curls badly once it prints and exits to a bin. | The texture setting is wrong for the type of print media you are using.                                   | Change <b>Paper Texture</b> from Rough to Normal or Smooth.                                                                                                    |

# 18

# Solving paper feed problems

If print media has trouble traveling through the printer, paper jams or other paper feed problems can result. Use the following table to find solutions to paper feed problems you are experiencing. For information about paper feed problems in output options, see **Solving mailbox problems** or **Solving finisher problems**.

For detailed instructions on clearing paper jams, see **Clearing print media jams**. For tips on avoiding paper jams, see **Avoiding jams**.

| Symptom                                                                | Cause                                                                                                    | Solution                                                                                                    |
|------------------------------------------------------------------------|----------------------------------------------------------------------------------------------------|----------------------------------------------------------------------------------------------------|
| Paper frequently jams.                                                 | You are using print media that does not meet the printer specifications.                                                          | Use recommended paper and other print media. Refer to the <i>Card Stock &amp; Label Guide</i> available on Lexmark's Web site at www.lexmark.com for detailed specifications.                                                                                        |
|                                                                        | You have loaded too much paper or too many envelopes.                                                                             | Make sure the stack of paper you load does not exceed the maximum stack height indicated at the back of the tray or on the multipurpose feeder. Make sure the stack of envelopes you load does not exceed the maximum stack height indicated on the envelope feeder. |
| Paper frequently jams in the printer (continued).                      | The guides in the selected tray are not set to the appropriate position for the size print media loaded.                          | Move the guides in the tray to the correct position.  See Loading the trays for detailed instructions.                                                                                                    |
|                                                                        | Paper has absorbed moisture due to high humidity.                                                                                 | <ul> <li>Load paper from a fresh package.</li> <li>Store paper in its original wrapper until you load it.</li> <li>See Storing print media for more information on properly storing media.</li> </ul>                                                                |
|                                                                        | The paper pick rollers are dirty or worn.                                                                                         | Replace the pick rollers.                                                                                                    |
|                                                                        |                                                                                                    | See Replacing the items in the maintenance kit.                                                                                                    |
| The Paper Jam message remains after you remove the jammed print media. | You have not cleared the entire paper path, or you did not open the door specified by the message to check for jams in this area. | Clear print media from the entire paper path, open the door indicated by the operator panel message, clear the jam, and close the door. The printer resumes printing.                                                                                                |
|                                                                        |                                                                                                    | See Clearing print media jams for more information.                                                                                                    |

| Symptom                                                        | Cause                                         | Solution                                 |
|----------------------------------------------------------------|-----------------------------------------------|------------------------------------------|
| The page that jammed does not reprint after you clear the jam. | Jam Recovery in the Setup Menu is set to Off. | Set Jam Recovery to Auto or On.          |
| Envelopes fail to feed through the optional envelope feeder.   | The envelope stack is too deep.               | Decrease the stack of envelopes by half. |

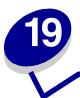

# Solving other printing problems

Use the following table to find solutions to other printing problems.

| Symptom                                | Cause                                     | Solution                                                                                                    |
|----------------------------------------|-------------------------------------------|----------------------------------------------------------------------------------------------------|
| The operator panel display is blank or | The printer self test failed.             | Turn the printer off, wait about 10 seconds, and turn the printer back on.                                                              |
| displays only diamonds.                |                                           | Performing Self Test appears on the display. When the test is completed, the Ready message is displayed.                                |
|                                        |                                           | If the messages do not appear, turn the printer off and call for service.                                                               |
|                                        |                                           | Make sure the system board is pushed back in place and option cards are fully seated. See <b>Reinstalling</b> the printer system board. |
| Jobs don't print.                      | The printer is not ready to receive data. | Make sure Ready or Power Saver appears on the display before sending a job to print. Press Go to return the printer to the Ready state. |

| Symptom                                                         | Cause                                                                                       | Solution                                                                                                    |
|-----------------------------------------------------------------|---------------------------------------------------------------------------------------------|----------------------------------------------------------------------------------------------------|
| Jobs don't print (continued).                                   | The specified output bin is full.                                                           | Remove the stack of paper from the output bin as indicated by the operator panel message, and then press <b>Go</b> .                                                                                                    |
|                                                                 | The specified tray is empty.                                                                | Load paper in the tray as indicated by the operator panel message.  See Loading the trays for detailed instructions.                                                                                                    |
|                                                                 | You are using the wrong printer driver or are printing to a file.                           | Verify that you selected the printer driver associated with the W820.  If you are using a USB port, make sure you are running Windows 98/Me or Windows 2000, and using a Windows 98/Me or Windows 2000 compatible printer driver.                                                                    |
|                                                                 | Your MarkNet <sup>™</sup> print server is not set up properly or is not connected properly. | Verify that you have properly configured the printer for network printing. Refer to the drivers CD or to Lexmark's Web site at www.lexmark.com for information.                                                                                                    |
|                                                                 | You are using the wrong interface cable, or the cable is not securely connected.            | Make sure you are using a recommended interface cable. Refer to the <i>Setup Guide</i> for cable specifications.                                                                                                    |
| It takes longer than expected to print a job.                   | The job is too complex.                                                                     | Reduce the complexity of your print job by eliminating the number and size of fonts, the number and complexity of images, and the number of pages in the job.                                                                                                    |
|                                                                 | Page Protect is set to On.                                                                  | Set Page Protect to Off from the Setup Menu.                                                                                                    |
|                                                                 | Print Resolution is set to 1200 Image Quality.                                              | If your job includes complex images, it may take longer to print when the resolution is set to 1200 Image Quality. To print the job faster, select another print resolution from the printer driver before sending the job to print. You may notice some reduction in print quality.                 |
| The job prints from the wrong tray or on the wrong print media. | The printer driver settings are overriding the operator panel menu settings.                | Make sure the <b>Paper Size</b> and <b>Paper Type</b> specified in the printer driver are correct for the job you are printing.                                                                                                    |
| Incorrect characters print.                                     | You are using an incompatible parallel cable.                                               | If you're using a parallel interface, make sure you're using an IEEE 1284-compliant parallel cable. We recommend Lexmark part number 1329605 (10 ft) or 1427498 (20 ft) for the standard parallel port.                                                                                              |
|                                                                 | The printer is in Hex Trace mode.                                                           | If Ready Hex appears on the display, you must exit Hex Trace mode before you can print your job. Turn the printer off and back on to exit Hex Trace mode.                                                                                                    |
| Tray linking does not work.                                     | Tray linking is not configured properly.                                                    | <ul> <li>To configure the linked trays:</li> <li>Make sure the Tray x Type value in the Paper Type menu item in the Paper Menu is the same for all linked trays.</li> <li>Make sure the Tray x Size value in the Paper Size menu item in the Paper Menu is the same for all linked trays.</li> </ul> |

| Symptom                       | Cause                                    | Solution                                                                                                    |
|-------------------------------|------------------------------------------|----------------------------------------------------------------------------------------------------|
| Large jobs do not collate.    | Collate is not set to On.                | Set <b>Collation</b> to On in the <b>Finishing Menu</b> or through the printer driver.                                                                       |
|                               | The job is too complex.                  | Reduce the complexity of the print job by eliminating the number and size of fonts, the number and complexity of images, and the number of pages in the job. |
|                               | The printer does not have enough memory. | Add printer memory or an optional hard disk.  Refer to the <i>Setup Guide</i> for information on selecting memory options to install.                        |
| Unexpected page breaks occur. | The job has timed out.                   | Set Print Timeout to a higher value from the Setup Menu.                                                                                                    |

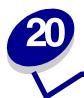

# Solving mailbox problems

Use the following table to find solutions to problems with the optional mailbox.

| Symptom                                                  | Cause                                                                               | Solution                                                                                                    |
|----------------------------------------------------------|-------------------------------------------------------------------------------------|----------------------------------------------------------------------------------------------------|
| Paper jams before reaching the mailbox.                  | The mailbox and the printer are misaligned because the mailbox deflector is caught. | Realign the mailbox and the printer. Refer to the<br>Setup Guide for instructions.                                     |
|                                                          | The mailbox cable is not connected properly.                                        | Check the cable connection. Refer to the <i>Setup Guide</i> for instructions on connecting the mailbox to the printer. |
| Paper jams in the mailbox at the plastic deflector area. | The stacking arm has not been removed.                                              | Refer to the Setup Guide for instructions.                                                                             |

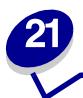

# Solving finisher problems

Use the following table to find solutions to problems with the optional finisher.

| Symptom                                                             | Cause                                                                                       | Solution                                                                                                    |
|---------------------------------------------------------------------|---------------------------------------------------------------------------------------------|----------------------------------------------------------------------------------------------------|
| Paper frequently jams in the finisher.                              | The finisher and the printer are misaligned.                                                | Properly align the finisher with the printer. Refer to the<br>Setup Guide for instructions.                                                                                                    |
|                                                                     | The printer and finisher have been moved.                                                   | Align the top of the guide rail with the line on the holding plate by rotating the two alignment knobs closest to the holding plate. This action raises or lowers the guide rail, depending on which way the knobs are turned. The edge of the guide rail should line up with the sticker where the white and gray portions divide. |
|                                                                     | The transport unit is not properly installed.                                               | Verify that you have properly installed the transport unit on top of the printer. If the 28x Paper Jam / Open Cover H message recurs, then it is not properly installed. The gears must be completely engaged for paper to travel successfully from the printer to the finisher.                                                    |
|                                                                     |                                                                                             | Refer to the <i>Setup Guide</i> for detailed installation instructions.                                                                                                    |
|                                                                     | You are trying to staple, hole punch, or offset print jobs on print media other than paper. | Restrict use of the special finishing features to paper meeting the printer specifications.                                                                                                    |
| The printer only prints to bin 1.                                   | The finisher cables are not connected properly.                                             | Check the cable connections. Refer to the<br>Setup Guide for instructions on connecting the finisher to the printer.                                                                                                    |
| You cannot clear the<br>280 Paper Jam /<br>Open Cover H<br>message. | The transport unit is not properly installed.                                               | Correctly install the transport unit on top of the printer.<br>Refer to the <i>Setup Guide</i> for instructions.                                                                                                    |
| The finisher does not offset the print job as requested.            | You've selected both offsetting <i>and</i> stapling for the job.                            | The finisher cannot staple <i>and</i> offset a print job. If both functions are selected, the printer staples the job, but does not offset it.                                                                                                    |

| Symptom                                                                     | Cause                                                                                           | Solution                                                                                                    |  |
|-----------------------------------------------------------------------------|-------------------------------------------------------------------------------------------------|----------------------------------------------------------------------------------------------------|--|
| Pages are not stapled.                                                      | You are trying to staple too many sheets.                                                       | Reduce the number of pages in the staple job.  The finisher can staple up to 50 sheets of 20 lb paper. If you attempt to staple a larger stack of paper, the finisher ejects the stack without stapling it.                                         |  |
|                                                                             | The staple cartridge holder is not installed or is not installed correctly.                     | Reinstall the stapler cartridge holder into the stapler.<br>See <b>Replacing a staple cartridge</b> for instructions.                                                                                                    |  |
|                                                                             | The staple cartridge is empty.                                                                  | Install a new staple cartridge. See Replacing a staple cartridge for instructions.                                                                                                    |  |
|                                                                             | The stapler is jammed.                                                                          | Check the stapler for a staple jam. See Clearing staple jams.                                                                                                    |  |
|                                                                             | Staples are not properly positioned in the stapler.                                             | Prime the stapler. See <b>Priming the stapler</b> .                                                                                                    |  |
| Staple priming fails.                                                       | The staple cartridge is empty.                                                                  | Insert a new staple cartridge.                                                                                                    |  |
| The Priming                                                                 |                                                                                                 | See Replacing a staple cartridge for instructions.                                                                                                    |  |
| Failed, Retry<br>message displays. See<br>Priming Failed,<br>Retry for more | The staple priming source tray is empty.                                                        | Load paper in the staple priming source tray specified in the Finishing Menu. See <b>Staple Prime Src</b> for more information.                                                                                                    |  |
| information.                                                                | Bin 2 is full.                                                                                  | Remove the stack of paper from bin 2.                                                                                                    |  |
|                                                                             | The staple cartridge holder is not installed or is not installed correctly.                     | Reinstall the staple cartridge holder. See <b>Replacing a staple cartridge</b> for instructions.                                                                                                    |  |
|                                                                             | The stapler is jammed.                                                                          | Clear the staple jam.                                                                                                    |  |
|                                                                             |                                                                                                 | See Clearing staple jams for instructions.                                                                                                    |  |
| The staple is in the wrong corner of the stack.                             | The correct staple position was not selected in the Staple Job menu item in the Finishing Menu. | Select a different staple position. The Auto menu item staples the stack based on the feed method of the paper in relation to the leading edge of the paper. For more information on positions, see <b>Staple Job</b> and <b>Staple positions</b> . |  |
|                                                                             |                                                                                                 | If necessary, reformat your print job from the software application or rotate your print job using the printer driver to avoid stapled sets that are difficult to read.  A4, A5, JIS B5, Executive, and Letter                                      |  |
|                                                                             |                                                                                                 | Portrait Landscape    ABC   O                                                                                                    |  |
|                                                                             |                                                                                                 | A3, JIS B4, and 11x17 Legal                                                                                                    |  |
|                                                                             |                                                                                                 | Portrait Landscape                                                                                                    |  |
|                                                                             |                                                                                                 | ABC S ABC ABC                                                                                                    |  |
|                                                                             |                                                                                                 |                                                                                                    |  |

| Symptom                                                                             | Cause                                                                                                    | Solution                                                                                                    |
|-------------------------------------------------------------------------------------|----------------------------------------------------------------------------------------------------|----------------------------------------------------------------------------------------------------|
| A printer message indicates that all linked bins are full, but some bins are empty. | There is no bin available to perform the finishing functions requested by the print job because the bin is full. | To clear the message, remove the stack of paper from the bin.                                                                            |
| The 287 Paper Jam Open Deflector G message displays after you install the finisher. | The divertor cover is installed incorrectly.                                                                     | Remove and realign the divertor cover. Refer to the Setup Guide for instructions.                                                        |
| Feed direction<br>streaks are on stacks<br>of paper exiting to<br>the bins.         | The wiper blade is dirty or installed incorrectly.                                                               | Remove, clean, and reinstall the wiper blade. See Cleaning the wiper blade or refer to the instruction sheet in the maintenance kit box. |

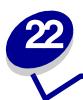

# Solving other option problems

Use the following table to find solutions to problems with other options.

| Symptom                                                                                | Cause                                                                       | Solution                                                                                                    |
|----------------------------------------------------------------------------------------|-----------------------------------------------------------------------------|----------------------------------------------------------------------------------------------------|
| An option does not operate correctly after it is installed, or it stops working.       | The option is not installed correctly.                                      | Remove the option and reinstall it.                                                                                                    |
|                                                                                        | The cables connecting the option to the printer are not attached correctly. | Check the cable connections. Refer to the <i>Setup Guide</i> for instructions.                                                                                                    |
|                                                                                        | The printer driver does not recognize that the option is installed.         | Your printer driver may not automatically recognize that an option is attached to your printer. Open the driver and verify that all the printer configuration settings are correct.                                                                                                    |
| You cannot print using the infrared port on the optional Tri-Port Adapter.             | The infrared port is not configured properly.                               | Make sure neither Infrared Port<br>nor Infrared Buffer is set to<br>Disabled in the Infrared Menu.<br>Also make sure the Window Size<br>and Transmit Delay settings are<br>correct.                                                                                                    |
| You cannot print using the infrared port on the optional Tri-Port Adapter (continued). | The connection between the two infrared devices cannot be made.             | Make sure the distance between the two infrared ports is 3 m (10 ft) or less. If necessary, move the ports closer together.                                                                                                    |
|                                                                                        |                                                                             | Make sure no objects are between the two ports.                                                                                                    |
|                                                                                        |                                                                             | Make sure the computer is set on a level surface.                                                                                                    |
|                                                                                        |                                                                             | If necessary, turn off the lights in the room or close window shades or blinds. Bright light, such as direct sunshine or nearby artificial lights, may interfere with communication.                                                                                                    |
| You cannot print using the LocalTalk port.                                             | The LocalTalk port is not set up correctly.                                 | Make sure neither LocalTalk     Port nor LocalTalk Buffer is set     to Disabled in the LocalTalk     Menu.     For Macintosh users, verify that     the printer is set up correctly in     the Macintosh Chooser.     If you have two Tri-Port Adapters     installed, only one LocalTalk and     one infrared port works. The     Tri-Port Adapter installed in     connector slot 1 is active. |

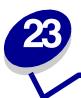

## **Calling for service**

When you call for printer service, be prepared to describe the problem you are experiencing or the error message on the display.

You'll also need to know your printer model type and serial number. Refer to the label on the back of the printer near the power cord for this information. The serial number is also listed on the menu settings page you can print from the Utilities Menu. See **Printing a menu settings page** for more information.

For service in the U.S. or Canada, call 1-800-Lexmark (1-800-539-6275). For other countries, refer to the numbers listed on the drivers CD.

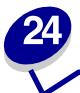

## **Clearing print media jams**

For tips on avoiding jams, see Avoiding jams.

If you do experience a jam, see the following instructions in this topic to clear the jam and continue printing.

- Understanding jam messages
- Locating jams with messages
- Clearing jams from the printer
- Clearing jams from the optional duplex unit
- Clearing jams from the optional envelope feeder
- Clearing jams from the optional mailbox
- Clearing jams from the optional finisher

### Understanding jam messages

When a jam occurs, the printer displays a two-line 2xx Paper Jam message and stops operating. Although the location of the jam appears on the second line of the display, *you must clear all paper from the entire paper path*. Press **Go** to clear the message and continue printing.

See **Paper path** for an explanation about areas where you can access jams. Immediately following **Paper path** see the illustrations of areas where you can access jams.

**Note:** If you have an optional finisher attached to your printer, the secondary message Leave Staple Job in Finisher or Clear Staple Job from Finisher alternates with the 2xx Paper Jam message.

#### Paper path

The paper path is the route paper travels as it makes its way from the selected paper source through the printer and into the selected output bin. To clear the paper in the path, start at the paper source the printer is using for the current job. Open all doors and covers between the source and the selected output bin. If you are not sure which source the printer is using, start with tray 5, if installed; otherwise, start with tray 2.

See the following illustrations for a better understanding of the path the paper travels through the printer and its options. The jam numbers are listed based on location within the paper path.

The doors and covers that give you access to paper in the path when a jam occurs are labeled on the **Message maps**.

## Paper path of standard trays and optional trays, optional duplex unit, and multipurpose feeder

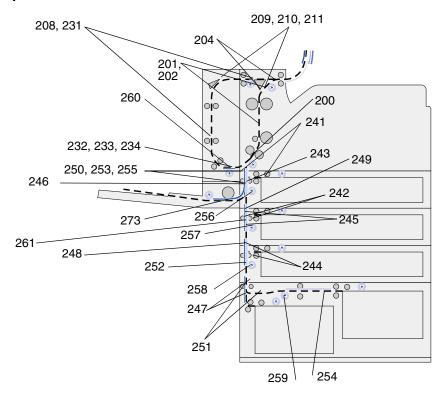

Paper path of optional envelope feeder in relation to trays, optional duplex unit, and path to the optional mailbox

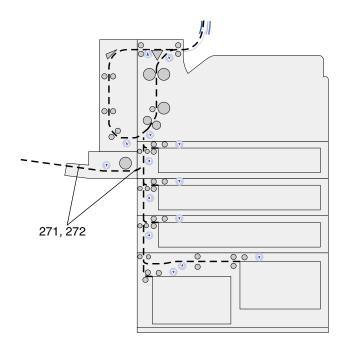

### Paper path of optional mailbox in relation to printer and optional duplex unit

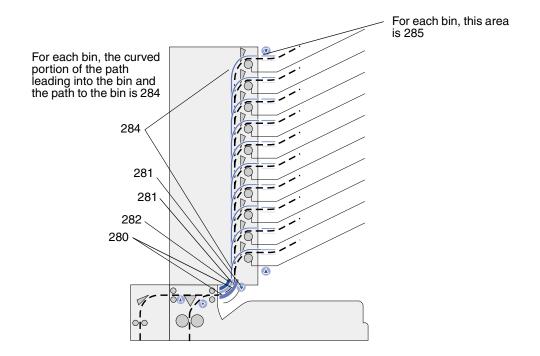

## Paper path of transport unit and optional finisher in relation to printer and optional duplex unit

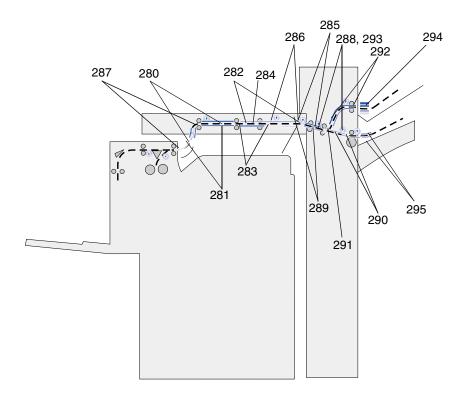

### Message maps

You can use the *message map* on the front of the printer (or on the transport unit if the finisher is installed) to locate the doors, covers, and options you must open or remove to clear the paper path.

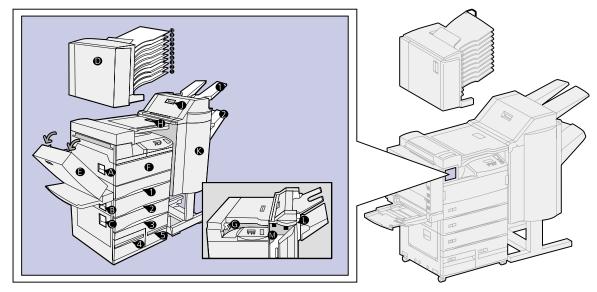

## Locating jams with messages

| Message                                                                                                    | Area where jam occurs              | See:                                        |
|----------------------------------------------------------------------------------------------------|------------------------------------|---------------------------------------------|
| 200 Paper Jam Open Door A<br>201 Paper Jam Open Door A<br>202 Paper Jam Open Door A                              | Rollers under the print cartridge  | Tray 1 and the print cartridge area         |
| 204 Paper Jam Open Door A                                                                                        | Fuser area                         | Fuser area                                  |
| 208 Paper Jam Open Door A<br>209 Paper Jam Open Door A                                                           | Duplex unit area or the fuser area | step 5 on page 72                           |
| 210 Paper Jam Open Door E                                                                                        | Fuser area                         |                                             |
| 211 Paper Jam Open Door A                                                                                        | Fuser area                         |                                             |
| 231 Paper Jam Open Door E<br>232 Paper Jam Open Door E<br>233 Paper Jam Open Door E<br>234 Paper Jam Open Door E | Duplex unit                        | Clearing jams from the optional duplex unit |
| 241 Paper Jam Open Door A                                                                                        | Around tray 1                      | Tray 1 and the print cartridge area         |
| 241 Paper Jam Open Tray 1                                                                                        | In or behind tray 1                | Behind trays 1, 2, and 3                    |
| 242 Paper Jam Open Door B                                                                                        | Around tray 2                      | Tray 2                                      |
| 242 Paper Jam Open Tray 2                                                                                        | In or behind tray 2                | Behind trays 1, 2, and 3                    |
| 243 Paper Jam Open Door A                                                                                        | Around tray 1                      | Tray 1 and the print cartridge area         |
| 244 Paper Jam Open Door B                                                                                        | Around tray 2                      | Tray 2                                      |
| 244 Paper Jam Open Tray 3                                                                                        | In or behind tray 3                | Behind trays 1, 2, and 3                    |
| 245 Paper Jam<br>Open Doors A, B                                                                                 | Around trays 1 and 2               | Tray 1 and the print cartridge area Tray 2  |
| 246 Paper Jam Open Door B                                                                                        | Around tray 2                      | Tray 2                                      |
| 247 Paper Jam Open Door C                                                                                        | Around trays 3, 4, and 5           | Tray 3<br>Tray 4<br>Tray 5                  |
| 247 Paper Jam Open Tray 4                                                                                        | In or behind tray 4                | Tray 4                                      |
| 248 Paper Jam<br>Open Doors B, C                                                                                 | Around trays 2, 3, 4, and 5        | Tray 2<br>Tray 3<br>Tray 4<br>Tray 5        |
| 249 Paper Jam Open Door C                                                                                        | Around trays 3, 4, and 5           | Tray 3<br>Tray 4<br>Tray 5                  |
| 250 Paper Jam Open Door B                                                                                        | Around tray 2                      | Tray 2                                      |
| 251 Paper Jam Open Door C                                                                                        | Around trays 3, 4, and 5           | Tray 3<br>Tray 4<br>Tray 5                  |
| 251 Paper Jam Open Tray 5                                                                                        | In tray 5                          | Tray 5                                      |

| Message                             | Area where jam occurs          | See:                                                                           |
|-------------------------------------|--------------------------------|--------------------------------------------------------------------------------|
| 252 Paper Jam<br>Open Doors B, C    | Around trays 2, 3, 4, and 5    | Tray 2<br>Tray 3<br>Tray 4<br>Tray 5                                           |
| 253 Paper Jam<br>Open Doors A, B, C | Around trays 1, 2, 3, 4, and 5 | Tray 1 and the print cartridge<br>area<br>Tray 2<br>Tray 3<br>Tray 4<br>Tray 5 |
| 254 Paper Jam Open Door C           | Around trays 3, 4, and 5       | Tray 3<br>Tray 4<br>Tray 5                                                     |
| 254 Paper Jam Open Tray 5           | In tray 5                      | Tray 5                                                                         |
| 255 Paper Jam Open Door A           | Around tray 1                  | Tray 1 and the print cartridge area                                            |
| 255 Paper Jam<br>Remove MP Feeder   | Multipurpose feeder            | Multipurpose feeder                                                            |
| 255 Paper Jam<br>Remove Envelope    | Envelope feeder                | Clearing jams from the optional envelope feeder                                |
|                                     |                                | Removing the optional envelope feeder                                          |
| 256 Paper Jam<br>Open Doors A, B    | Around trays 1 and 2           | Tray 1 and the print cartridge area Tray 2                                     |
| 257 Paper Jam<br>Open Door B        | Around tray 2                  | Tray 2                                                                         |
| 258 Paper Jam Open Door C           | Around trays 3, 4, and 5       | Tray 3<br>Tray 4<br>Tray 5                                                     |
| 259 Paper Jam Open Door C           | Around trays 3, 4, and 5       | Tray 3<br>Tray 4<br>Tray 5                                                     |
| 259 Open Tray 5                     | In tray 5                      | Tray 5                                                                         |
| 260 Paper Jam Open Door E           | In the duplex unit             | Clearing jams from the optional duplex unit                                    |
| 261 Paper Jam<br>Open Doors B, C    | Around trays 2, 3, 4, and 5    | Tray 2<br>Tray 3<br>Tray 4<br>Tray 5                                           |
| 271 Paper Jam<br>Remove Env Feeder  | Envelope feeder                | Clearing jams from the optional envelope feeder                                |
| 272 Paper Jam<br>Remove Env Feeder  |                                | Removing the optional envelope feeder                                          |
| 273 Paper Jam<br>Remove Envelope    | Envelope feeder                | Clearing jams from the optional envelope feeder                                |
| 273 Paper Jam<br>Remove MP Paper    | Multipurpose feeder            | Multipurpose feeder                                                            |

| Message                                                                                                    | Area where jam occurs                                                      | See:                                                                        |
|----------------------------------------------------------------------------------------------------|----------------------------------------------------------------------------|-----------------------------------------------------------------------------|
| 280 Paper Jam Open Cover H                                                                                   | Transport unit                                                             | If the print media is jammed inside the transport unit between the rollers: |
| 280 Paper Jam Open Door D                                                                                    | Mailbox                                                                    | Clearing jams from the optional mailbox                                     |
| 281 Paper Jam Open Cover H                                                                                   | Transport unit                                                             | If the print media is jammed inside the transport unit between the rollers: |
| 281 Paper Jam Open Door D                                                                                    | Mailbox                                                                    | Clearing jams from the optional mailbox                                     |
| 282 Paper Jam Open Cover H                                                                                   | Transport unit                                                             | If the print media is jammed inside the transport unit between the rollers: |
| 282 Paper Jam Open Door D                                                                                    | Mailbox                                                                    | Clearing jams from the optional mailbox                                     |
| 283 Paper Jam Open Cover H                                                                                   | Transport unit                                                             | If the print media is jammed                                                |
| 284 Paper Jam Open Cover H                                                                                   | Transport unit                                                             | inside the transport unit between the rollers:                              |
| 284 Paper Jam Open Door D                                                                                    | Mailbox                                                                    | Clearing jams from the optional mailbox                                     |
| 285 Paper Jam Open Cover H                                                                                   | Transport unit                                                             | If the print media is jammed inside the transport unit between the rollers: |
| 285 Paper Jam Open Door D                                                                                    | Mailbox                                                                    | Clearing jams from the optional mailbox                                     |
| 286 Paper Jam Open Cover H                                                                                   | Transport unit                                                             | If the print media is jammed inside the transport unit between the rollers: |
| 287 Paper Jam<br>Open Deflector G                                                                            | Finisher - Deflector                                                       | If the print media is jammed under the divertor cover:                      |
| 288 Paper Jam Open Door K                                                                                    | Above the hole punch area                                                  | page 95                                                                     |
| 289 Paper Jam Open Door K                                                                                    |                                                                            |                                                                             |
| 290 Paper Jam Open Door K                                                                                    | Above the stapler                                                          | page 96                                                                     |
| 291 Paper Jam Open Door K                                                                                    | Finisher                                                                   | Clearing jams from the optional finisher                                    |
| 292 Paper Jam Open Cover J                                                                                   | Finisher top cover                                                         | page 94                                                                     |
| 293 Paper Jam Open Cover J                                                                                   | Finisher top cover                                                         | If the print media is jammed under the finisher top cover:                  |
| 294 Paper Jam Open Cover J                                                                                   | Finisher top cover                                                         |                                                                             |
| 295 Paper Jam Open Door K This message alternates with the following message: Clear Staple Job from Finisher | Finisher accumulator (area where sheets accumulate in order to be stapled) | page 94                                                                     |

## Clearing jams from the printer

## Tray 1 and the print cartridge area

**Note:** The following instructions are written assuming you are using the multipurpose feeder and the duplex unit. If you are using the envelope feeder, you must remove it before opening the duplex unit door. For instructions, see **Removing the optional envelope feeder**.

1 Open the multipurpose feeder.

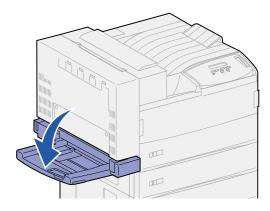

2 Push up on the latch to release the duplex unit door (Door E).

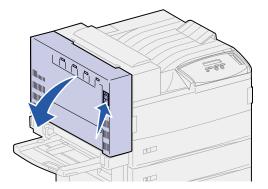

- **3** Gently lower the door to the open position.
- 4 Pull up on handle to open the printer side door (Door A).

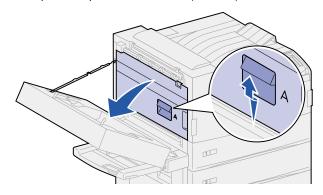

- 5 Remove the paper based on what part is visible.
  - If the paper is visible, pull it straight out and continue with step 9 on page 72.

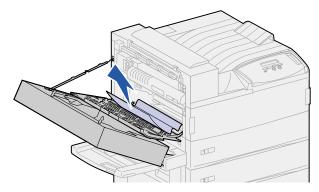

- If the paper is not visible or there is not enough showing to grasp easily, it is still in the tray. Complete step 6 on page 72 through step 9 on page 72.
- If the paper is not visible in the tray, the paper is lodged behind the tray and requires that you remove the tray. See Behind trays 1, 2, and 3.
- 6 Pull tray 1 open.
- 7 Pull the paper to the right, and then straight out.

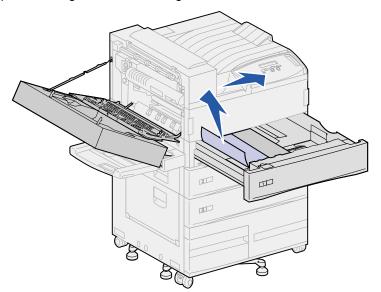

- 8 Close tray 1.
- 9 Close the printer side door (Door A).

**CAUTION:** Firmly push on the upper middle part of the door. There is a label on the door to show where to push on the door. Pushing in this area ensures the door is closed and prevents damage to the door.

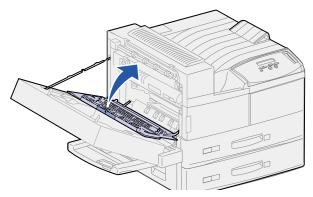

10 Close the duplex unit door (Door E).

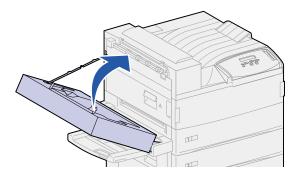

## Tray 2

1 Pull up on handle to open the tray 2 side door (Door B).

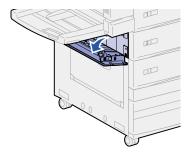

2 Remove the paper as follows:

If the paper is visible, pull it straight out and continue with step 5 on page 74.

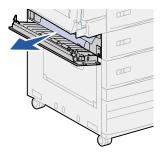

- If the paper is not visible or there is not enough showing to grasp easily, it is still in the tray. Complete step 3 through step 6 on page 74.
- If the paper is not visible in the tray, the paper is lodged behind the tray and requires that you remove the tray. See Behind trays 1, 2, and 3.
- 3 Pull tray 2 open.
- 4 Pull the paper to the right, and then straight out.

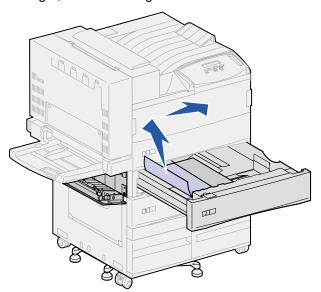

- 5 Close tray 2.
- 6 Close the tray 2 side door (Door B).

## Tray 3

1 Open the side door of trays 3 and 4 (Door C).

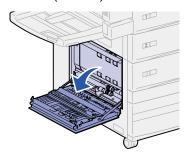

#### 2 Remove the paper as follows:

If the paper is visible, pull it straight out and continue with step 6 on page 75.

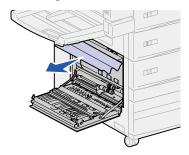

- If the paper is not visible or there is not enough showing to grasp easily, it is still in the tray. Complete step 3 through step 6 on page 75.
- If the paper is not visible in the tray, the paper is lodged behind the tray and requires that you remove the tray. See Behind trays 1, 2, and 3 and Behind Tray 4.
- 3 Pull tray 3 open.
- 4 Pull the paper to the right, and then straight out.

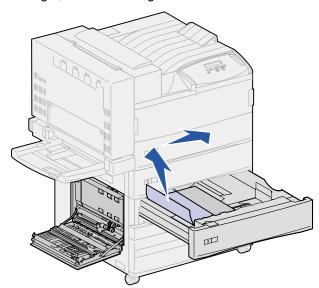

- 5 Close tray 3.
- 6 Close the side door for trays 3 and 4 (Door C).

## Tray 4

1 Pull up on handle to open the side door for trays 3 and 4 (Door C).

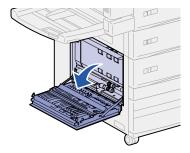

- 2 Remove the paper as follows:
  - If the paper is visible, pull it straight out and continue with step 6 on page 76.

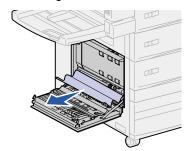

- If the paper is not visible or there is not enough showing to grasp easily, it is still in the tray. Complete step 3 through step 6 on page 76.
- If the paper is not visible in the tray, the paper is lodged behind the tray and requires that you remove the tray. See Behind trays 1, 2, and 3 and Behind Tray 4.
- 3 Pull tray 4 open.
- 4 Pull the paper to the right, and then straight out.

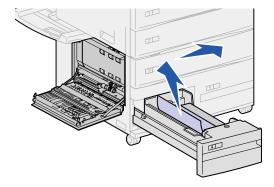

- 5 Close tray 4.
- 6 Close the side door for trays 3 and 4 (Door C).

## Tray 5

1 Pull tray 5 open.

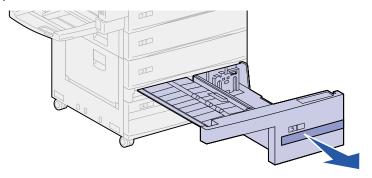

2 Lift the plastic cover and hold it open.

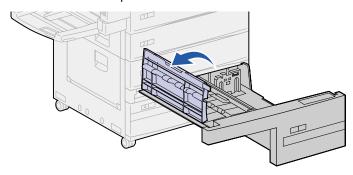

3 Pull the paper to the right, and then straight out.

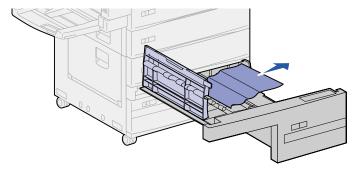

- 4 Close the plastic cover.
- 5 Close tray 5.

**Note:** If the print media cleared tray 5, the print media could be lodged behind Door C. See **Tray 3** to see how to clear a jam behind Door C.

## Behind trays 1, 2, and 3

In rare cases, a piece of print media can become lodged behind a tray where it cannot be reached unless the tray is removed from the printer.

- 1 Pull the tray out to the stop position.
- 2 Grasp each side of the tray.
- 3 Pull the tray straight up, and then out toward you. Set the tray aside.

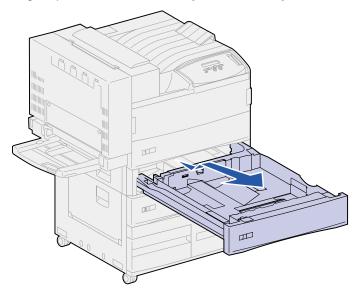

- 4 Pull the paper straight out.
- **5** Align the guides on the bottom of the tray with the slots in the printer.

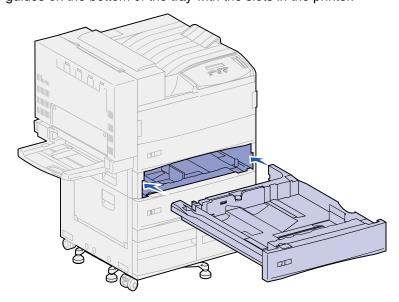

**6** Lift the tray up slightly and push it all the way into the printer.

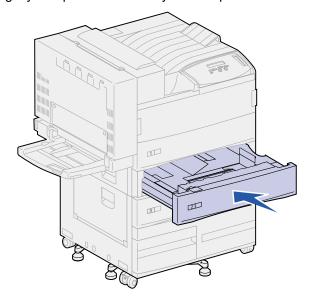

## **Behind Tray 4**

- 1 Pull the tray out to the stop position.
- 2 Push down the tab on the left side of the tray.

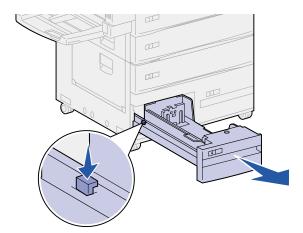

- **3** Grasp each side of the tray.
- 4 Pull the tray straight up, and then out toward you. Set the tray aside.
- 5 Pull the paper straight out.
- 6 Align the guides on the bottom of the tray with the tracks in the printer.

Note: You must align the guide properly or the tray will not slide into the printer.

7 Push the tray all the way into the printer.

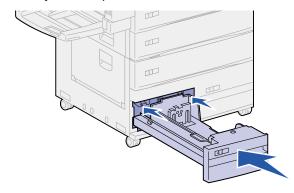

## **Behind Tray 5**

To access jams behind tray 5, remove tray 3, and tray 2 if necessary. Then, reach behind tray 5 and pull the paper out.

## Multipurpose feeder

Print media may jam in one of three locations in the multipurpose feeder. Remove the jam based on the print media location:

If print media jams as it begins to move from multipurpose feeder into the printer, pull the sheet straight out.

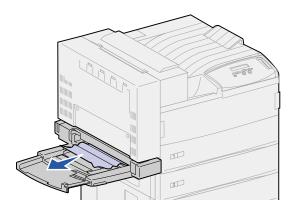

If print media jams after it enters the printer from the multipurpose feeder:

1 Push up on the latch to release the duplex unit door (Door E).

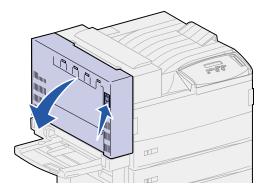

- 2 Gently lower the door to the open position.
- **3** Pull up on handle to open the printer side door (Door A).

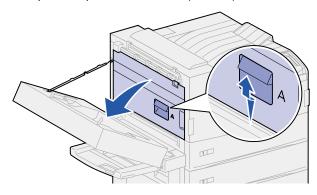

4 Pull the sheet straight out.

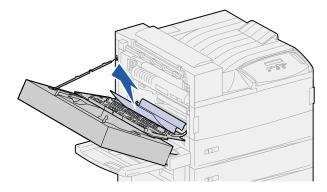

If the sheet is too short to grasp:

a Close the printer side door (Door A) and close the duplex unit door (Door E).

The printer automatically cycles, forcing the sheet to move forward.

- **b** Open the duplex unit door (Door E) and the printer side door (Door A).
- **c** Pull the sheet straight out.
- 5 Close the printer side door (Door A).

6 Close the duplex unit door (Door E).

#### Fuser area

1 Push up on the latch to release the duplex unit door (Door E).

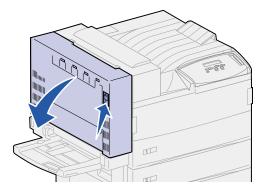

- 2 Gently lower the door to the open position.
- 3 Pull up on handle to open the printer side door (Door A).

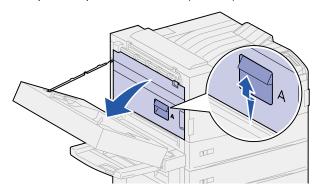

**CAUTION:** The fuser may be hot. Allow time for it to cool before continuing.

- 4 Remove the paper based on what part of the paper is visible:
  - If print media is jammed in the rollers, pull the sheet straight out.

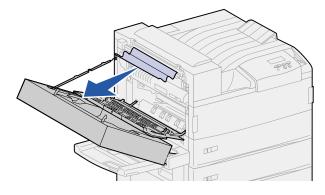

 If print media is caught under the fuser, but only a small portion of the sheet is visible, as shown in the following illustration, do **not** pull the sheet out. Complete the following steps to remove the sheet.

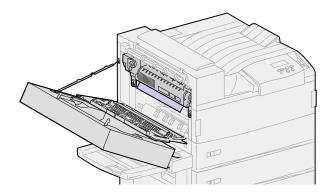

- a Push the green lever toward the back of the printer to loosen it, and then pull it up.
- **b** Drop the lever down and pull it up again. Repeat this two or three times.

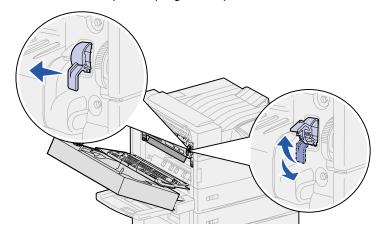

The jammed print media is forced out from under the fuser so you can grasp it easier. It forces it out in one of two methods, so remove the jam based on the location as follows.

Print media exits to the standard bin, pull it straight out.

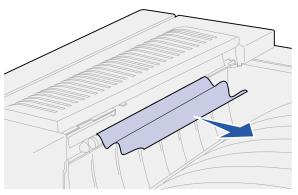

If the print media exits to the top of the fuser, grasp the sheet on both sides and gently pull
it out.

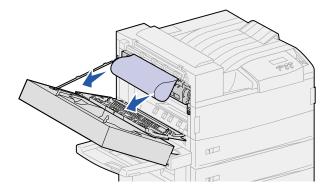

- 5 Close the printer side door (Door A).
- 6 Close the duplex unit door (Door E).

## Clearing jams from the optional duplex unit

**Note:** If an optional envelope feeder is installed on the printer, you must remove it so you can open the duplex unit door. For instructions, see **Removing the optional envelope feeder**.

1 Push up on the latch to release the duplex unit door (Door E).

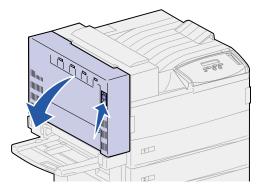

- **2** Gently lower the door to the open position.
- **3** Remove the jammed sheet based on its location.

- If the sheet is jammed under the plastic grid in the duplex option:
- a Raise the plastic grid.

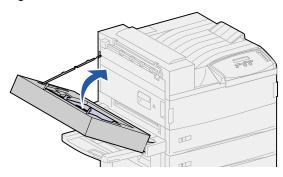

**b** Pull the jammed sheet straight out.

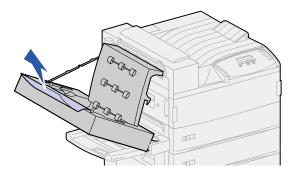

- c Lower the plastic grid.
- If the sheet has exited to the printer side door, grasp the jammed sheet and pull it straight out.

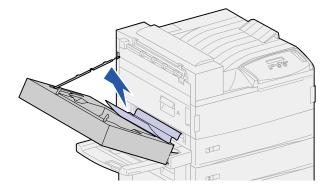

4 Close the duplex unit door (Door E).

## Clearing jams from the optional envelope feeder

- 1 Remove the envelope feeder. See Removing the optional envelope feeder.
- 2 Push up on the latch to release the duplex unit door (Door E).

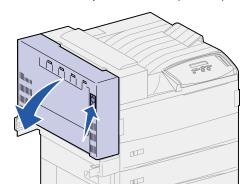

- **3** Gently lower the door to the open position.
- 4 Pull up on handle to open the printer side door (Door A).

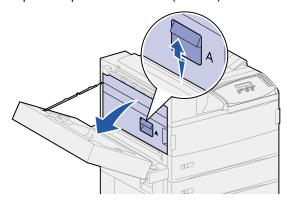

5 Pull the jammed envelope straight out.

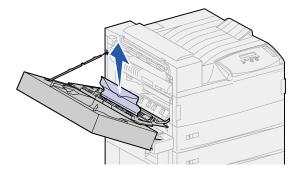

- 6 Close the printer side door (Door A).
- 7 Close the duplex unit door (Door E).
- 8 Reinstall the envelope feeder. See Reinstalling the envelope feeder.

## Clearing jams from the optional mailbox

1 Open the mailbox door (Door D) by pulling the handhold to the right. The door swings open.

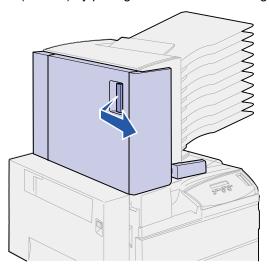

- 2 Remove the jammed sheet based on its location.
  - If the print media is jammed in one of the 10 bins, but you see only the trailing edge behind the door as shown do not pull the short portion of the jam from inside of the door.

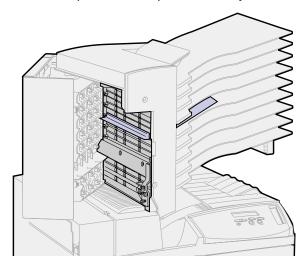

a Instead locate the leading edge of the print media in one of the bins.

**b** Pull the print media straight out of the bin.

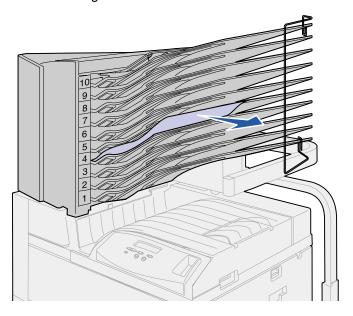

 If the print media is jammed between the fuser area and a mailbox bin, pull the sheet straight up.

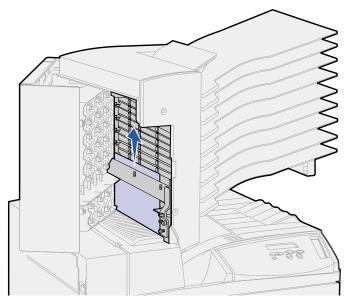

 If only a small portion of the jammed print media is visible and the rest is caught in the fuser area, see Fuser area for instructions on clearing the jam.

- The print media is jammed under the mailbox plastic deflector.
- **a** Reach under the mailbox plastic deflector. Pull it to the right. The plastic deflector moves up. Keep the plastic deflector in this up position.

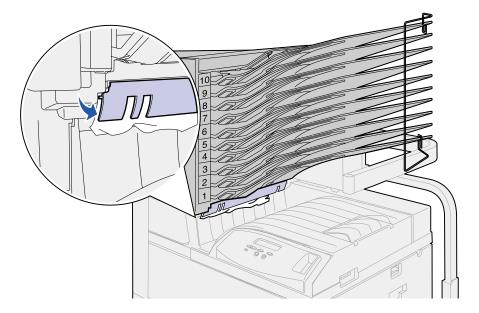

**b** Pull the print media down and straight to the right from the standard bin.

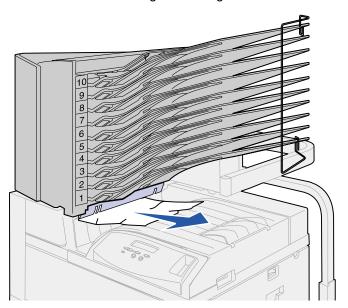

- 3 Close the printer side door (Door A).
- 4 Close the duplex unit door (Door E).
- 5 Close the mailbox door (Door D).

## Clearing jams from the optional finisher

Remove the jam based on its location.

If the print media is jammed under the divertor cover:

- 1 Under the transport unit, locate the clear tab at the end of the clear plastic deflector.
- **2** Grasp the tab and pull to the right. The plastic deflector (Deflector G) moves up. Keep the plastic deflector in this up position.

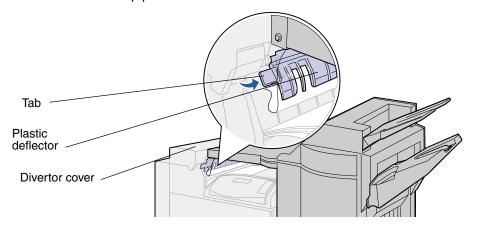

3 Pull the print media down and straight out from the standard bin.

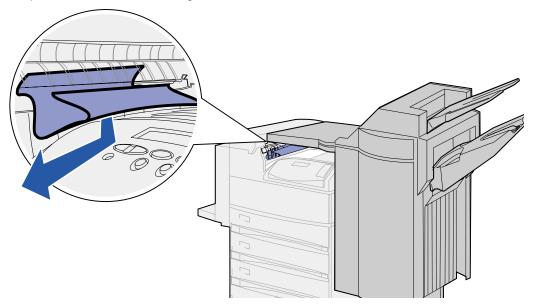

If the print media is jammed in the standard bin, use one of the following methods to remove the sheet:

• Pull the sheet toward you.

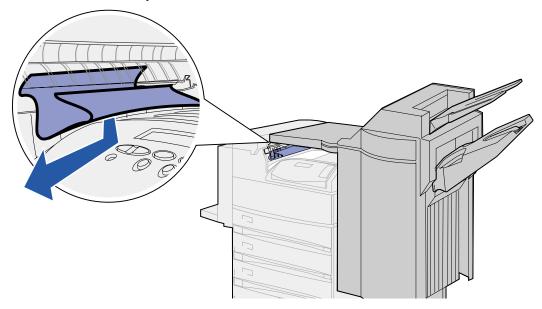

- If the sheet does not pull out easily:
- 1 Push the finisher latch.

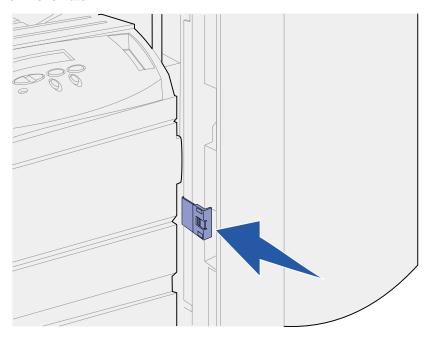

Grasp the finisher and slide it to the right.

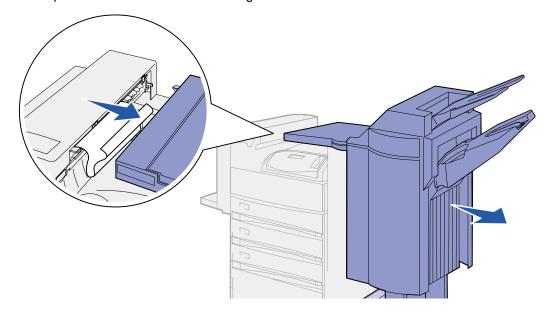

3 Pull the sheet out.

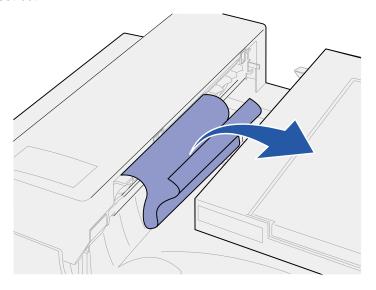

4 Push the finisher against the printer until the plastic spokes on the transport unit are firmly seated in the holes on the divertor cover.

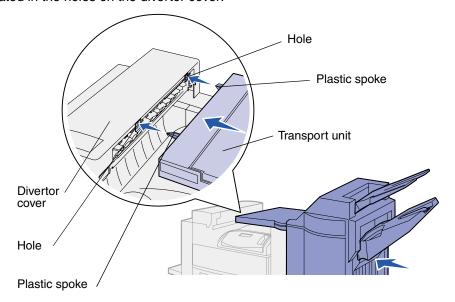

If the print media is jammed inside the transport unit between the rollers:

- 1 Pull up on the handle to open the transport unit cover (Cover H).
- 2 Pull the sheet straight out.

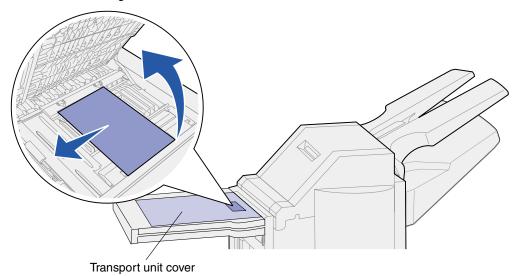

**3** Close the transport unit cover (Cover H).

If the print media is jammed under the finisher top cover:

**CAUTION:** To avoid rings on your hand being caught by the spring-loaded plastic plate in this area, remove your rings first. If your hand is caught in this area, press down on the plastic plate with your other hand to provide some clearance, and then pull your hand free.

- 1 Grasp the cutout handhold on the finisher top cover (Cover J) and pull up.
- 2 Pull the print media straight up.

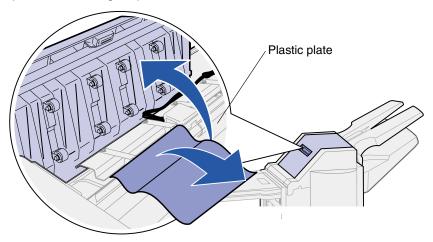

**3** Close the finisher top cover (Cover J).

If the print media is jammed in one of the bins, pull the sheet to the right and then straight out.

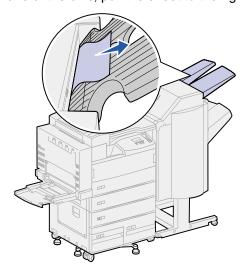

If the print media is jammed between the transport unit and the finisher:

1 Open the finisher door (Door K).

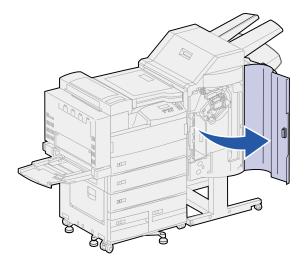

2 In the top left corner inside the finisher, pull the green lever down and to the right. Hold it out of the way.

The leading edge of the print media is under the lever.

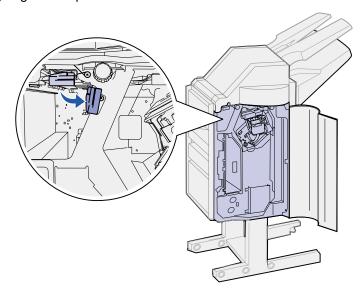

**3** Pull the jammed sheet straight out.

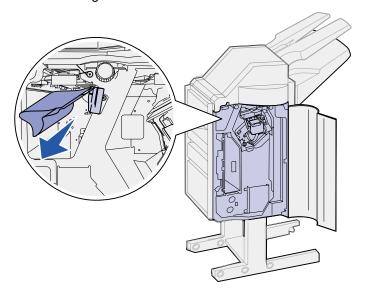

If the print media is jammed above the green lever above the stapler:

- 1 Pull the green lever down and to the right. Hold it out of the way.
- 2 Pull print media straight out.

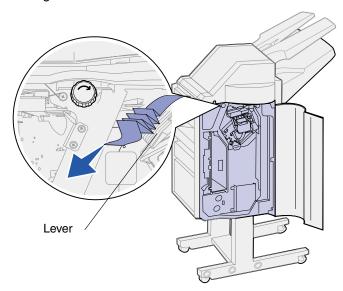

If there is not enough to grasp above the green lever above the stapler:

1 Locate the left green knob and turn it in the direction of the arrow. The print media moves so you can grasp it.

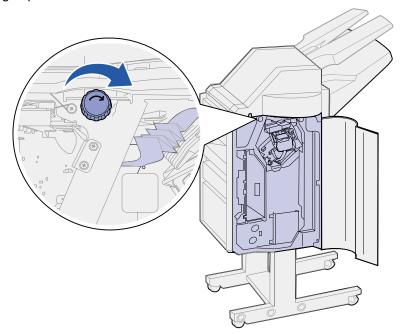

2 Pull the print media straight out.

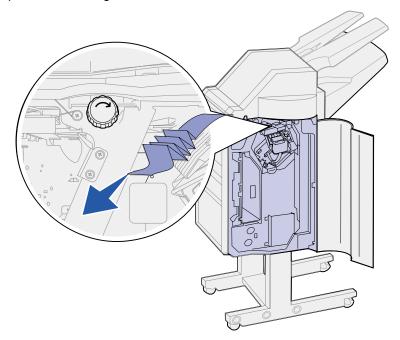

3 Close the finisher door (Door K).

The print media exits to bin 2, but there is not enough to grasp from the bin:

- 1 Open the finisher door (Door K).
- 2 Locate the right green knob above the stapler and turn it in the direction of the arrow. More of the print media moves to the bin.

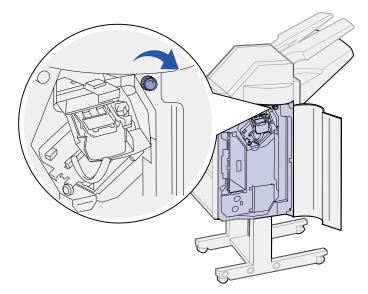

3 Pull the print media out of the bin. If the print media does not release easily, complete step 1 on page 98 to step 2 on page 98, and then close the finisher door (Door K).

The print media is caught between the two bins in the accumulator area.

- 1 Push up on the green tab between the two bins and hold it in place.
- 2 Pull the jammed paper out.

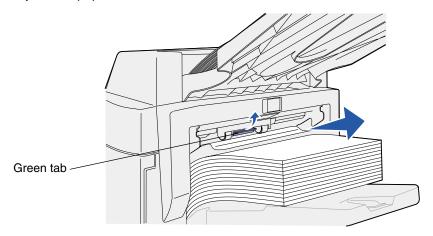

## **Clearing staple jams**

To clear the staple jam so you can continue printing and stapling:

1 Open the finisher door (Door K).

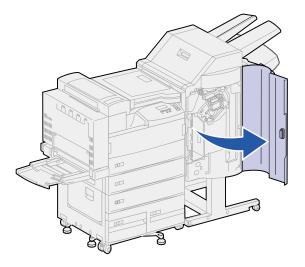

2 Push down the lever on the stapler.

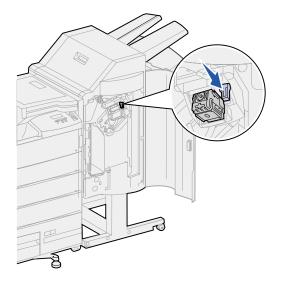

The staple cartridge holder is released.

3 Pull the staple cartridge holder up slightly, and then straight out.

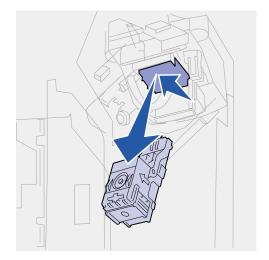

4 While holding the staple cartridge holder by the ribbed area, firmly push the small tab up.

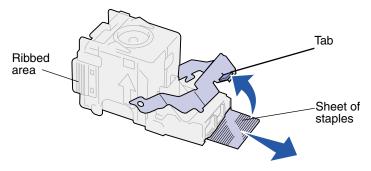

The staples are exposed.

- **5** Pull the sheet of jammed staples out and discard them.
- 6 Push the tab down.

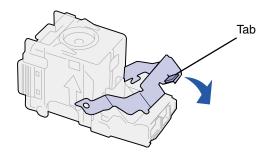

7 Lift the cartridge holder up slightly to clear the edge of the cartridge housing and slide the cartridge holder into its housing until it *snaps* into place.

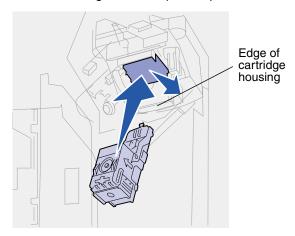

**Note:** When the cartridge holder is correctly placed, the lever on the stapler moves to its original position.

8 Close the finisher door (Door K).

# Ordering supplies and maintenance items

**Note:** In the U.S. or Canada, call 1-800-438-2468 for information about Lexmark Authorized Supplies Dealers in your area. In other countries, contact the place where you bought your printer.

You can also visit the Lexmark online store at www.lexmark.com to order supplies.

#### Ordering a maintenance kit

80 Scheduled Maintenance appears on the display after 300,000 letter-size pages have printed to let you know it is time to replace the items in the maintenance kit: fuser, transfer roller, and pick rollers.

Replace these items at this time to maintain top performance, optimize print quality, and avoid printing problems.

Order the appropriate maintenance kit:

| Part number | Type of maintenance kit           |
|-------------|-----------------------------------|
| 12G4182     | 300K low-voltage maintenance kit  |
| 12G4183     | 300K high-voltage maintenance kit |

Check the tag at the rear of the printer to determine the voltage of your printer. If 120 V is on the tag, order a low-voltage maintenance kit. For 220 V, order a high-voltage maintenance kit.

(See Replacing the items in the maintenance kit for more information.)

#### Ordering a print cartridge

When the 88 Toner Low message appears, you should order a new print cartridge. You can continue to print after the 88 Toner Low message appears for a few hundred pages until the print fades or no longer prints satisfactorily.

If **Toner Alarm** is set to Single or Continuous, press **Go** to continue printing.

Order part number 12B0090. Its average yield is 30,000 letter-size pages at 5% coverage. (See **Replacing the print cartridge** for more information.)

#### Ordering a staple cartridge

Have a supply of staple cartridges on hand before the **Staples** Low message appears because once it does the stapler can only staple 40 more times.

Use part number 12L0252 to order a box of three staple cartridges. (See **Replacing a staple cartridge** for more information.)

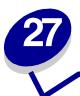

## Replacing the print cartridge

When the 88 Toner Low message appears, you should order a new print cartridge. You can continue to print after the 88 Toner Low message appears for a few hundred pages until the print fades or no longer prints satisfactorily.

If Toner Alarm is set to Single or Continuous, press Go to continue printing.

**WARNING:** We do not recommend refilling used print cartridges or purchasing refilled cartridges from a third party. Print quality and printer reliability cannot be guaranteed if you do. The printer warranty does not cover damage caused by using refilled cartridges.

## Removing the old print cartridge

- 1 Turn the printer off.
- 2 Push up on the latch to release the duplex unit door (Door E).

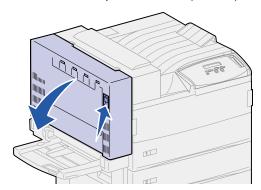

**3** Gently lower the door to the open position.

4 Pull up on the handle to open the printer side door (Door A). Gently lower the door to the open position.

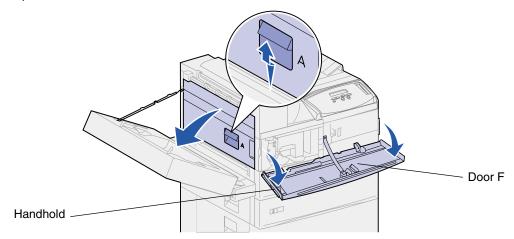

**5** Using the handholds located on each side, pull open the printer front door (Door F).

**Note:** You must open the printer side door since the print cartridge cannot be removed with just the printer front door opened.

**6** Pull up on the latch to release and slide the print cartridge out until you see the handle.

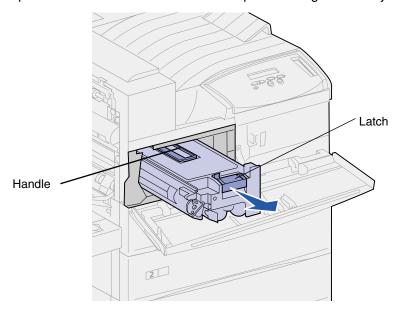

7 Use the handle to pull the print cartridge straight out.

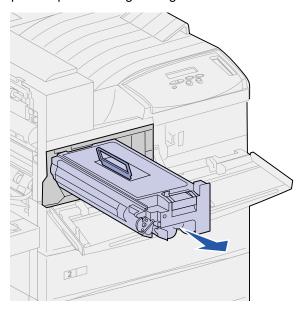

- 8 Set the print cartridge aside.
- 9 Clean the printer. See Cleaning the printer.

## Installing the new print cartridge

- 1 Remove the new cartridge from the plastic bag. Save the bag.
- 2 Remove the tape and protective paper from the top of the print cartridge.

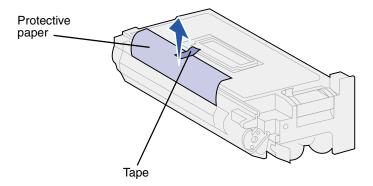

Shake the print cartridge back and forth vigorously.

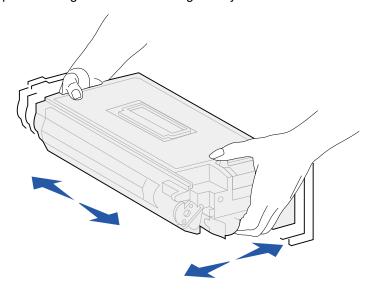

4 Use the handle to hold the print cartridge and slide the print cartridge halfway in.

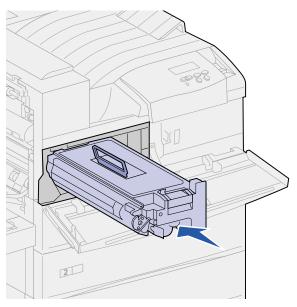

- 5 Drop the handle back into place.
- 6 Push the print cartridge into the printer until the cartridge clicks into place.

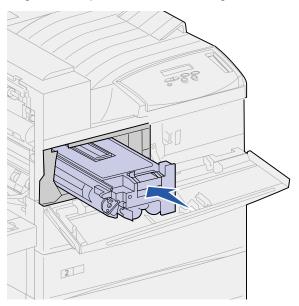

7 Remove the tape from the end of the cartridge.

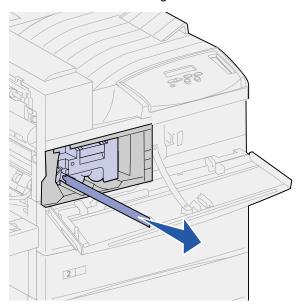

- 8 Close the printer side door (Door A).
- 9 Close the duplex unit door (Door E).

10 Hold both sides of the printer front door (Door F) and close it.

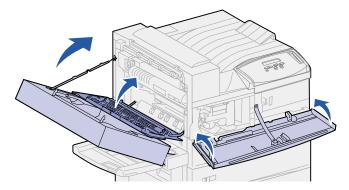

- 11 Turn the printer on.
- 12 Place the used print cartridge in the plastic bag you saved in step 1 on page 105.
- 13 Follow the instructions on the new print cartridge box to recycle the used print cartridge.

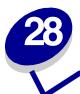

## **Cleaning the printer**

Toner may leak out of the print cartridge at times. After removing an old print cartridge, clean any spilled toner before you install a new print cartridge.

#### To clean the printer:

- 1 Unplug the printer power cord.
- Wipe the following areas with a damp paper towel. Be sure to catch all the toner in the paper towel; do not let any toner fall into other areas of the printer or outside of the printer.
  - Wipe out the print cartridge housing.
  - Wipe below the print cartridge housing area.
  - Wipe the inside of the printer front door (Door F.)
  - Wipe the inside of the printer side door (Door A). Wipe any areas behind Door A where you see spilled toner.
- **3** Plug in the printer power cord.
- 4 Continue with **Installing the new print cartridge**.

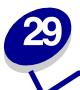

## Replacing a staple cartridge

The Staples Low message appears when the stapler is low on staples. Once the message appears, the stapler can only staple 40 more times. Then, you need to replace the staple cartridge.

1 Open the finisher door (Door K).

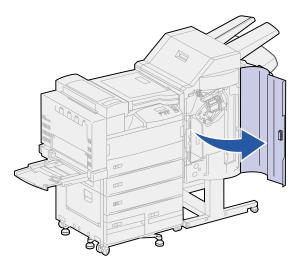

2 Push down the lever on the stapler.

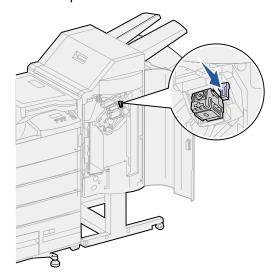

The staple cartridge holder is released.

Pull the staple cartridge holder up slightly, and then straight out.

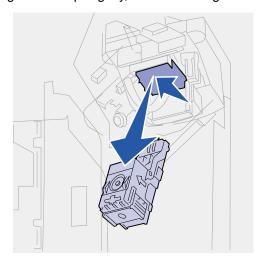

4 Remove and discard the empty staple cartridge.

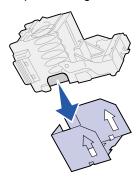

Insert the new staple cartridge into the staple cartridge holder.

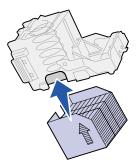

**6** Peel the protective tape from the staple cartridge. Discard the tape.

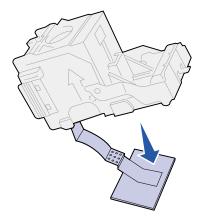

7 Lift the staple cartridge holder up slightly to clear the edge of the cartridge housing and slide the staple cartridge holder into its housing until it *snaps* into place.

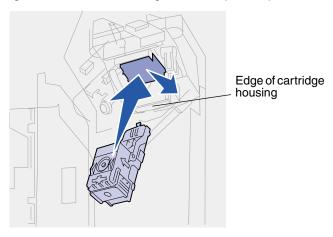

**Note:** When the staple cartridge holder is correctly placed, the lever on the stapler moves to its original position.

8 Close the finisher door (Door K).

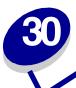

## **Emptying the hole punch box**

The Empty Box M message appears when the hole punch box becomes full. To empty the box:

1 Open the finisher door (Door K).

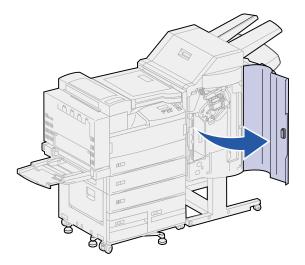

2 Grasp the handle on the hole punch box, lift the box up slightly, and then pull it straight out.

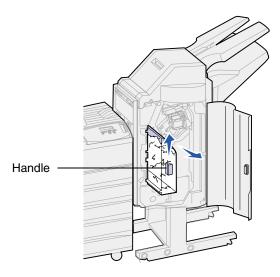

3 Discard the contents of the box.

4 Reinstall the hole punch box.

Lift the box up slightly, and then slide the box all the way into the finisher.

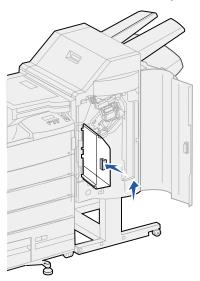

**Note:** Make sure the bottom of the hole punch box is fully seated in the finisher. If the box is not fully in place, a **Box M Missing** message appears.

**5** Close the finisher door (Door K).

# 31

## Replacing the items in the maintenance kit

When the 80 Scheduled Maintenance message appears, it is time to replace the items in the maintenance kit. See Ordering a maintenance kit or more information.

The maintenance kit contains the items in the following illustration. Click the name of an item for installation instructions:

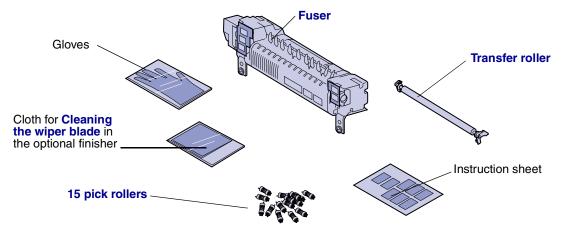

Unpack each box and remove any packaging. Wear the gloves as you replace the fuser to keep your hands clean. Once you have replaced all the items and cleaned the wiper blade in the finisher, if you have that option attached, see **Resetting the maintenance page counter** for more information.

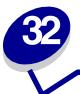

## Replacing the fuser

The fuser is one of the items in the maintenance kit. Replace it when 80 Scheduled Maintenance appears.

#### Removing the old fuser

- 1 Turn the printer off.
- 2 If the envelope feeder is attached to the printer, remove it. See **Removing the optional** envelope feeder.
- **3** If a duplex unit is attached to the printer, open the duplex unit door (Door E).
  - a Push up on the latch to release the door.

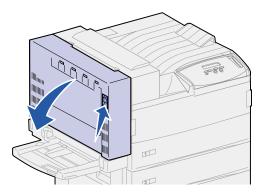

- **b** Gently lower the door to the open position.
- 4 Pull up on the handle to open the printer side door (Door A). Gently lower the door to the open position.

Using the handholds located on each side, pull open the printer front door (Door F).

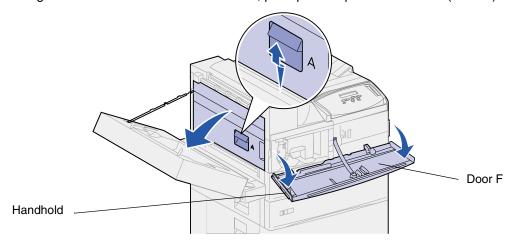

**CAUTION:** The fuser may be hot. Allow time for it to cool before continuing. Use the handles on the fuser to remove it.

Loosen the two green thumbscrews. They do not come completely out.

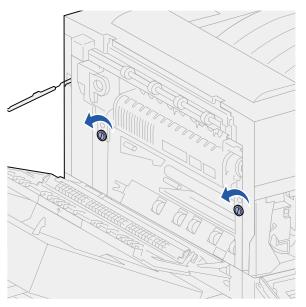

**7** Grasp the green handle through its ring and pull it forward. The handle slides up and locks into the open position.

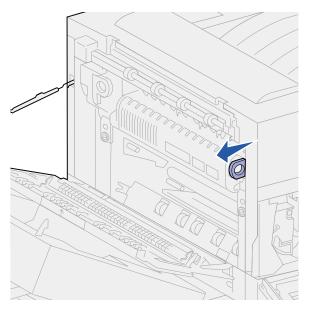

**8** Grasp the recessed green handle through its ring and rotate it out toward you. It does not lock into position.

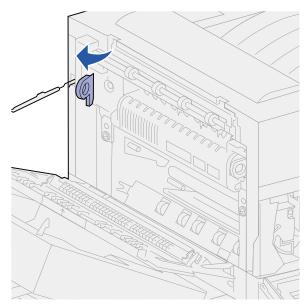

**9** Grasp both handles and firmly pull the fuser out.

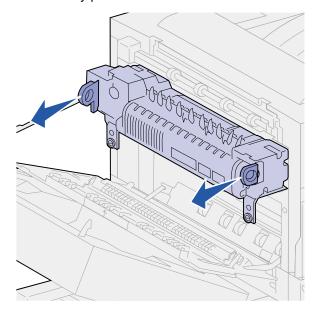

**10** Dispose of the old fuser.

#### Installing a new fuser

- 1 Remove the packaging from the new fuser.
- 2 Pull the labels off of each side of the fuser.

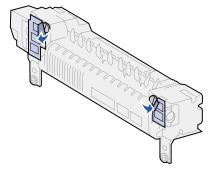

**3** Use a flat blade screwdriver or a coin to turn each screw until they are loose.

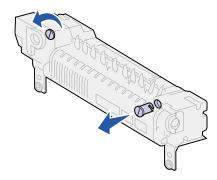

- 4 Pull the screws straight out, and then discard them.
- **5** Grasp the right handle through its ring and pull it to the front. It slides up and locks into the open position.
- 6 Grasp the left handle through its ring and rotate it out toward you. It does not lock into position.

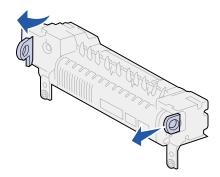

**7** Align the fuser with the opening in the printer, and then slide it into place.

**Note:** Push firmly on each side of the fuser near the handles until it is in place.

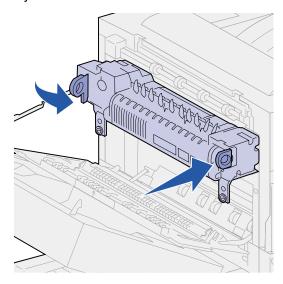

**8** Push both handles back to their original positions.

9 Carefully tighten the green thumbscrews.

**WARNING:** Overtightening the screws can strip the threads.

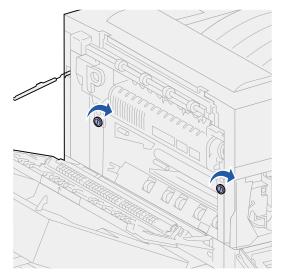

- 10 Close the printer front door (Door F).
- 11 Close the printer side door (Door A).
- 12 If the duplex unit is attached to the printer, close the duplex unit door (Door E).
- 13 Reinstall the envelope feeder if it was removed. See Reinstalling the envelope feeder.
- 14 If you have already replaced all the items listed in the following note, you may turn the printer on.

Note: Make sure you also follow the instructions in Replacing the transfer roller, Replacing pick rollers, Cleaning the wiper blade, and Resetting the maintenance page counter.

## Replacing the transfer roller

The transfer roller is one of the items in the maintenance kit. Replace it when the printer displays the 80 Scheduled Maintenance message.

#### Removing the old transfer roller

- 1 Turn the printer off.
- 2 If the envelope feeder is attached to the printer, remove it. See **Removing the optional** envelope feeder.
- **3** If the duplex unit is attached to the printer, open the duplex unit door (Door E).
  - a Push up on the latch to release the door.

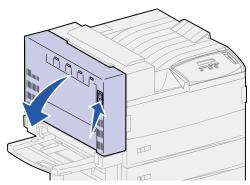

- **b** Gently lower the door to the open position.
- **4** Pull up on the handle to open the printer side door (Door A). Gently lower the door to the open position.

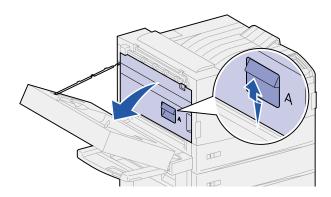

**5** Grasp the green tabs on each end of the transfer roller, and then pull forward to release them.

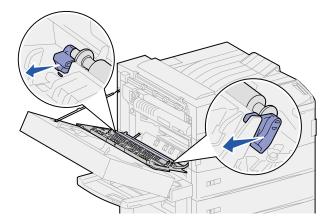

6 Rotate the tabs toward the printer.

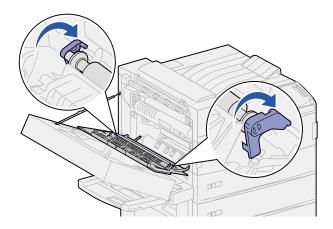

7 While holding the tabs, pull straight up to remove the transfer roller.

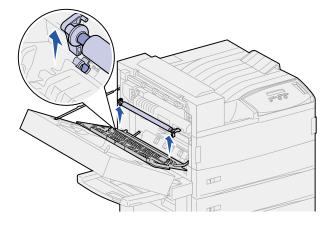

8 Dispose of the old transfer roller.

#### Installing the new transfer roller

- 1 Remove the packaging from the new transfer roller.
- 2 Hold the transfer roller, and rotate the tabs in the direction as shown.

**Note:** To help in the orientation of the transfer roller, notice that the tabs are not the same shape or size.

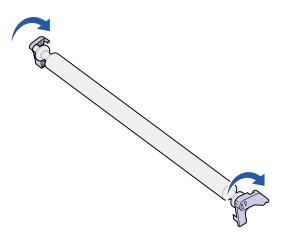

- **3** Align the steel bars on the transfer roller with the grooves in the printer.
- 4 Push firmly on each end of the transfer roller until the bars *snap* into the grooves.

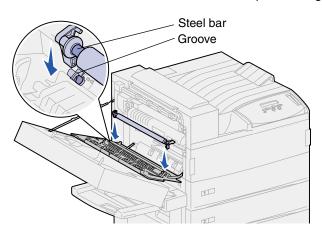

**5** Grasp the tabs and rotate them as shown.

6 Push down on the tabs until they *snap* into place.

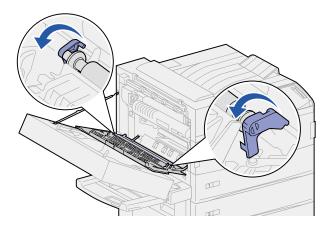

- 7 Close the printer side door (Door A).
- 8 Close the duplex unit door (Door E).
- **9** Reinstall the envelope feeder, if necessary. See **Reinstalling the envelope feeder**.
- 10 If you have already replaced all the items listed in the following note, you may turn the printer on.

Note: Make sure you also follow the instructions in Replacing the fuser, Replacing pick rollers, Cleaning the wiper blade, and Resetting the maintenance page counter.

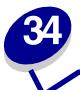

## Replacing pick rollers

The pick rollers come in a package of 15 in the maintenance kit. Replace three in each tray when the printer issues the 80 Scheduled Maintenance message. If you don't have a high capacity feeder, you will have nine pick rollers left over from the package.

A pick roller transports the paper from an input tray to the paper path.

#### Removing old pick rollers

- 1 Remove trays 1 and 2 from the printer, and trays 3 and 4 from the optional high capacity input feeder if it is installed. See the following topics to complete this step:
- Behind trays 1, 2, and 3
- Behind Tray 4
- 2 Set all trays aside.
- 3 Open tray 5 completely.

**Note:** The following illustrations show the process of removing old pick rollers; however, the illustrations do not show all the trays removed. Focus on the removal of the pick rollers. Ignore the trays still in the illustrations.

4 Start with the opening left by removing tray 1 and locate three pick rollers in the upper left corner inside the printer.

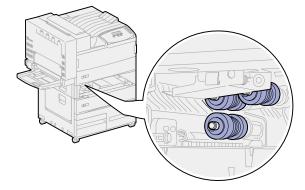

5 Turn the bottom pick roller counterclockwise until you see the small tab on the end.

6 Push the tab away from the metal bar.

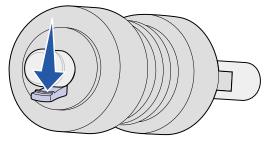

7 Pull the pick roller straight out.

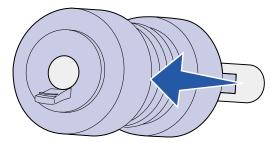

- 8 Locate the spring-loaded metal plate in front of the two top pick rollers.
- 9 Pull the metal plate down and to the right. Hold it in place.

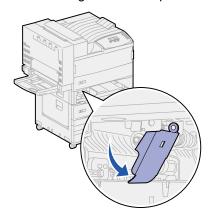

- 10 Remove the other two pick rollers. Top pick rollers rotate either way to locate the tab.
  - a Push the tab away from the metal bar.

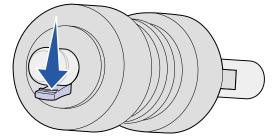

**b** Pull the pick roller straight out.

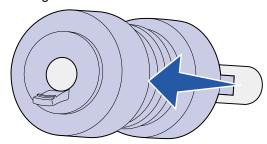

**11** Dispose of the pick rollers.

**CAUTION:** To prevent a falling hazard, dispose of the pick rollers immediately and in a proper manner.

- 12 Complete step 5 on page 126 to step 11 on page 128 for tray 2, and tray 3 if you have the optional high capacity feeder installed.
- 13 For tray 4, open Door C for better access. Then, complete step 5 on page 126 to step 11 on page 128.
- 14 For tray 5, pull the metal plate in front of the pick rollers forward.

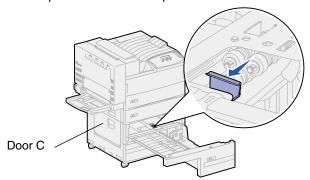

- **15** Remove the three pick rollers in tray 5 as follows:
  - a Complete step 5 on page 126 to step 7 on page 127.
  - b Complete step 10 on page 127 to step 11 on page 128.

#### Installing new pick rollers

1 Remove the packaging from the new pick rollers.

**Note:** Complete the following steps for trays 1 and 2, and for trays 3 and 4 if you have the optional high capacity feeder installed.

2 Pull the spring-loaded metal plate down and to the right. Hold it in place.

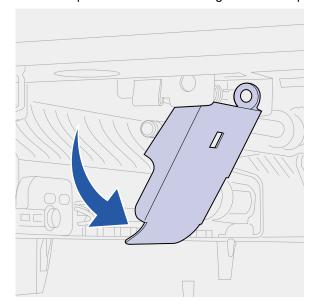

- 3 Install the top left pick roller:
  - a Slide the pick roller onto the metal bar until it *snaps* into place.

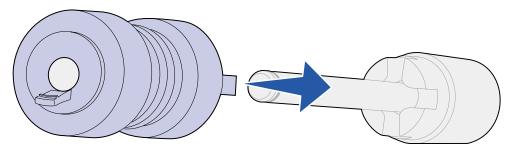

**b** Pull the pick roller gently to see if it is attached. If it pulls loose, then push it back on and turn it clockwise.

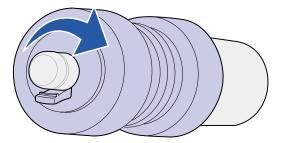

- 4 Repeat the instructions for **step 3** to install the top right pick roller.
- 5 Release the metal plate.

6 Slide the bottom pick roller onto its metal bar until it *snaps* into place.

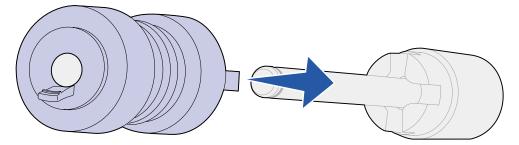

7 Pull the pick roller gently to see if it is attached. If it pulls loose, then push it back on and turn it counterclockwise.

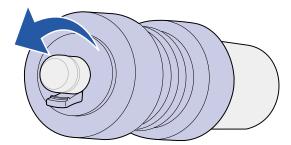

- **8** For tray 5, pull the metal plate toward you. See **step 14 on page 128** for an illustration.
- 9 Install the top right pick roller:
  - a Slide the pick roller onto the metal bar until it *snaps* into place.

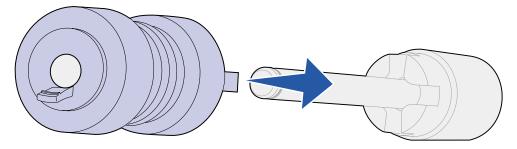

**b** Pull the pick roller gently to see if it is attached. If it pulls loose, then push it back on and turn it clockwise.

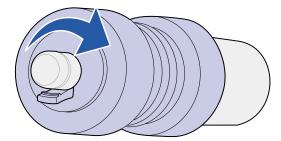

10 Repeat the instructions for step 9 on page 130 to install the top left pick roller.

11 Slide the bottom pick roller onto its metal bar until it *snaps* into place.

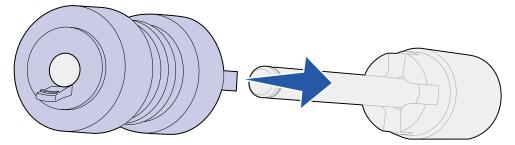

Pull the pick roller gently to see if it is attached. If it pulls loose, then push it back on and turn it counterclockwise.

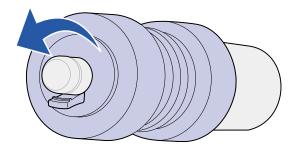

#### Closing up

- 1 Reinstall trays 1, 2, and 3. See step 5 of Behind trays 1, 2, and 3 or more information.
- 2 Reinstall tray 4. See **step 6** of **Behind Tray 4** for more information.
- 3 Close tray 5. The action of closing the tray forces the metal plate back into place.
- 4 If you have already replaced all the items listed in the following note, you may turn the printer on.

Note: Make sure you also follow the instructions in Replacing the fuser, Replacing the transfer roller, Cleaning the wiper blade, and Resetting the maintenance page counter.

## **Cleaning the wiper blade**

Use the cloth in the maintenance kit or any clean cloth to clean the wiper blade in the finisher. To access the wiper blade:

- 1 Turn the printer off.
- 2 Open the finisher door (Door K).

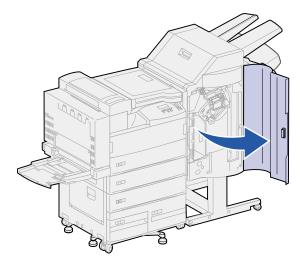

3 While supporting the wiper blade, loosen the screw until the blade comes free from the pin.

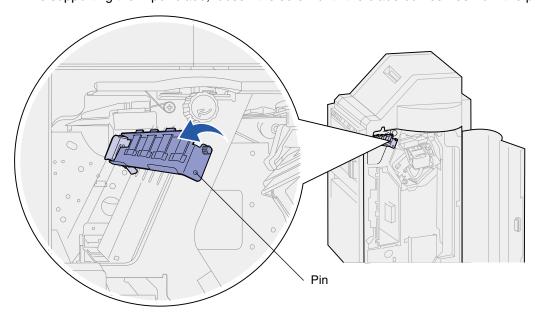

4 Pull the wiper blade straight out.

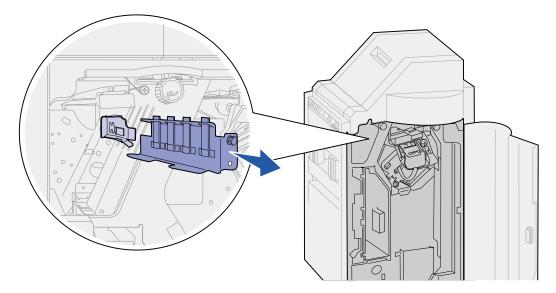

**5** Wipe the four rubber tips with the cloth from the maintenance kit, or use any clean cloth.

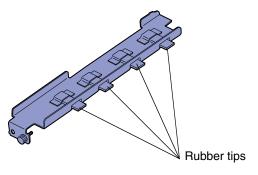

6 Slide the wiper blade foot on top of the angled alignment tab. Make sure the right side of the blade is to the left of the vertical alignment tab.

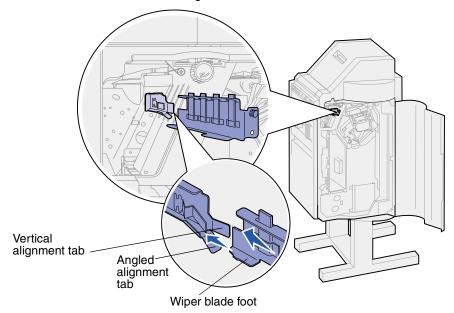

- 7 Push the wiper blade in.
- 8 Make sure the pin on the finisher wall goes through the hole on bottom of the wiper blade. Make sure the front of the wiper blade is flush with the wall behind it.
- 9 Hold the wiper blade firmly in place and tighten the screw.

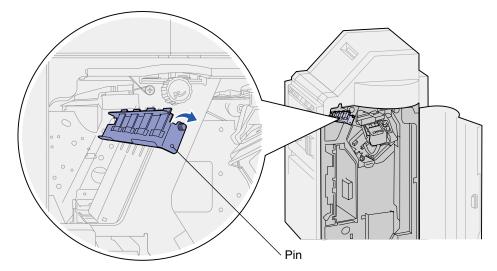

- 10 Close the finisher door (Door K).
- 11 If you have already replaced all the items listed in the following note, you may turn the printer on.

Note: Make sure you also follow the instructions in Replacing the fuser, Replacing the transfer roller, Replacing pick rollers, and Resetting the maintenance page counter.

# 36

## Resetting the maintenance page counter

After you replace all the items in the maintenance kit, reset the maintenance page counter:

- 1 Make sure the printer is off.
- 2 Press and hold the **Select** and **Return** buttons while you turn the printer on.
- 3 Release the buttons when Performing Self Test appears on the display.
  The printer performs its power-on sequence, and then Config Menu appears on the first line of the display.
- 4 Press Menu until you see Reset Maint Cnt, and then press Select.
- **5** Reset appears on the second line of the display. Press **Select**.
  - The maintenance counter is reset and Resetting Maint Cnt Value briefly appears.
- 6 Press Menu until you see Exit Config Menu, and then press Select.
  - Activating Menu Changes briefly appears, followed by Performing Self Test. The printer returns to the Ready state.

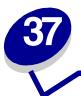

## **Determining the status of supplies**

The printer uses the second line of the display to alert you to any supply or maintenance items that need replacing. However, the printer can only display information about one item at a time.

If you want to determine the status of all of the consumables installed in your printer, you can print the menu settings page from the Utilities Menu. (Press **Menu** until you see Utilities Menu, and then press **Select**. Press **Menu** until you see Print Menus, and then press **Select** to print the menu settings page.) One or two pages print depending on the number of menu settings you have. Look for "Consumable Status" on the page; the percentage of life remaining for each of the items is indicated.

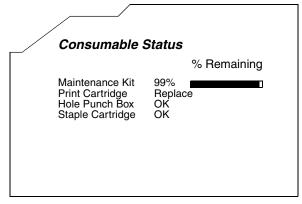

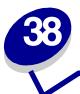

## **Storing supplies**

Choose a cool, clean storage area for your printer supplies. Store supplies *right side up* in their original packaging until you are ready to install them.

Do not expose printer supplies to:

- Direct sunlight
- Temperatures above 35°C (95°F)
- High humidity (above 80%)
- Salty air
- Corrosive gases
- Heavy dust

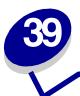

## **Recycling used supplies**

Lexmark's Operation ReSource  $^{\text{SM}}$  program lets you participate in a worldwide recycling effort at no cost to you.

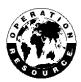

Simply package your used printer cartridges in the shipping box used for the replacement supply. Follow the instructions on the outside of the box to send the used supply back to Lexmark.

If a prepaid shipping label is not available for your country, contact the place where you bought your printer for additional recycling information.

**WARNING:** Lexmark does not recommend refilling used printer cartridges or purchasing refilled cartridges from a third party. Print quality and printer reliability cannot be guaranteed if you do. The printer warranty does not cover damage caused by using refilled cartridges.

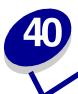

## **Priming the stapler**

Priming ensures the staples are in the proper position when the next stapled job is requested. This printer automatically primes the stapler after:

- A new staple cartridge is installed.
- A staple jam is cleared.

If your stapled job does not staple, you must prime the stapler.

- 1 From the Ready message, press Menu until you see Job Menu, and then press Select.
- 2 Press Menu until you see Prime Stapler, and then press Select.

Priming Stapler appears on the display. The printer pulls a sheet of paper from the tray specified in the **Staple Prime Src** menu item in the **Finishing Menu**, feeds it into the finisher, and attempts to staple it. The printer then ejects the page into bin 2 and returns to the Ready message.

If Priming Failed, Retry. Go/Stop? appears on the display:

- Press Go to attempt priming the stapler again.
- Make sure the staple priming source tray specified in the Finishing Menu has paper in it.
- Make sure the stapler is installed correctly, is not jammed, and has an ample supply of staples.
- **3** Resend your job to the printer.

# 41

## Understanding the printer operator panel

The operator panel has five buttons, a display, and a light that flashes when the printer is processing a job indicated by the Busy message.

Use the numbers next to the button names to enter your personal identification number (PIN) after you send a confidential print job from the printer driver. See **Using the Print and Hold function** for more information.

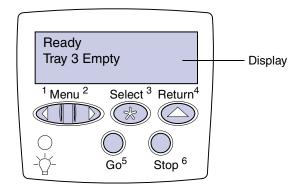

The following table explains the functions of the operator panel buttons:

| Button | Function                                                                                                    |
|--------|----------------------------------------------------------------------------------------------------|
| Go     | Press Go to:                                                                                                    |
|        | <ul> <li>Return to the Ready state if the printer is offline (the Ready message does not appear on<br/>the display).</li> </ul>                                                                        |
|        | Exit printer menus and return to the Ready state.                                                                                                    |
|        | Clear some operator panel messages.                                                                                                    |
|        | Resume printing after loading print material and clearing paper jams.                                                                                                    |
|        | Exit Power Saver.                                                                                                    |
|        | If you have changed printer settings from the operator panel menus, press <b>Go</b> before sending a job to print. The printer must display Ready for jobs to print.                                   |
| Menu   | Press Menu:                                                                                                    |
|        | <ul> <li>At the Ready message to take the printer offline (out of the Ready state) and enter the menus. When the printer is offline, press Menu to scroll through the menus and menu items.</li> </ul> |
|        | At the Busy message to list the menu items in the Job Menu.                                                                                                    |
|        | For menu items that have numerical values, such as Copies, press and hold <b>Menu</b> to scroll through the list of values. Release the button when the number you want appears.                       |

| Button           | Function                                                                                                    |
|------------------|----------------------------------------------------------------------------------------------------|
| Select           | <ul> <li>Press Select to:</li> <li>Open the menu shown on the second line of the display.</li> <li>Save the displayed menu item as the new user default setting.</li> <li>Clear certain messages from the display.</li> <li>Continue printing after the Change tray <x> message appears. See Change Tray <x> for more information.</x></x></li> </ul> |
| Return           | Press Return to return to the previous menu level or menu item.                                                                                                    |
| Stop             | Press <b>Stop</b> at the <b>Ready</b> , <b>Busy</b> , or <b>Waiting</b> message to temporarily take the printer offline. The message changes to <b>Not Ready</b> . No data is lost.  Press <b>Go</b> to return the printer to the Ready, Busy, or Waiting state.                                                                                      |
| 1, 2, 3, 4, 5, 6 | Use the numbers located next to the names of the buttons to enter your personal identification number (PIN) after you send a confidential job. For more information, see <b>Entering a personal identification number (PIN)</b> .                                                                                                    |

If your printer is configured as a network printer available to a number of users, it is possible that Menus Disabled appears on the display when you press Menu from the Ready state. Disabling the menus prevents other users from using the operator panel to inadvertently change a printer user default that has been set by the administrator. You can still clear messages and select items from the Job Menu when printing a job, but you cannot change other printer settings. However, you can use your Lexmark printer driver to override printer user defaults and select settings for individual print jobs.

See the menu map for a brief overview of the printer menus available from the operator panel.

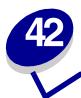

## **Configuring printer alerts**

You can configure the printer several ways to let you know when it requires attention.

#### Using the Setup Menu

Four menu items in the Setup Menu let you configure printer alerts:

- Alarm Control—Lets you establish whether the printer sounds an alarm when the printer requires operator intervention.
- Hole Punch Alarm—Lets you specify how the printer responds when the hole punch box becomes full.
- Staple Alarm—Lets you choose how the printer responds when it is out of staples.
- Toner Alarm—Lets you choose how the printer responds when toner is low.

For each of these menu items, you can select a value or either Off, Single, or Continuous. If you select Single or Continuous, the printer stops printing, displays a message, and activates the selected alarm type. If you select Off, the printer displays a message and continues printing pages. When Alarm Control is set to Off, the alarm does not sound, but printing stops until the interventions are cleared. If multiple attendance conditions are pending, the alarm only sounds when the first message is displayed. No additional alarms sound as subsequent attendance conditions arise.

Selecting **Auto Continue** may affect how the printer alerts execute. This setting defines how long the printer waits after displaying a message before it resumes printing.

#### Using MarkVision Professional

MarkVision™ Professional, Lexmark's printer management utility, indicates when it's time to replace supplies and points out actual or potential problems. When a printer needs attention, it alerts you with a detailed graphic of the printer showing the cause for the alert (for example, an empty paper tray).

#### Using MarkVision Messenger

MarkVision Messenger lets you create Actions that execute specific commands whenever messages like Tray x Missing or 88 Toner Low appear on the display. For example, you can create an Action that sends an e-mail to the administrator when the printer runs out of paper.

Actions can be set up to occur automatically, as well as conditionally or repeatedly. For more information about MarkVision Messenger, see the drivers CD.

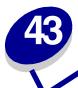

## Removing the multipurpose feeder

- 1 Turn the printer off.
- 2 Remove any print media in the multipurpose feeder.
- 3 Grasp the multipurpose feeder on each side, tilt it up slightly, and then pull it straight out.

**WARNING:** Remove the multipurpose feeder in one smooth, even motion to avoid binding and a service message.

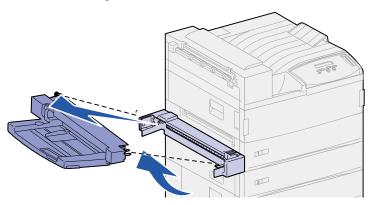

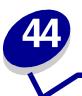

# Removing the optional envelope feeder

You must remove the envelope feeder to access jams from the duplex unit or from tray 1. You would also remove the envelope feeder when you want to reinstall the multipurpose feeder.

- 1 Remove any print media in the envelope feeder.
- 2 Hold the envelope feeder on both sides, tilt it up slightly, and then pull it straight out.

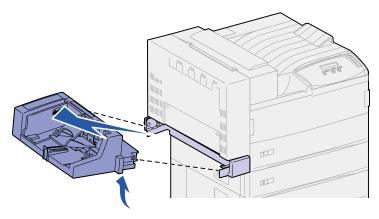

**Note:** Do not pull on one side and then the other. If you pull firmly, the envelope feeder comes out easily.

#### Reinstalling the envelope feeder

1 Hold the envelope feeder on both sides, and tilt the end going into the printer first down slightly, as you align the posts on the feeder with the holes above the opening in the printer.

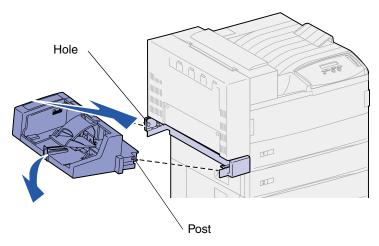

**2** Gently insert the envelope feeder at this angle into the opening and then drop it into place. The envelope feeder should be firmly in place.

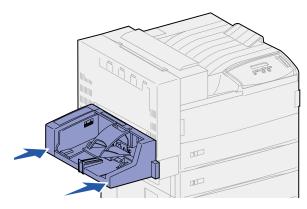

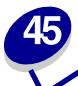

## Removing the optional duplex unit

- 1 Turn the printer off.
- 2 Disconnect the duplex cable from the back of the printer.

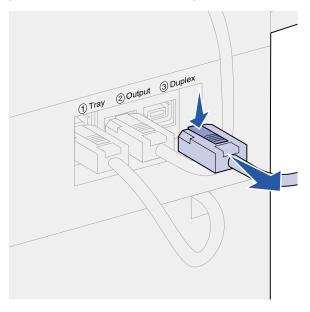

3 Push up on the latch to release the duplex unit door (Door E).

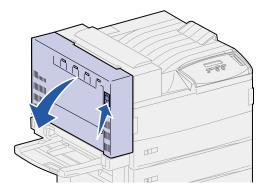

4 Gently lower the door.

Hold the door so the plastic cable has some slack in it. Maintain this position until you reach step 9.

**5** Grasp the end of the cable near the hook, and then release the hook from the eye.

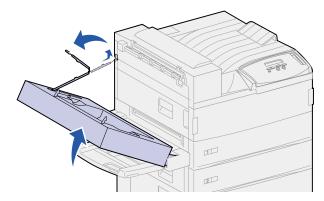

6 Fold the cable and push it into its recessed area for storage.

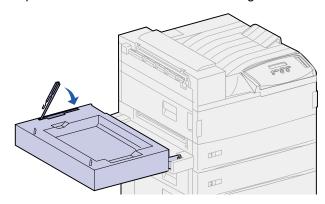

- 7 Locate the two pieces functioning as a door hinge on the front side of the duplex unit. They are attached to a metal bar.
- 8 Pull up and then pull back on the top metal piece to release it completely from the metal bar.

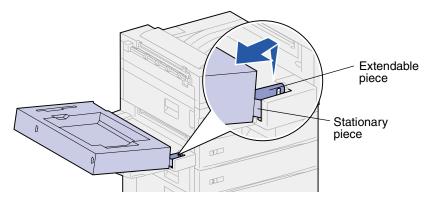

9 Lower the door to its open position.

10 Grasp the duplex unit on both sides and lift it straight up.

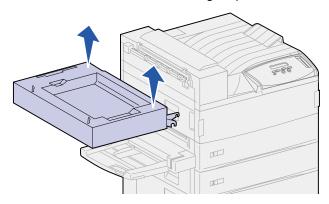

- 11 Set the duplex unit aside.
- **12** Turn the printer on.

## Removing the optional mailbox

To remove an optional mailbox and its stand, complete the following sections.

#### Preparing for disassembly

- 1 Turn the printer off.
- 2 Remove all print media from all the bins.

#### Disconnecting the power cords

- 1 Unplug the printer power cord from the electrical outlet.
- 2 Unplug the other end of the cord from the printer. Set the cord aside.

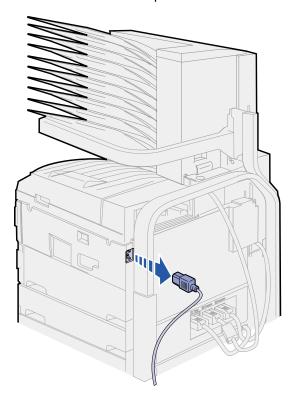

3 Disconnect the mailbox cable from the back of the printer.

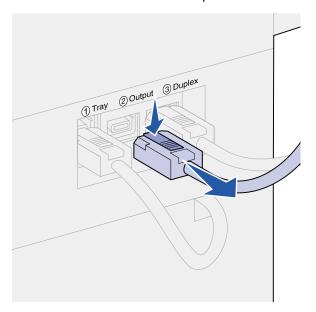

#### Using the handling tool

The handling tool is located at the back of the printer and mailbox. It rests in a cutout area tooled into the mailbox cover and attaches to the stand for the mailbox for safekeeping while not in use. The tool is used for lifting the mailbox off the printer.

1 Locate the handling tool at the back of the mailbox. Press the button to the left of the tool to release it from the stand.

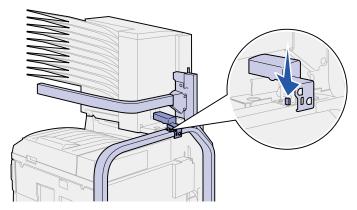

2 Lift the handling tool up and pull it toward you.

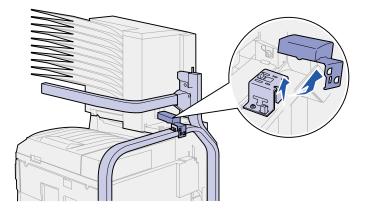

3 Open the mailbox door (Door D).

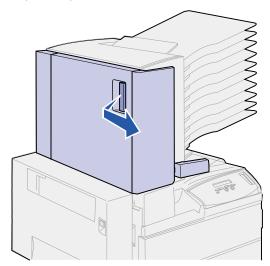

- 4 Locate the area in the mailbox with two round metal tabs.
- Hold the handle of the tool as shown and align the two larger openings on the tool with the two round metal tabs.

6 Slide the tool onto the tabs.

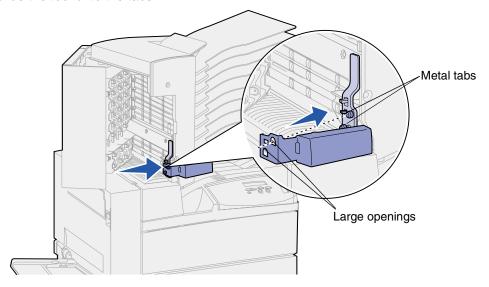

Lift up slightly on the handle. The plastic tab near the metal tabs *snaps* into place in the small opening on the tool.

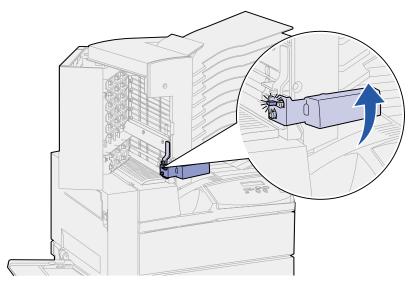

### Removing the mailbox from the printer and stand

- 1 Locate the latch on the horizontal bar.
- 2 Pull forward on the tab until it *clicks* into place.

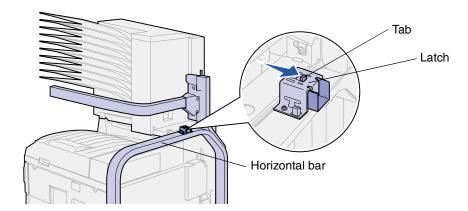

**CAUTION:** The mailbox is heavy, and requires two people to lift it.

3 Have someone help you lift the mailbox straight up off of the printer.
Use the handling tool and the horizontal bar to grasp the mailbox.

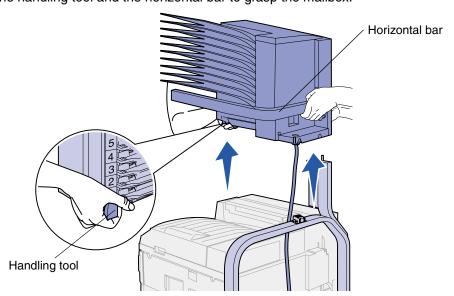

**WARNING:** Set the mailbox aside by resting the door of the mailbox on a flat surface; otherwise, you would damage the mailbox plastic deflector under the bins.

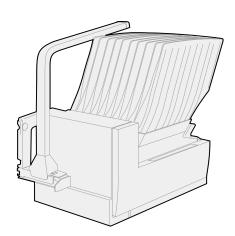

### Removing the mailbox stand

Two people are required to remove the upper portion of the mailbox stand.

- 1 Locate the tab on each side of the stand.
- 2 Push in on the tabs and lift the upper portion of the stand straight up.

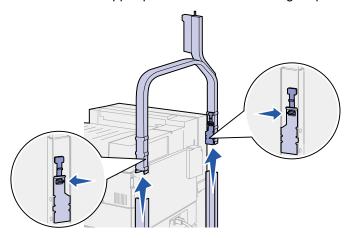

- **3** Set the upper portion of the stand aside.
- 4 Remove the thumbscrews on the right and left side stand pieces. Save the thumbscrews.

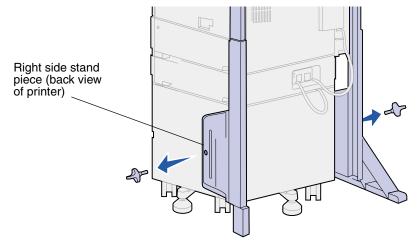

**5** Lift up on the right side stand piece, and then pull it off of the printer.

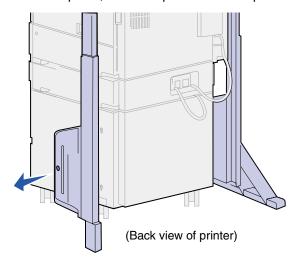

- 6 Set the right side stand piece aside.
- 7 Remove the screw on the stabilizer bar.

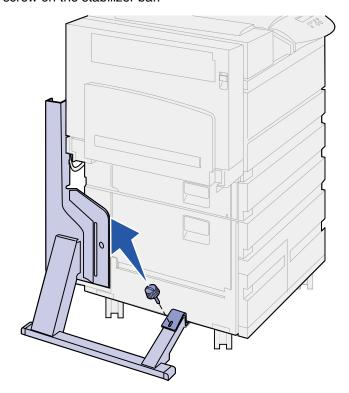

8 Slide the piece attached to the printer to the back until it falls off the printer.

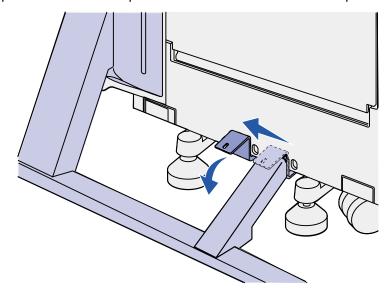

**9** Lift the left side stand piece up, and then pull it off of the printer.

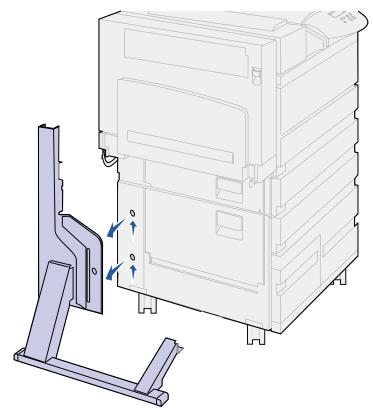

- 10 Set the left side stand piece aside.
- 11 At the back of the printer, locate the stabilizer foot under the high capacity feeder or printer stand.

12 Pull the metal pin out of the stabilizer foot. Set it aside.

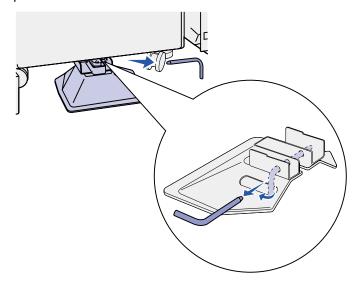

13 Slide the stabilizer foot toward you.

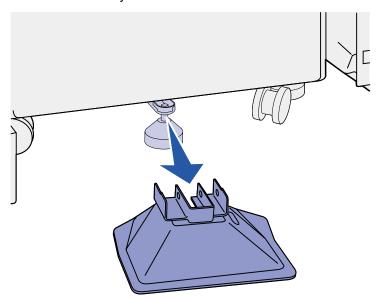

- 14 Reattach the stacking arm. See Reinstalling the stacking arm for more information.
- **15** Plug in the printer power cord.
- **16** Turn the printer on.

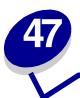

## Removing the optional finisher

To remove the optional finisher, its bins, and its stand, complete the following sections.

#### Preparing for disassembly

- 1 Turn the power off.
- 2 Remove all print media from the bins.

#### Removing the bins

- 1 Grasp the top bin (bin 1) and tilt it up.
- 2 Pull the bin straight out

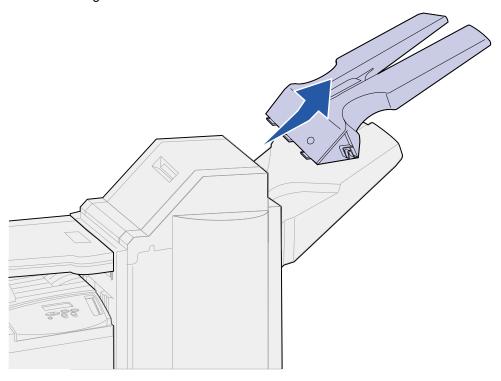

**3** Loosen the two screws under the bottom bin (bin 2).

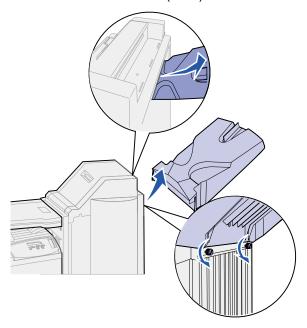

- 4 Lift the bin and pull it straight out.
- 5 Set the bins aside.

### Disconnecting the finisher from the printer

1 Push the finisher release latch.

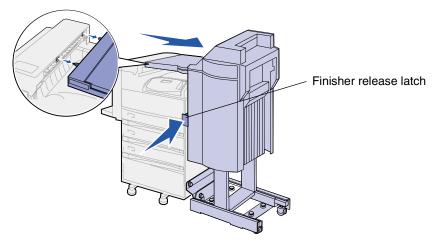

2 Push the finisher away from the printer.

**Note:** The finisher slides to the right while still on its stand.

3 Locate the cable connecting the transport unit to the finisher.

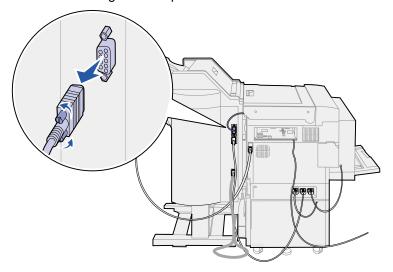

- 4 Loosen the two thumbscrews on each side of the connector.
- **5** Disconnect the plug from the finisher.
- 6 Locate the finisher power cable on the printer.
- 7 Press down on the tab on the cable plug, and then pull the plug out.

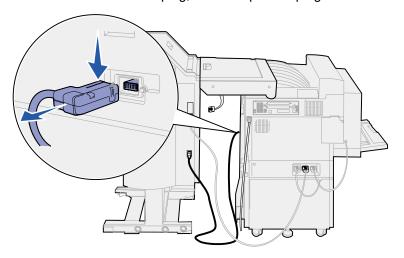

**8** Locate the other end of this cable in the lower of the three connectors.

9 Pull the plug straight out.

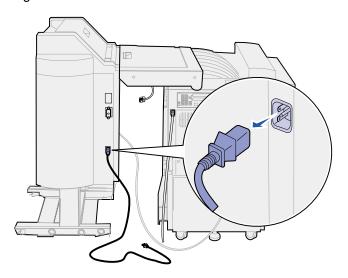

10 Disconnect the finisher cable from the back of the printer

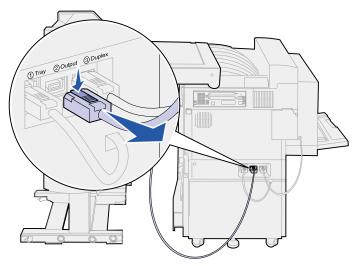

11 Locate the other end of this cable in the middle connector on the back of the finisher.

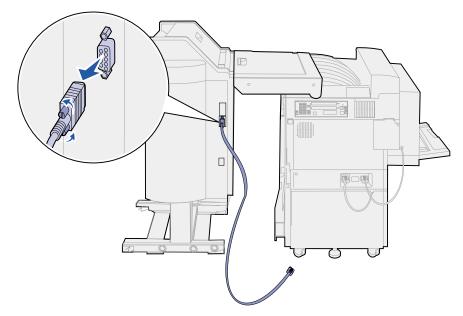

12 Loosen the thumbscrews on each side of the plug, and pull the plug straight out.

#### Removing the finisher from the stand

**CAUTION:** This procedure should be completed by two people to avoid injury. Ask someone to help you move the finisher.

1 Hold down the left side of the black lever on the bottom rear of the stand.

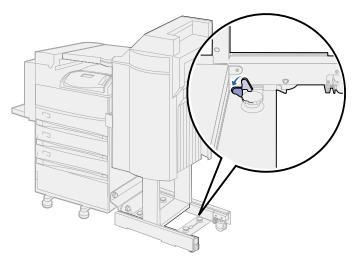

2 Have someone push the finisher away from the printer until it slides off the stand.

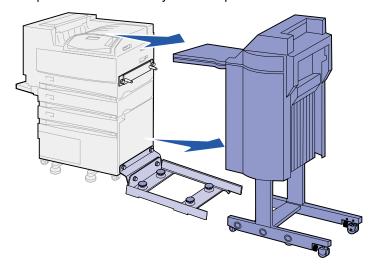

#### Removing the divertor cover

1 Pull the two tabs on the divertor cover straight out using a flat blade screwdriver or a flat key.

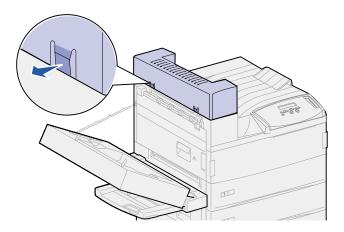

2 Rotate the divertor cover up and over toward the standard bin to release it.

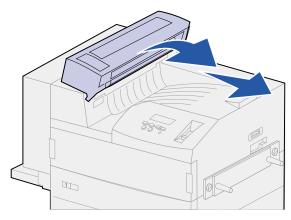

#### Removing the transport unit

1 While supporting the transport unit, swing the two vertical support levers up. They *snap* into place in the bottom of the transport unit.

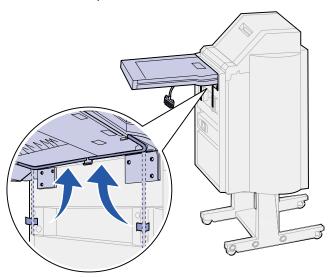

**2** Gently lower the transport unit into its vertical position.

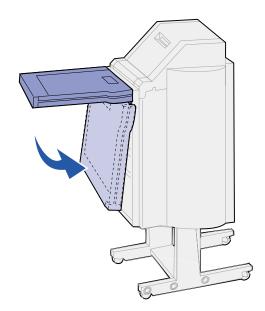

**3** Grasp the transport unit on each side, and then lift it straight up and off the finisher.

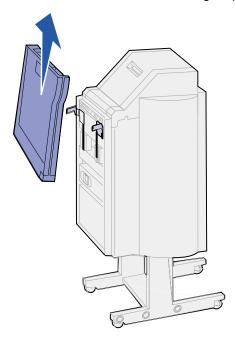

#### Disassembling the stand

The finisher stand consists of two metal pieces. The guide rail holding plate is attached directly to the printer. The guide rail is attached to guide rail holding plate.

- 1 Loosen the two screws on the guide rail.
- 2 Pull the guide rail away from the guide rail holding plate and set it aside.

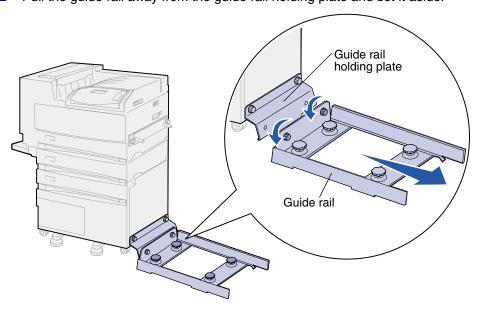

3 Loosen the two screws on the guide rail holding plate.

4 Pull the guide rail holding plate off, and set it aside.

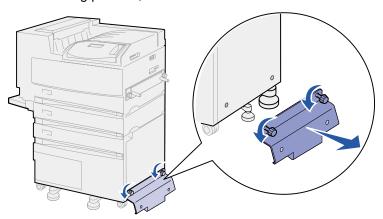

### Removing the finisher plate

- 1 Loosen the screws on the finisher plate attached to the right side of the printer.
- 2 Pull the finisher plate straight off.

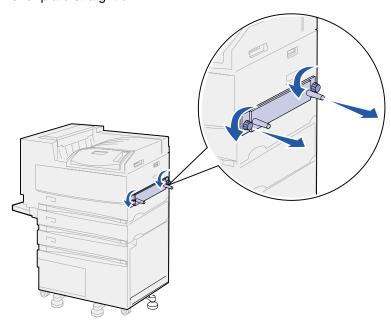

- 3 Reattach the stacking arm. See Reinstalling the stacking arm for more information.
- 4 Turn the printer on.

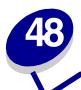

## Reinstalling the stacking arm

When you remove the mailbox or finisher, you need to reinstall the stacking arm.

- 1 Locate the fuser vents along the top of the printer near the standard output bin.
- 2 Count to find number 12 and number 14 fuser vents. Count while standing at the front of the printer.

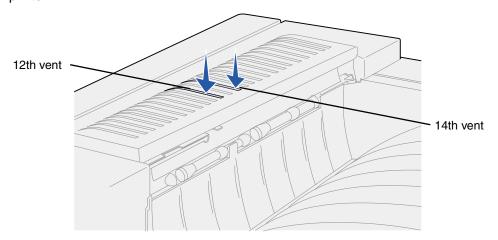

3 Hold the stacking arm so the two half-arrow tabs are at the bottom, the two straight tabs are at the top, and the arm piece is pointed to your right as you stand at the front of the printer.

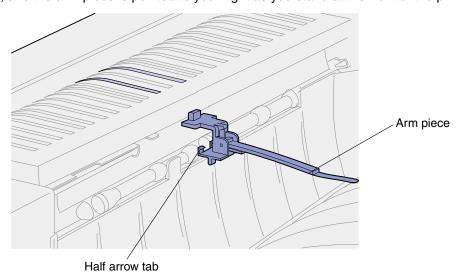

4 Insert the two tabs under the lip directly above the standard output bin slot where print media exits.

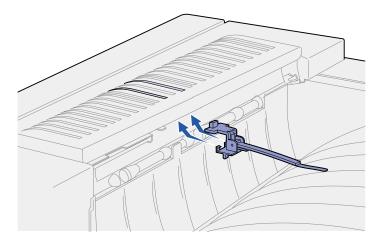

- 5 Rotate the stacking arm toward the vents so the two top tabs lower into the far right hole on the number 12 and number 14 vents.
- **6** Push down on the left side above the top tabs until the stacking arm snaps into place.

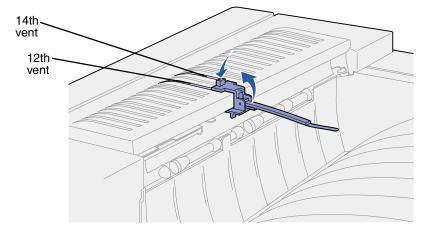

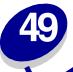

# Removing the optional high capacity feeder

- 1 Turn the printer off.
- 2 Unplug the printer power cord.

**Note:** If a mailbox or finisher is installed, remove it. See **Removing the optional mailbox** or **Removing the optional finisher**.

3 Disconnect the high capacity feeder cable from the back of the printer.

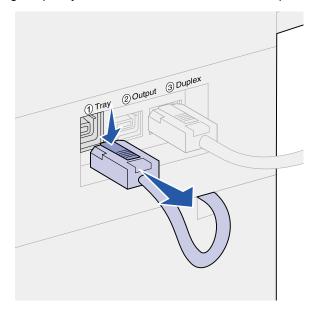

- 4 Remove tray 2. See **Behind trays 1, 2, and 3** for instructions.
- 5 Open tray 3.
- 6 Locate the locking clips on each side of the tray opening.

7 Remove the thumbscrews on the locking clips on each side of the tray opening, and then pull the locking clips off. Save the thumbscrews and the locking clips.

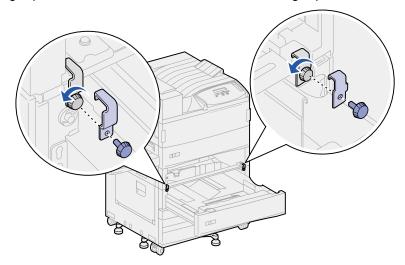

8 Close tray 3.

**CAUTION:** The printer is heavy, and requires two people to lift it.

9 Have someone help you lift the printer off of the high capacity feeder and set the printer aside. Hold the printer on the multipurpose feeder mounting brackets and use the handholds on the right side of the printer.

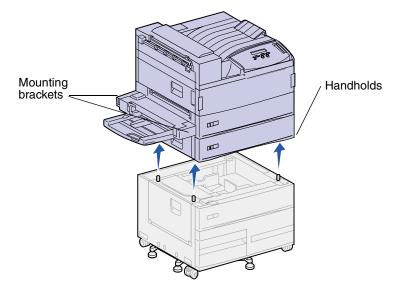

- 10 Move the high capacity feeder, and then place the printer back in the correct location.
- 11 Reinstall Tray 2. See step 5 on page 78 in Behind trays 1, 2, and 3 for directions.
- 12 Reconnect all cables on the back of the printer.
- **13** Plug in the printer power cord.
- **14** Turn the printer on.

# 50

# Removing the printer from the base cabinet

To remove the optional mailbox or finisher from the optional base cabinet, follow the instructions for removing these options from the high capacity feeder. See **Removing the optional mailbox** and **Removing the optional finisher**. To remove the printer from the base cabinet, have someone help you lift the printer off of the base cabinet and set the printer aside. Hold the printer on the multipurpose feeder mounting brackets and use the handholds on the right side of the printer.

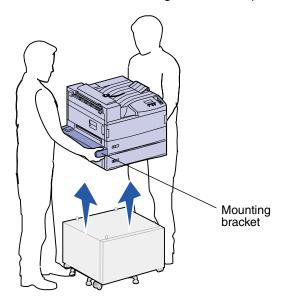

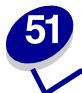

## **Removing memory and option cards**

#### Accessing the printer system board

- 1 Turn the printer off.
- 2 Unplug the printer power cord.
- 3 Disconnect all cables from the back of the printer.
- 4 Locate the metal plate at the back of the printer.
  Loosen the two thumbscrews. They do not come completely out.
- **5** Gently pull the thumbscrews until you can grasp the system board.
- 6 Pull the system board out far enough to access the connector slots.

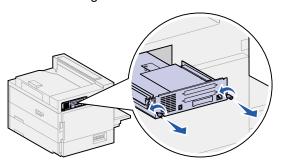

#### Removing memory cards

Complete the following steps to remove the printer memory or flash memory cards.

**WARNING:** Printer memory and flash memory cards are easily damaged by static electricity. Touch something metal on the printer before you touch a memory card.

- 1 Access the printer system board. See Accessing the printer system board.
- 2 Locate the memory card you want to remove.
- **3** Push the latches on both ends of the connector away from the card.

4 Pull the card straight out of the connector.

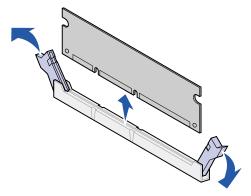

5 Reinstall the system board. See Reinstalling the printer system board.

#### Removing option cards

Complete the following steps to remove an internal print server, hard disk, Tri-Port Adapter, or USB/parallel interface card.

**WARNING:** Option cards are easily damaged by static electricity. Touch something metal on the printer before you touch an option card.

- 1 Access the printer system board. See Accessing the printer system board.
- **2** Locate the option card you want to remove.

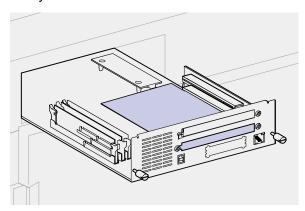

3 Remove the screws that secure the card to the metal plate.

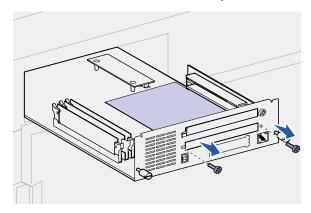

4 Gently pull the card out of the connector.

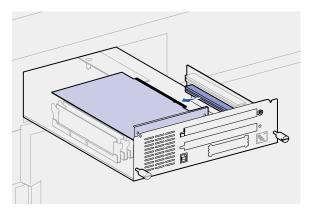

- 5 If you saved the metal plate that covers the connector slot and you do not plan to insert another card, attach the plate:
  - a Slide the clip side of the plate in first making sure the clip end covers up the groove.
  - **b** Use one of the screws to secure the other end of the metal plate to the system board.

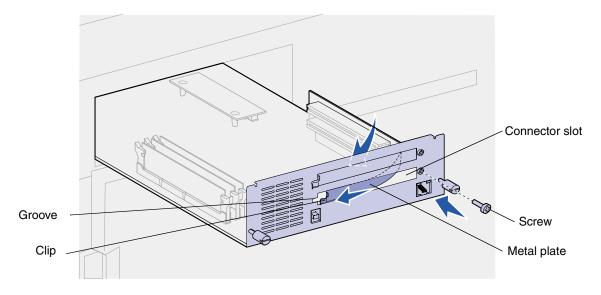

- 6 Place the card in its original packaging, or wrap the card in paper and store it in a box.
- 7 Reinstall the system board. See Reinstalling the printer system board.

#### Removing an optional firmware card

**WARNING:** Optional firmware cards are easily damaged by static electricity. Touch something metal on the printer before you touch an optional firmware card.

- 1 Access the printer system board. See Accessing the printer system board.
- **2** Grasp the firmware card gently and pull it straight up in one action. Do not pull one side and then the other.

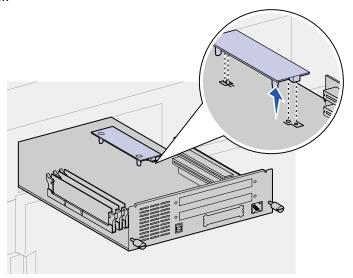

3 Reinstall the system board. See Reinstalling the printer system board.

#### Reinstalling the printer system board

- 1 Gently push the system board back into the printer.
- 2 Tighten the two thumbscrews.

**Note:** Do not overtighten the screws.

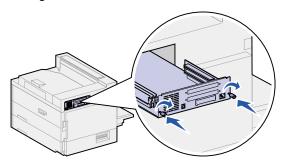

- 3 Reconnect all cables on the back of the printer.
- 4 Plug in the printer power cord.
- 5 Turn the printer on.

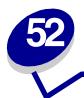

## Disabling the operator panel menus

Since many people could be using the printer, an administrator may choose to lock the menus to keep others from changing menu settings from the operator panel.

#### To disable the menus:

- 1 Turn the printer off.
- 2 Press and hold the **Select** and **Return** buttons, and then turn the printer on.
- 3 Release the buttons when Performing Self Test appears on the display.
  - When the printer self test completes, Config Menu appears.
- 4 Press Menu until you see Panel Menus, and then press Select.
- 5 Press Menu until you see Disable, and then press Select.
  - Saved briefly appears, followed by Disabling Menus. Config Menu appears again with Panel Menus on the second line.
- 6 Press Menu until you see Exit Config Menu, and then press Select.
  - Activating Menu Changes briefly appears, followed by Performing Self Test. The printer returns to the Ready message.

Note: Once this procedure is completed, if the Menu button is pressed when the printer displays the Ready status message, the message Menus Disabled appears. If the printer is holding a confidential job or held job (Reserve Print, Repeat Print, or Verify Print), you can still access these jobs through the Job Menu.

#### Enabling the menus

To enable the menus, repeat the steps in **Disabling the operator panel menus**. However, in **step 5 on page 178**, select Enable instead of Disable. After you press **Select**, **Enabling Menus** is displayed.

## 53

## **Disabling Power Saver**

If you always want your printer ready to print without delays, you may want to disable **Power Saver** in the **Setup Menu**. If the Disabled value is not available, first change the Energy Conserve setting to Off in the Config Menu:

- 1 Turn the printer off.
- 2 Press and hold the **Select** and **Return** buttons, and then turn the printer on.
- 3 Release the buttons when Performing Self Test appears on the display.

  When the printer self test is done, Config Menu is displayed.
- 4 Press Menu until you see Energy Conserve, and then press Select.
- 5 Press Menu until you see Off, and then press Select.
  Energy Conserve SAVED briefly appears, and then Config Menu is displayed.
- 6 Press Menu until you see Exit Config Menu, and then press Select.

Activating Menu Changes briefly appears, followed by Performing Self Test. The printer returns to the Ready message.

Now you can select the Disabled value from the Power Saver menu item.

**Note:** You can also disable Power Saver by issuing a Printer Job Language (PJL) command. For more information, refer to the *Technical Reference* available on Lexmark's Web site at www.lexmark.com.

## **Disabling Size Sensing**

An administrator may choose to disable auto size sensing on trays. Auto size sensing allows for the linking of trays. (For more information, see **Linking trays**.) The values for the Size Sensing menu item are: Tray x size (where x represents trays 1 through 5), Auto, and Off. Two other menu items, Executive/B5 and Legal/B4, are for special media sizes. See **Sensing special print media sizes** for more information.

To disable auto size sensing:

- 1 Turn the printer off.
- 2 Press and hold the **Select** and **Return** buttons, and then turn the printer on.
- 3 Release the buttons when Performing Self Test appears on the display.
  - When the printer self test completes, Config Menu appears.
- 4 Press Menu until you see Size Sensing, and then press Select.
  - **Note:** Only paper trays that support auto size sensing are displayed on the operator panel.
- 5 Press Menu until you see Tray x Sensing, where x represents the tray number of the tray you select to disable size sensing on, and then press Select.
  - Repeat this for the other trays you want to disable size sensing for, if necessary.
- 6 Press Menu until you see Off, and then press Select.
  - Saved briefly appears. Config Menu appears again with Size Sensing on the second line.
- 7 Press Return.
- 8 Press Menu until you see Exit Config Menu, and then press Select.
  - Activating Menu Changes briefly appears, followed by Performing Self Test. The printer returns to the Ready message.

#### Enabling auto size sensing

To enable auto size sensing, repeat the steps in **Disabling Size Sensing**. However, in **step 6 on page 180**, select Auto instead of Off.

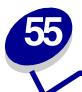

## Sensing special print media sizes

The Size Sensing menu item lets you disable or enable auto size sensing on trays. (See **Disabling Size Sensing**.) The printer links trays once auto size sensing is enabled. (See **Linking trays**.)

Size Sensing also lets the printer detect the difference between similar print media sizes that it otherwise cannot: Executive and JIS B5, and Legal and JIS B4.

**Note:** If you load both Executive and JIS B5 size print media, or Legal and JIS B4 size print media, load one size in the multipurpose feeder. Do not use two trays when you load these similar sizes of print media.

To instruct the printer to sense Executive or JIS B5, or Legal or JIS B4:

- 1 Turn the printer off.
- 2 Press and hold the **Select** and **Return** buttons, and then turn the printer on.
- 3 Release the buttons when Performing Self Test appears on the display.
  When the printer self test completes, Config Menu appears.
- 4 Press Menu until you see Size Sensing, and then press Select.
- 5 Press Menu until you see Executive/B5 or Legal/B4. Make sure the one you want to select is on the second line of the display, and then press Select.
- If you select Executive/B5, the operator panel displays two choices: Sense Executive and Sense JIS B5.
- If you select Legal/B4, the operator panel displays two choices: Sense Legal and Sense JIS B4.
- 6 Press Menu until you see the size you want, and then press Select.
  - saved briefly appears. Config Menu appears again with Size Sensing on the second line.
- 7 Press Return.
- 8 Press Menu until you see Exit Config Menu, and then press Select.
  - Activating Menu Changes briefly appears, followed by Performing Self Test. The printer returns to the Ready message.

#### Changing the size that is sensed

To change the print media size sensed by the printer, repeat the previous steps and select a new size.

### Size sensing and tray linking

If you want to link your trays and have selected to load Executive, JIS B5, Legal, or JIS B4 size print media, complete the steps beginning on **page 181** of this topic to specify the size you want the printer to sense. Then, if you load JIS B5 in trays 1 through 3, for example, those trays are linked. If one tray runs out of JIS B5, the printer automatically selects JIS B5 from another one of these trays. See **Linking trays** for more information.

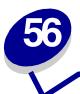

## Printing a menu settings page

The menu settings page shows current settings for the menus (**user default settings**), a list of installed options, and available printer memory. You can use this page to verify that all printer options are properly installed and the printer settings are correct.

**Note:** See **Understanding the printer operator panel** to identify the display and operator panel buttons if you need help.

- 1 Make sure the printer is on and the Ready message appears.
- 2 Press Menu until you see Utilities Menu, and then press Select.
- 3 Press Menu until you see Print Menus, and then press Select.

The message Printing Menu Settings appears while the page prints. The printer returns to the Ready message after the menu settings page prints.

**Note:** If any other message appears when you print this page, see **Understanding printer messages** for more information.

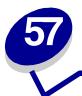

## **Restoring factory default settings**

When you first enter the printer menus from the operator panel, you may notice an asterisk (\*) next to a value in the menus. This asterisk indicates the *factory default setting*. These settings are the original printer settings. (Factory defaults may vary for different countries.)

When you select a new setting from the operator panel, the **Saved** message appears. When the Saved message disappears, an asterisk appears next to the setting to identify it as the current *user default setting*. These settings are active until new ones are stored or the factory defaults are restored.

To restore the original printer factory default settings:

- 1 Make sure the printer is on and the Ready message appears.
- 2 Press Menu until you see Utilities Menu, and then press Select.
- 3 Press Menu until you see Factory Defaults, and then press Select.
- 4 Restore appears on the second line of the display.
- 5 Press Select.

The message Restoring Factory Defaults appears followed by the Ready message.

#### When you select Restore:

- No other button actions are available on the operator panel while Restoring Factory Defaults appears.
- All downloaded resources (fonts, macros, and symbol sets) in printer memory (RAM) are deleted. (Resources residing in flash memory or on the optional hard disk are unaffected.)
- All menu settings are returned to the factory default values, except:
  - The operator panel Display Language setting in the Setup Menu.
  - All settings in the Parallel Menu, Serial Menu, Network Menu, Infrared Menu, LocalTalk Menu, and USB Menu.

If you need more information about changing menu settings or selecting new user default settings, see **Changing menu settings**.

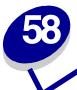

## **Changing menu settings**

You can use the operator panel to change printer menu settings and customize your printer to meet your specific needs.

**Note:** Changes made from a software application override the user default settings made from the operator panel.

To select a new value as the user default setting:

1 From the Ready message, press Menu until you see the menu you need.

See the menu map for a list of the menus and their menu items.

2 Press Select.

The menu opens and the first menu item in the menu appears on the second line of the display.

3 Press Menu until you see the menu item you need.

An asterisk (\*) appears beside the current user default setting for that menu item.

Some menu items have submenus. For example, if you select Paper Menu, and then select the Paper Type menu item, you must select another menu (such as Tray 1 Type) before the available values display.

A value can be:

- An On or Off setting.
- A phrase or word that describes a setting.
- A numerical value that you can increase or decrease.

#### 4 Press Select.

An asterisk (\*) appears beside the value to indicate that it is now the user default setting. The display shows the new setting for one second and then clears. The Saved message displays, then the previous list of menu items appears on the display.

- 5 Press Return to go back to previous menus or menu items and set new default settings.
- 6 Press Go to return to the Ready message if this is the last printer setting you want to change.

**Note:** User default settings remain in effect until you save new settings or restore the factory defaults.

# 59

## **Understanding fonts**

A *font* is a set of characters and symbols created with a distinct design. The distinct design is called a *typeface*. The typefaces you select add personality to a document. Well-chosen typefaces make a document easier to read.

The printer has numerous resident fonts in PCL 6 and PostScript 3 emulations. See **Resident fonts** for a complete listing.

#### Weight and style

Typefaces are often available in different weights and styles. These variations modify the original typeface so you can, for example, emphasize important words in text or highlight book titles. The different weights and styles are designed to complement the original typeface.

Weight refers to the thickness of the lines that form the characters. Thicker lines result in darker characters. Some words commonly used to describe the weight of a typeface are bold, medium, light, black, and heavy.

Style refers to other typeface modifications, such as tilt or character width. Italic and oblique are styles where the characters are tilted. Narrow, condensed, and extended are three common styles that modify the character widths.

Some fonts combine several weight and style modifications; for example, Helvetica Narrow Bold Italic. A group of several weight and style variations of a single typeface is called a *typeface family*. Most typeface families have four variations: regular, italic, bold, and bold italic. Some families have more variations, as the following illustration for the Helvetica typeface family shows:

Helvetica ABCDEFGHIJKLMNOPQRSTUVWXYZ
Helvetica-Italic ABCDEFGHIJKLMNOPQRSTUVWXYZ
Helvetica-Bold ABCDEFGHIJKLMNOPQRSTUVWXYZ
Helvetica-BoldItalic ABCDEFGHIJKLMNOPQRSTUVWXYZ

Helvetica-Narrow ABCDEFGHIJKLMNOPQRSTUVWXYZ
Helvetica-Narrow Italic ABCDEFGHIJKLMNOPQRSTUVWXYZ
Helvetica-Narrow-Boldtalic ABCDEFGHIJKLMNOPQRSTUVWXYZ
Helvetica-Narrow-Boldtalic ABCDEFGHIJKLMNOPQRSTUVWXYZ

#### Pitch and point size

The size of a font is specified as either a pitch or point size, depending on whether the font is fixed space or proportional.

In *fixed space* fonts, each character has the same width. *Pitch* is used to specify the size of fixed space fonts. It is a measure of the number of characters that will print in one horizontal inch of type. For example, all 10-pitch fonts print 10 characters per inch (cpi) and all 12-pitch fonts print 12 cpi:

Courier 10 Pitch 1234567890
Courier-Bold 10 Pitch 1234567890
Courier 12 Pitch 123456789012
Courier-Bold 12 Pitch 123456789012

In *proportional* (or *typographic*) fonts, every character can have a different width. Since proportional fonts have characters with different widths, the font size is specified in point size, not pitch. *Point size* refers to the height of the characters in the font. A *point* is defined as 1/72 inch. The characters in a font printed at 24 point will be twice as large as the characters in the same font printed at 12 point. The following illustration shows samples of a font printed in different point sizes:

## 48 point 36 point

24 point 18 point 12 point 10 point

The point size of a font is defined as the distance from the top of the tallest character in the font to the bottom of the lowest character in the font. Due to the definition of point size, different fonts printed at the same point size may appear quite different in size. This is because there are other font parameters that affect how the font looks. However, the point size of a font is an excellent specification of the relative size of a font. The following examples illustrate two very different proportional fonts at 14 point:

ITC Avant Garde abcdefghABCDEFGH

ITC Zapf Chancery abcdefghABCDEFGH

#### Bitmapped and scalable fonts

The printer uses both bitmapped and scalable fonts.

Bitmapped fonts are stored in printer memory as predefined patterns of bits that represent a typeface at a specific size, style, and resolution. An example of a character from a bitmapped font is shown in the following illustration.

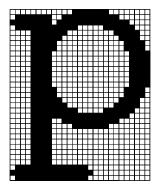

Bitmapped fonts are available in different type styles and point sizes as downloadable fonts. Contact the place where you bought your printer for more information about downloadable fonts.

Scalable fonts are stored as computer programs that define the outlines of the characters in the font. Each time you print characters from a scalable font, the printer creates a bitmap of the characters at the point size you choose and saves it temporarily in printer memory. These temporary bitmapped fonts are deleted when you turn off or reset the printer. Scalable fonts provide the flexibility of printing in many different point sizes.

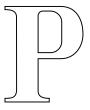

### PPP

Your printer uses different scalable font formats for downloading fonts to the printer. PCL 6 emulation uses *Intellifont* and *TrueType* scalable fonts. PostScript 3 emulation uses *Type 1* and *TrueType* scalable fonts. Thousands of different scalable fonts are available in these different font formats from numerous font suppliers.

If you plan to use many downloadable bitmapped or scalable fonts, or if you plan to use many different sizes of scalable fonts, you may need to purchase additional memory for your printer.

#### Resident fonts

Your printer is equipped with resident fonts stored permanently in printer memory. Different fonts are available in PCL 6 and PostScript 3 emulations. Some of the most popular typefaces, like Courier and Times New Roman, are available for all printer languages.

The following tables list all the fonts resident in your printer. See **Printing sample fonts** for instructions on how to print samples of the fonts. You can select the resident fonts from your software application, or from the operator panel if you are using PCL 6 emulation.

| PCL 6 emulation              | PostScript 3 emulation  |
|------------------------------|-------------------------|
| Albertus Medium              | AlbertusMT              |
|                              | AlbertusMT-Italic       |
|                              | AlbertusMT-Light        |
| Albertus Extra Bold          |                         |
| Antique Olive                | AntiqueOlive-Roman      |
| Antique Olive Italic         | AntiqueOlive-Italic     |
| Antique Olive Bold           | AntiqueOlive-Bold       |
|                              | AntiqueOlive-Compact    |
| Arial                        | ArialMT                 |
| Arial Italic                 | Arial-ItalicMT          |
| Arial Bold                   | Arial-BoldMT            |
| Arial Bold Italic            | Arial-BoldItalicMT      |
| ITC Avant Garde Book         | AvantGarde-Book         |
| ITC Avant Garde Book Oblique | AvantGarde-BookOblique  |
| ITC Avant Garde Demi         | AvantGarde-Demi         |
| ITC Avant Garde Demi Oblique | AvantGarde-DemiOblique  |
| ITC Bookman Light            | Bookman-Light           |
| ITC Bookman Light Italic     | Bookman-LightItalic     |
| ITC Bookman Demi             | Bookman-Demi            |
| ITC Bookman Demi Italic      | Bookman-Demiltalic      |
| Clarendon Condensed Bold     |                         |
| Coronet                      | Coronet-Regular         |
| CourierPS                    | Courier                 |
| CourierPS Oblique            | Courier-Oblique         |
| CourierPS Bold               | Courier-Bold            |
| CourierPS Bold Oblique       | Courier-BoldOblique     |
| CG Omega                     |                         |
| CG Omega Bold                |                         |
| CG Omega Italic              |                         |
| CG Omega Bold Italic         |                         |
| Garamond Antiqua             | Garamond-Antiqua        |
| Garamond Halbfett            | Garamond-Halbfett       |
| Garamond Kursiv              | Garamond-Kursiv         |
| Garamond Kursiv Halbfett     | Garamond-KursivHalbfett |

| PCL 6 emulation                | PostScript 3 emulation       |
|--------------------------------|------------------------------|
| Helvetica Light                | Helvetica-Light              |
| Helvetica Light Oblique        | Helvetica-LightOblique       |
| Helvetica Black                | Helvetica-Black              |
| Helvetica Black Oblique        | Helvetica-BlackOblique       |
| Helvetica                      | Helvetica                    |
| Helvetica Italic               | Helvetica-Oblique            |
| Helvetica Bold                 | Helvetica-Bold               |
| Helvetica Bold Italic          | Helvetica-BoldOblique        |
| Helvetica Narrow               | Helvetica-Narrow             |
| Helvetica Narrow Italic        | Helvetica-Narrow-Oblique     |
| Helvetica Narrow Bold          | Helvetica-Narrow-Bold        |
| Helvetica Narrow Bold Italic   | Helvetica-Narrow-BoldOblique |
| CG Times                       | Intl-CG-Times                |
| CG Times Italic                | Intl-CG-Times-Italic         |
| CG Times Bold                  | Intl-CG-Times-Bold           |
| CG Times Bold Italic           | Intl-CG-Times-BoldItalic     |
| Univers Medium                 | Intl-Univers-Medium          |
| Univers Medium Italic          | Intl-Univers-MediumItalic    |
| Univers Bold                   | Intl-Univers-Bold            |
| Univers Bold Italic            | Intl-Univers-BoldItalic      |
| Courier                        | Intl-Courier                 |
| Courier Italic                 | Intl-Courier-Oblique         |
| Courier Bold                   | Intl-Courier-Bold            |
| Courier Bold Italic            | Intl-Courier-BoldOblique     |
| Letter Gothic                  | LetterGothic                 |
| Letter Gothic Italic           | LetterGothic-Slanted         |
| Letter Gothic Bold             | LetterGothic-Bold            |
|                                | LetterGothic-BoldSlanted     |
| Marigold                       | Marigold                     |
| Century Schoolbook Roman       | NewCenturySchlbk-Roman       |
| Century Schoolbook Italic      | NewCenturySchlbk-Italic      |
| Century Schoolbook Bold        | NewCenturySchlbk-Bold        |
| Century Schoolbook Bold Italic | NewCenturySchlbk-BoldItalic  |
|                                | Optima                       |
|                                | Optima-Bold                  |
|                                | Optima-BoldItalic            |
|                                | Optima-Italic                |

| PCL 6 emulation                 | PostScript 3 emulation       |
|---------------------------------|------------------------------|
| Palatino Roman                  | Palatino-Roman               |
| Palatino Italic                 | Palatino-Italic              |
| Palatino Bold                   | Palatino-Bold                |
| Palatino Bold Italic            | Palatino-BoldItalic          |
| SymbolPS                        | Symbol                       |
| Symbol                          |                              |
| Times Roman                     | Times-Roman                  |
| Times Italic                    | Times-Italic                 |
| Times Bold                      | Times-Bold                   |
| Times Bold Italic               | Times-BoldItalic             |
| Times New Roman                 | TimesNewRomanPSMT            |
| Times New Roman Italic          | TimesNewRomanPS-ItalicMT     |
| Times New Roman Bold            | TimesNewRomanPS-BoldMT       |
| Times New Roman Bold Italic     | TimesNewRomanPS-BoldItalicMT |
|                                 | Univers                      |
|                                 | Univers-Oblique              |
|                                 | Univers-Bold                 |
|                                 | Univers-BoldOblique          |
| Univers Condensed Medium        | Univers-Condensed            |
| Univers Condensed Medium Italic | Univers-CondensedOblique     |
| Univers Condensed Bold          | Univers-CondensedBold        |
| Univers Condensed Bold Italic   | Univers-CondensedBoldOblique |
| Wingdings                       | Wingdings-Regular            |
| ITC Zapf Chancery Medium Italic | ZapfChancery-MediumItalic    |
| ITC Zapf Dingbats               | ZapfDingbats                 |
|                                 | Univers-Extended             |
|                                 | Univers-ExtendedObl          |
|                                 | Univers-BoldExt              |
|                                 | Univers-BoldExtObl           |
|                                 | Univers-Light                |
|                                 | Univers-LightOblique         |
|                                 | Clarendon                    |
|                                 | Clarendon-Light              |
|                                 | Clarendon-Bold               |
|                                 | Helvetica-Condensed          |
|                                 | Helvetica-Condensed-Bold     |
|                                 | Helvetica-Condensed-BoldObl  |

| PCL 6 emulation | PostScript 3 emulation      |
|-----------------|-----------------------------|
|                 | Helvetica-Condensed-Oblique |
|                 | StempelGaramond-Bold        |
|                 | StempelGaramond-BoldItalic  |
|                 | StempelGaramond-Italic      |
|                 | StempelGaramond-Roman       |
|                 | Apple-Chancery              |
|                 | Chicago                     |
|                 | Geneva                      |
|                 | Monaco                      |
|                 | NewYork                     |
|                 | Oxford                      |
|                 | Taffy                       |
|                 | MonaLisa-Recut              |
|                 | Candid                      |
|                 | Bodoni                      |
|                 | Bodoni-Italic               |
|                 | Bodoni-Bold                 |
|                 | Bodoni-BoldItalic           |
|                 | Bodoni-Poster               |
|                 | Bodoni-PosterCompressed     |
|                 | CooperBlack                 |
|                 | CooperBlack-Italic          |
|                 | Copperplate-ThirtyTwoBC     |
|                 | Copperplate-ThirtyThreeBC   |
|                 | Eurostile                   |
|                 | Eurostile-Bold              |
|                 | Eurostile-ExtendedTwo       |
|                 | Eurostile-BoldExtendedTwo   |
|                 | GillSans                    |
|                 | GillSans-Italic             |
|                 | GillSans-Bold               |
|                 | GillSans-BoldItalic         |
|                 | GillSans-Condensed          |
|                 | GillSans-BoldCondensed      |
|                 | GillSans-Light              |
|                 | GillSans-LightItalic        |
|                 | GillSans-ExtraBold          |

| PCL 6 emulation | PostScript 3 emulation   |
|-----------------|--------------------------|
|                 | Goudy                    |
|                 | Goudy-Italic             |
|                 | Goudy-Bold               |
|                 | Goudy-BoldItalic         |
|                 | Goudy-ExtraBold          |
|                 | HoeflerText-Regular      |
|                 | HoeflerText-Italic       |
|                 | HoeflerText-Black        |
|                 | HoeflerText-BlackItalic  |
|                 | HoeflerText-Ornaments    |
|                 | JoannaMT                 |
|                 | JoannaMT-Italic          |
|                 | JoannaMT-Bold            |
|                 | JoannaMT-BoldItalic      |
|                 | LubalinGraph-Book        |
|                 | LubalinGraph-BookOblique |
|                 | LubalinGraph-Demi        |
|                 | LubalinGraph-DemiOblique |

#### Resident bitmapped fonts

| PCL 6 emulation | PostScript 3 emulation |  |
|-----------------|------------------------|--|
| Line Printer 16 |                        |  |
| POSTNET Barcode |                        |  |

#### Symbol sets

A *symbol set* is the collection of alphabetic and numeric characters, punctuation, and special characters available in the font you select. Symbol sets support the requirements for different languages or specific applications, such as math symbols used for scientific text.

In PCL 6 emulation, a symbol set also defines which character will print for each key on the keyboard (or more specifically, for each *code point*). Some applications require different characters at some code points. To support multiple applications and languages, your printer has 83 symbol sets for the resident PCL 6 emulation fonts.

#### Symbol sets for PCL 6 emulation

Not all font names support all of the symbol sets listed in **Downloadable fonts**. Refer to the *Technical Reference* to determine which symbols sets are supported by each font name.

#### Downloadable fonts

Windows 98 Latin 6 (Baltic)

| ABICOMP Brazil/Portugal      | Symbol                         | ISO 21: German                  |
|------------------------------|--------------------------------|---------------------------------|
| ABICOMP International        | Wingdings                      | ISO 25: French                  |
| DeskTop                      | POSTNET Barcode                | ISO 60: Norwegian version 1     |
| Legal                        | ISO : German                   | ISO 61: Norwegian version 2     |
| MC Text                      | ISO : Spanish                  | ISO 69: French                  |
| Microsoft Publishing         | ISO 2: IRV (Int'l Ref Version) | ISO 84: Portuguese              |
| Russian-GOST                 | ISO 4: United Kingdom          | ISO 85: Spanish                 |
| Ukrainian                    | ISO 6: ASCII                   | ISO 8859-1 Latin 1<br>(ECMA-94) |
| PCL ITC Zapf Dingbats        | ISO 10: Swedish                | SO 8859-2 Latin 2               |
| PS ITC Zapf Dingbats         | ISO 11: Swedish for Names      | ISO 8859-5 Latin/Cyrillic       |
| PS Math                      | ISO 14: JIS ASCII              | ISO 8859-7 Latin/Greek          |
| PS Text                      | ISO 15: Italian                | ISO 8859-9 Latin 5              |
| Pi Font                      | ISO 16: Portuguese             | ISO 8859-10 Latin 6             |
| ISO 57: Chinese              | ISO 17: Spanish                | ISO 8859-15 Latin 9             |
| ISO 8859-2 Latin 2           | PC-850 Multilingual            | Math-8                          |
| ISO 8859-5 Latin/Cyrillic    | PC-851 Greece                  | Greek-8                         |
| ISO 8859-7 Latin/Greek       | PC-852 Latin 2                 | Turkish-8                       |
| ISO 8859-9 Latin 5           | PC-853 Latin 3 (Turkish)       | Roman-8                         |
| ISO 8859-10 Latin 6          | PC-855 Cyrillic                | Roman-9                         |
| ISO 8859-15 Latin 9          | PC-857 Latin 5 (Turkish)       | Roman Extension                 |
| PC-8 Bulgarian               | PC-858 Multilingual Euro       | Ventura ITC Zapf Dingbats       |
| PC-8 Danish/Norwegian (437N) | PC-860 Portugal                | Ventura International           |
| PC-8 Greek Alternate (437G)  | PC-861 Iceland                 | Ventura Math                    |
| PC-8 Turkish (437T)          | PC-863 Canadian French         | Ventura US                      |
| PC-8 Latin/Greek             | PC-865 Nordic                  | Windows 3.0 Latin 1             |
| PC-8 PC Nova                 | PC-866 Cyrillic                | Windows 98 Cyrillic             |
| PC-8 Polish Mazovia          | PC-869 Greece                  | Windows 98 Greek                |
| PC-8 Code Page 437           | PC-911 Katakana                | Windows 98 Latin 1              |
| PC-775 Baltic (PC-8 Latin 6) | PC-1004 OS/2                   | Windows 98 Latin 2              |
| Windows 98 Latin 5           |                                |                                 |
|                              |                                |                                 |

You can download scalable fonts in PostScript 3 emulation and either scalable or bitmapped fonts in PCL 6 emulation. Fonts can be downloaded to printer memory, or to a flash memory option or hard disk option. Fonts downloaded to flash memory or hard disk remain in memory even after the printer language changes, the printer resets, or the printer is turned off.

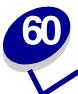

## **Printing sample fonts**

Your printer has resident fonts stored permanently in the printer's memory. Different fonts may be available in PCL and PostScript emulations.

To print samples of all the fonts currently available for your printer:

- 1 Make sure the printer is on and Ready appears on the display.
- 2 Press Menu until you see Utilities Menu, and then press Select.
- 3 Press Menu until you see Print Fonts, and then press Select.
- 4 Press Menu to display either PCL Fonts or PS Fonts.
  - Select PCL Fonts to print a listing of the fonts available in PCL emulation.
  - Select PS Fonts to print a listing of the fonts available in PostScript 3 emulation.
- 5 Press Select.

The message Printing Font List remains on the display until all pages print. The printer returns to the Ready message after the font sample list prints.

Refer to the *Technical Reference* for more information about font and symbol set support. To access the *Technical Reference*, click the Home icon, and then click **Other resources** and **Lexmark publications**.

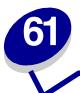

### **Using printer menus**

Select a menu from the following list for more information. Or, click a letter in the index at the bottom of the page to find a specific menu item that starts with that letter.

Click here for a one-page overview of all the menus and their menu items.

- Finishing Menu
- Infrared Menu
- Job Menu
- LocalTalk Menu
- Network Menu
- Paper Menu
- Parallel Menu

- PCL Emul Menu
- PostScript Menu
- Quality Menu
- Serial Menu
- Setup Menu
- USB Menu
- Utilities Menu

Select a menu or menu item for more details.

#### Finishing Menu

Duplex
Duplex Bind
Copies
Blank Pages
Collation
Separator Sheets
Separator Source
Hole Punch
Offset Pages
Staple Job
Staple Prime Src
Multipage Print
Multipage Order
Multipage Border

#### **Infrared Menu**

Infrared Port
PCL SmartSwitch
PS SmartSwitch
NPA Mode
Infrared Buffer
Job Buffering
Window Size
Transmit Delay
Max Baud Rate

#### Job Menu

Cancel Job Reset Printer Print Buffer Cancel Fax Confidential Job Held Jobs Prime Stapler Abort Restore

#### LocalTalk Menu

LocalTalk Port
PCL SmartSwitch
PS SmartSwitch
NPA Mode
LocalTalk Buffer
Job Buffering
NPA Hosts
LocalTalk Name
LocalTalk Addr
LocalTalk Zone

#### **Network Menu**

PCL SmartSwitch
PS SmartSwitch
MAC Binary PS
NPA Mode
Network Buffer
Job Buffering
Std Net Setup
Network <x> Setup

#### Paper Menu

Paper Source
Paper Size
Paper Type
Custom Types
Output Bin
Configure Bins
Overflow Bin
Assign Type/Bin
Substitute Size
Configure MP
Output Bin
Paper Texture
Paper Loading
Universal Setup

#### Parallel Menu

PCL SmartSwitch
PS SmartSwitch
NPA Mode
Parallel Buffer
Job Buffering
Advanced Status
PCL SmartSwitch
Protocol
Honor Init
Parallel Mode 1
Parallel Mode 2
MAC Binary PS

#### PCL Emul Menu

Font Source
Font Name
Point Size
Pitch
Symbol Set
Orientation
Lines per Page
A4 Width
Auto CR after LF
Auto LF after CR
Tray Renumber

#### Setup Menu Printer Language

Power Saver
Resource Save
Download Target
Auto Continue
Wait Timeout
Jam Recovery
Page Protect
Display Language
Alarm Control
Hole Punch Alarm
Staple Alarm
Toner Alarm
Job Accounting
Job Acct Limit

#### Serial Menu

PCL SmartSwitch
PS SmartSwitch
NPA Mode
Serial Buffer
Job Buffering
RS-232/RS-422
RS-422 Polarity
Serial Protocol
Robust XON
Baud
Data Bits
Parity
Honor DSR

#### PostScript Menu

Print PS Error Font Priority

#### **Quality Menu**

PictureGrade Print Resolution Toner Darkness

#### USB Menu

PCL SmartSwitch
PS SmartSwitch
MAC Binary PS
NPA Mode
USB Buffer
Job Buffering

#### **Utilities Menu**

Print Menus
Print Net <x> Setup
Print Fonts
Print Directory
Factory Defaults
Remove Held Jobs
Format Flash
Defragment Flash
Format Disk
Job Acct Stat
Hex Trace

Α Ε LocalTalk Menu **USB Menu** A4 Width F Job Menu **Abort Restore Factory Defaults** K **Advanced Status Finishing Menu** Alarm Control L **Font Name** Assign Type/Bin **Lines per Page Font Priority Auto Continue** LocalTalk Addr **Font Source** Auto CR after LF LocalTalk Buffer **Format Disk** Auto LF after CR LocalTalk Menu **Format Flash** LocalTalk Name В G LocalTalk Port **Baud** Н LocalTalk Zone Blank Pages **Held Jobs** C **Hex Trace MAC Binary PS Cancel Fax Hole Punch** Parallel Menu **Cancel Job Hole Punch Alarm Network Menu USB Menu** Collation **Honor DSR Max Baud Rate** Confidential Job **Honor Init Multipage Border Configure Bins** Ī **Multipage Order Configure MP Infrared Buffer** Copies Multipage Print **Infrared Port Multipage View Custom Types** Infrared Menu Ν D J **Network Buffer Data Bits** Jam Recovery **Network Menu Defragment Flash Job Accounting** Network <x> Setup **Display Language Job Acct Limit NPA Hosts Download Target** Job Acct Stat **NPA Mode Duplex Job Buffering** Parallel Menu **Duplex Bind** Parallel Menu Serial Menu Serial Menu **Network Menu Network Menu** Infrared Menu

Infrared Menu

USB Menu **Serial Protocol Prime Stapler** 0 **Print Buffer Setup Menu** Offset Pages **Print Directory** Staple Alarm Orientation **Printer Language** Staple Job **Output Bin Print Fonts Staple Prime Src Overflow Bin Print Menus** Std Net Setup **Print Net <x> Setup Substitute Size** Р Symbol Set **Print PS Error Page Protect Print Resolution** Paper Loading Т **Print Timeout** Paper Menu **Toner Darkness** Protocol Paper Size Toner Alarm PS SmartSwitch **Paper Source Transmit Delay** Parallel Menu **Paper Texture Tray Renumber** Serial Menu Network Menu **Paper Type** U Infrared Menu Parallel Buffer LocalTalk Menu **Universal Setup USB Menu** Parallel Menu **USB Buffer** Parallel Mode 1 Q **USB Menu** Parallel Mode 2 **Quality Menu Utilities Menu Parity** R V **PCL Emul Menu** Remove Held Jobs PCL SmartSwitch **Reset Printer** Parallel Menu Wait Timeout Serial Menu **Resource Save** Window Size **Network Menu Robust XON** Infrared Menu X LocalTalk Menu **RS-422 Polarity USB Menu** RS-232/RS-422 Υ **PictureGrade** Z S Pitch **Separator Sheets Point Size Separator Source** PostScript Menu

**Print Resolution** 

**Serial Menu** 

LocalTalk Menu

**Power Saver** 

Serial Buffer

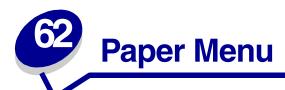

Use the Paper Menu to define the paper loaded in each paper tray and the default paper source and output bin.

Select a menu item for more details:

- Assign Type/Bin
- Configure Bins
- Configure MP
- Custom Types
- Output Bin
- Overflow Bin
- Paper Loading

- Paper Size
- Paper Source
- Paper Texture
- Paper Type
- Substitute Size
- Universal Setup

Note: Values marked by an asterisk are the factory default settings.

#### **Assign Type/Bin**

#### **Purpose:**

To send print jobs to a specific output bin based on the requested paper type.

#### Values:

First select a bin:

Standard Bin\* Bin <x>, where <x> represents 1 through 10)

Then select a value:

Plain Paper Bin Envelope Bin
Card Stock Bin Letterhead Bin
Transparency Bin Preprinted Bin
Labels Bin Colored Bin

Bond Bin Custom <x> Bin (where <x> represents 1 through 6)

**Note:** If a user-defined name is available, it is displayed instead of Custom <x> Bin. The name is truncated to 14 characters. If two or more bins share the same name, the name only appears once in the Assign Type/Bin value list.

#### See also:

**Paper Type** 

#### **Configure Bins**

#### **Purpose:**

To determine which output bin(s) the printer uses for a particular job.

#### Values:

Mailbox\* Sends print jobs to the output bin designated for that user.

**Links** Links two or more bins together as though they were one large bin. When

one linked bin is full, the printer starts filling the next linked bin, and

continues with each additional linked bin.

Mail Overflow Sends print jobs to the output bin designated for that user until it is full, and

then sends jobs to the designated overflow bin.

Links all optional output bins as though they were one large bin, while

leaving the standard bin individually addressable.

**Type Assignment** Sends each job to the output bin specified for that paper type.

#### See also:

Using the output bins; Linking bins

#### **Configure MP**

#### Purpose:

To determine when the printer selects paper loaded in the multipurpose feeder.

#### Values:

Cassette\* Printer treats the multipurpose feeder like any other paper tray. If a print job requests

a paper size or type that is only loaded in the multipurpose feeder, the printer pulls

paper from the multipurpose feeder for the job.

Manual Printer treats the multipurpose feeder like a manual feed tray, and displays Load

Manual when you need to insert a single sheet of paper in the feeder.

First Printer pulls paper from the multipurpose feeder until it is empty, regardless of the

paper source or paper size requested for the job.

#### See also:

Loading the multipurpose feeder

#### **Custom Types**

#### Purpose:

To specify the kind of paper associated with each of the Custom Types available in the Paper Type menu item.

#### Values (for Custom Type <x>, where <x> represents 1 through 6):

Paper\* Bond
Card Stock Labels
Transparency Envelope

**Note:** If a user-defined name is available, it is displayed instead of Custom Type <x>. The user-defined name is truncated to 14 characters. If two or more custom types share the same name, the name only appears once in the Custom Types value list. You create user-defined names through a utility, such as MarkVision.

#### See also:

**Paper Type** 

#### **Output Bin**

#### **Purpose:**

To specify the default bin for printed material.

#### Values:

Standard Bin\* The printer standard bin.

Bins 1 through 10 on the optional mailbox or bins 1 and 2 on the optional finisher.

**Note:** If a user-defined name is available, it is displayed instead of Bin <x>. The name is truncated to 14 characters. If two or more bins share the same name, the name only appears once in the Output Bin value list. You create user-defined names through a utility, such as MarkVision.

#### See also:

Using the output bins; Linking bins

#### **Overflow Bin**

#### Purpose:

To designate an output bin as the overflow bin. If Configure Bins is set to Mail Overflow and a specific output bin is full, the printer automatically diverts printed material to the overflow bin.

#### Values:

Standard Bin\* The printer standard bin.

**Bin <x>** Bins 1 through 10 on the optional mailbox or bins 1 and 2 on the optional finisher.

**Note:** If a user-defined bin is available, it is displayed instead of Bin <x>. The name is truncated to 14 characters. If two or more bins share the same name, the name only appears once in the Overflow Bin value list. You create user-defined names through a utility, such as MarkVision.

#### See also:

**Configure Bins** 

#### **Paper Loading**

#### **Purpose:**

To properly handle preprinted paper loaded in a tray, whether the job is a duplexed job or a single-sided job.

#### Values:

First select a paper type:

Card Stock Load Colored Loading Ltrhead Loading Bond Loading

Labels Loading Custom <x> Loading Preprint Loading

Then select a value:

**Duplex** Notifies the printer that the specified paper type is loaded properly for duplex printing. If

the printer receives a single-sided job using that paper type, the printer inserts blank pages as necessary to print the job properly on preprinted forms. This setting may slow

single-sided printing.

Off\* Printer assumes preprinted material is loaded for single-sided printing. Duplexed jobs

may not print properly.

Note: If a user-defined name is available, it is displayed instead of Custom <x> Loading.

The name is truncated to 14 characters. You create user-defined names through a

utility, such as MarkVision.

#### See also:

**Paper Type** 

#### **Paper Size**

#### **Purpose:**

To identify the default paper size for each paper source. For trays with automatic size sensing, only the value detected by the hardware is displayed.

#### Values:

First select a paper source:

| Tray <x> Size</x> | Env Feeder Size | MP Feeder Size |
|-------------------|-----------------|----------------|
| Manual Pap Size   | Manual Env Size |                |

Then select a value (\*denotes a country-specific factory default value):

| Letter*   | A3                                                                                                    | JIS B4    | 10 Envelope*   | Other Envelope |
|-----------|----------------------------------------------------------------------------------------------------|-----------|----------------|----------------|
| Legal     | A4*                                                                                                    | JIS B5    | DL Envelope*   |                |
| Executive | A5                                                                                                    | 11x17     | C5 Envelope    |                |
| Statement | Folio                                                                                                    | Universal | 7 3/4 Envelope |                |
| Universal | Select Universal when you load paper that doesn't match any of the other available sizes. You can set the actual page size from your application software or through the <b>Universal Setup</b> menu item. |           |                |                |

#### See also:

**Paper Source** 

#### **Paper Source**

#### **Purpose:**

To identify the default paper source.

#### Values:

Tray <x> (Tray 1\*) MP Feeder Env Feeder

Manual Paper

**Manual Env** 

If you loaded the same size and type of paper in two paper sources (and the Paper Size and Paper Type menu items are correctly set), the trays are automatically linked. When one paper source is empty, paper automatically feeds from the next linked source.

#### See also:

Paper Type; Linking trays

#### **Paper Texture**

#### **Purpose:**

To identify the texture of the paper loaded in a specific source and to ensure that characters print clearly.

#### Values:

First select a paper type:

Plain Texture Preprint Texture Labels Texture Ltrhead Texture

Card Stock Text Colored Texture Bond Texture

Trnsprncy Text Custom <x> Texture Envelope Texture

Then select a value:

Smooth Normal\* Rough

**Note:** The default for Bond Texture is Rough instead of Normal. If a user-defined name is available for a custom Type, then the name is displayed instead of Custom <x> Texture. The name is truncated to 14 characters.

Use Paper Texture in connection with the Paper Type menu item. You may need to change those menu items to optimize print quality for your specific paper.

#### See also:

**Paper Type** 

#### **Paper Type**

#### **Purpose:**

To identify the type of paper installed in each paper source.

#### Values:

First select a paper source:

Tray <x> Type Env Feeder Type MP Feeder Type

Manual Pap Type Manual Env Type

Then select a value:

Plain Paper Labels Preprinted Envelope

Card Stock Bond Colored Paper
Transparency Letterhead Custom Type <x>

The Paper Type default for each envelope source is Envelope. The Paper Type default for each paper tray is as follows:

Tray 1-Plain Paper Tray 4-Custom Type 4
Tray 2-Custom Type 2 Tray 5-Custom Type 5

Tray 3-Custom Type 3 Manual Pap Type-Plain Paper

**Note:** If a user-defined name is available, it is displayed instead of Custom Type <x>. The user-defined name is truncated to 14 characters. If two or more custom types share the same name, the name only appears once in the Paper Type value list.

#### Use this menu item to:

- Optimize print quality for the specified paper.
- Select paper sources through your software application by selecting type and size.
- Automatically link paper sources. Any sources containing the same type and size of paper are automatically linked by the printer, if you have set the Paper Size and the Paper Type to the correct values.

#### See also:

Paper Source; Linking trays

#### **Substitute Size**

#### Purpose:

To have the printer substitute the specified paper size if the requested size is not loaded.

#### Values:

Off Printer prompts the user to load the requested paper size.

Statement/A5 Prints A5 size jobs on statement size paper if only statement size paper is loaded,

and prints statement size jobs on A5 size paper if only A5 size paper is loaded.

Letter/A4 Prints A4 size jobs on letter size paper if only letter size paper is loaded, and prints

letter size jobs on A4 size paper if only A4 size paper is loaded.

11x17/A3 Prints A3 size jobs on 11x17 size paper if only 11x17 size paper is loaded, and prints

11x17 size jobs on A3 size paper if only A3 size paper is loaded.

All Listed\* Substitutes both Letter/A4, 11x17/A3, and Statement/A5.

#### See also:

Paper handling; Paper Size

#### **Universal Setup**

#### Purpose:

To determine the default size when the Paper Size setting for a tray or feeder is Universal.

#### Values:

First select a unit of measure (\* denotes a country-specific factory default value):

Inches\*

Millimeters\*

Then select the values:

**Portrait Width** 3.00–17.00 in. 76–432 mm

(11.69 in.\*) (297 mm\*)

**Portrait Height** 3.00–17.00 in. 76–432 mm

(17.00 in.\*) (432 mm\*)

Feed Direction Short Edge\*

Long Edge

#### See also:

**Print media specifications** 

## Finishing Menu

Use the Finishing Menu to define how the printer delivers the printed output.

Select a menu item for more details:

- Blank Pages
- Collation
- Copies
- Duplex
- Duplex Bind
- Hole Punch
- Multipage Border
- Multipage Order

- Multipage Print
- Multipage View
- Offset Pages
- Separator Sheets
- Separator Source
- Staple Job
- Staple Prime Src

Note: Values marked by an asterisk are the factory default settings.

#### **Blank Pages**

#### Purpose:

To specify whether to include application-generated blank pages as part of your printed output.

#### Values:

**Do Not Print\*** Does not print application-generated blank pages as part of your job.

**Print** Prints application-generated blank pages as part of your job.

#### Collation

#### Purpose:

To keep the pages of a print job stacked in sequence, particularly when printing multiple copies of the job.

#### Values:

Off\* Prints each page of a job the number of times specified by the Copies menu item. For

example, if you set Copies to 2 and send three pages to print, the printer prints page 1, page

1, page 2, page 2, page 3, page 3.

On Prints entire job the number of times specified by the Copies menu item. For example, if you set Copies to 2 and send three pages to print, the printer prints page 1, page 2, page 3, page

1, page 2, page 3.

#### **Copies**

#### Purpose:

To set the number of copies you want for the printer default value. (Set the number of copies required for a specific job from the printer driver. Values selected from the printer driver always override values selected from the operator panel.)

#### Values:

1...999 (1\*)

#### See also:

Collation

#### **Duplex**

#### Purpose:

To set duplexing as the default for all print jobs. (Select Duplex from the printer driver to duplex only specific jobs.)

#### Values:

Off\* Prints on one side of the paper.On Prints on both sides of the paper.

#### See also:

**Duplex Bind** 

#### **Duplex Bind**

#### Purpose:

To define the way duplexed pages would be bound, and how the printing on the back of the sheet (even-numbered pages) is oriented in relation to the printing on the front (odd-numbered pages).

#### Values:

Long Edge\* Assumes binding along the long end of the page (left edge for portrait orientation

and top edge for landscape orientation).

**Short Edge** Assumes binding along the short edge of the page (top edge for portrait orientation

and left edge for landscape orientation).

#### See also:

**Duplex** 

#### **Hole Punch**

#### Purpose:

To punch holes along the edge of all printed output. (Select Hole Punch from the printer driver to punch holes only in output for a specific job.)

#### Values:

Off\* Does not punch holes in printed output.
On Punches holes in every printed page.

#### **Multipage Border**

#### Purpose:

To print a border around each page image when using Multipage Print.

#### Values:

None\* Does not print a border around each page image.Solid Prints a solid line border around each page image.

#### See also:

**Multipage Print** 

#### **Multipage Order**

#### Purpose:

To determine the positioning of multiple page images when using Multipage Print. The positioning depends on the number of images and whether the images are portrait or landscape in orientation.

For example, if you select 4-Up multipage printing and portrait orientation, the results differ depending on the Multipage Order value you select:

| Horizor | ital Order | Vertic | al Order | Reverse Horizontal<br>der Order |        | Reverse Vertical Order |        |
|---------|------------|--------|----------|---------------------------------|--------|------------------------|--------|
| page 1  | page 2     | page 1 | page 3   | page 2                          | page 1 | page 3                 | page 1 |
| page 3  | page 4     | page 2 | page 4   | page 4                          | page 3 | page 4                 | page 2 |

#### Values:

Horizontal\*

Vertical

**Rev Horizontal** 

**Rev Vertical** 

#### See also:

**Multipage Print** 

#### **Multipage Print**

#### **Purpose:**

To print multiple page images on one side of a sheet of paper. Also called N-Up or Paper Saver.

#### Values:

| Off* | Prints 1 page image per side.  | 6 Up  | Prints 6 page images per side.  |
|------|--------------------------------|-------|---------------------------------|
| 2 Up | Prints 2 page images per side. | 9 Up  | Prints 9 page images per side.  |
| 3 Up | Prints 3 page images per side. | 12 Up | Prints 12 page images per side. |
| 4 Up | Prints 4 page images per side. | 16 Up | Prints 16 page images per side. |

#### See also:

Multipage Border; Multipage Order; Multipage View

#### **Multipage View**

#### Purpose:

To determine the orientation of a multipage sheet.

#### Values:

Auto\*Lets the printer choose between portrait and landscape orientation.Long EdgeSets the long edge of the paper as the top of the page (landscape).Short EdgeSets the short edge of the paper as the top of the page (portrait).

#### See also:

**Multipage Print** 

#### **Offset Pages**

#### Purpose:

To offset the output of each print job or each copy of a print job, making it easier to separate the documents stacked in the output bin.

#### Values:

None\* Stacks all sheets directly on top of each other.

**Between Copies** Offsets each copy of a print job.

Between Jobs Offsets each print job.

#### **Separator Sheets**

#### Purpose:

To insert blank separator sheets between jobs, between multiple copies of a job, or between each page of a job.

#### Values:

**None\*** Does not insert separator sheets.

Between Copies Inserts a blank sheet between each copy of a job. If Collation is Off, a blank

page is inserted between each set of printed pages (all page 1's, all page 2's, and so on). If Collation is On, a blank page is inserted between each collated

copy of the job.

**Between Jobs** Inserts a blank sheet between jobs.

Between Pages Inserts a blank sheet between each page of a job. This is useful if you are

printing transparencies or want to insert blank pages in a document for notes.

#### See also:

**Separator Source; Collation** 

#### **Separator Source**

#### **Purpose:**

To specify the paper source that holds separator sheets.

#### Values:

Tray <x> (Tray 1\*) Selects separator sheets from the specified tray.

MP Feeder Selects separator sheets from the multipurpose feeder. (You must also set

Configure MP to Cassette.)

**Env Feeder** Selects separator sheets from the optional envelope feeder.

#### See also:

**Separator Sheets; Configure MP** 

#### **Staple Job**

#### **Purpose:**

To set stapling as the default for all print jobs. (Select stapling from the printer driver if you want to staple only specific jobs.)

#### Values:

Off\* Does not staple print jobs.

**Auto** Automatically selects the best staple position for the print job based on the feed orientation.

See Staple position mapping for the Auto value.

Front Staples print jobs once according to paper size and feed orientation.

Back Staples print jobs once according to paper size and feed orientation.

**Dual** Staples two staples on the side of a print job.

#### See also:

Staple positions

#### **Staple Prime Src**

#### Purpose:

To specify the paper source you want the printer to use when it primes the stapler. When a staple cartridge is replaced or a staple jam is cleared, the printer may need to prime the stapler by stapling a sheet of paper several times.

#### Values:

Tray <x> (Tray 1\*) Selects paper from the specified tray.

**MP Feeder** Selects paper from the multipurpose feeder.

# Utilities Menu

Use the Utilities Menu to print a variety of listings relating to available printer resources, printer settings, and print jobs. Other menu items let you set up printer hardware and troubleshoot printer problems.

Select a menu item for more details:

- Defragment Flash
- Factory Defaults
- Format Disk
- Format Flash
- Hex Trace
- Job Acct Stat

- Print Directory
- Print Fonts
- Print Menus
- Print Net <x> Setup
- Remove Held Jobs

# **Defragment Flash**

# Purpose:

To retrieve storage area lost when resources are deleted from flash memory.

# Values:

Yes Printer transfers all resources stored in flash memory to printer memory and then reformats

the flash memory option. When the format operation is complete, the resources are loaded

back into flash memory.

**No** Printer cancels the request to defragment the flash memory.

**WARNING:** Do not turn off the printer while the flash is defragmenting.

# See also:

37 Insufficient Defrag Memory

# **Factory Defaults**

# **Purpose:**

To return your printer settings to the factory default values.

## Values:

Restore

- All menu items are returned to the factory default values except:
  - Display Language.
  - All settings in the Parallel Menu, Serial Menu, Network Menu, Infrared Menu, LocalTalk Menu, and USB Menu.
- All downloaded resources (fonts, macros, and symbol sets) in printer memory (RAM) are deleted. (Resources residing in flash memory or on the hard disk are unaffected.)

**Do Not Restore** User-defined settings remain.

# See also:

**Restoring factory default settings** 

# **Format Disk**

# Purpose:

To format the printer hard disk.

## Values:

Yes Deletes any data stored on the hard disk and prepares the device to receive new resources.

No Cancels the request to format the hard disk and leaves current resources stored on the disk.

**WARNING:** Do not turn off the printer while the hard disk is formatting.

## See also:

61 Defective Disk

# **Format Flash**

# **Purpose:**

To format the flash memory.

# Values:

Yes Deletes any data stored in flash memory and prepares the flash memory to receive new

resources.

No Cancels the request to format the flash memory and leaves current resources stored in flash

memory.

**WARNING:** Do not turn off the printer while the flash is formatting.

# See also:

51 Defective Flash

# **Hex Trace**

# **Purpose:**

To help isolate the source of a print job problem. With Hex Trace selected, all data sent to the printer is printed in hexadecimal and character representation. Control codes are not executed.

To exit Hex Trace, turn the printer off or reset the printer from the Job Menu.

# **Job Acct Stat**

# Purpose:

To print a listing of all job statistics stored on the hard disk, or to clear all statistics on the disk.

# Values:

Print Prints all statistics available for the most recent print jobs.Clear Deletes all accumulated job statistics from the hard disk.

## See also:

Job Accounting, Job Acct Limit

# **Print Directory**

# **Purpose:**

To print a list of all the resources stored in flash memory or on the hard disk.

**Note:** Print Directory is available only when either a nondefective flash or disk is installed and formatted.

#### See also:

Technical Reference

# **Print Fonts**

# Purpose:

To print a sample of all the fonts available for the selected printer language.

#### Values:

PCL Fonts Prints a sample of all printer fonts available for PCL emulation.

PS Fonts Prints a sample of all printer fonts available for PostScript emulation.

## See also:

**Understanding fonts** 

# **Print Menus**

## Purpose:

To print a listing of the current user default values, the installed options, the amount of installed printer memory, and the status of printer supplies.

## See also:

Printing a menu settings page

# **Print Net <x> Setup**

# Purpose:

To print information relating to the internal print server and the network settings defined by the Network <x> Setup menu item in the Network Menu.

# **Remove Held Jobs**

# Purpose:

To prevent the accumulation of confidential and held jobs on the hard disk. Jobs are removed even if the jobs failed to be restored from the hard disk to printer memory.

**Note:** Remove Held Jobs is only available when confidential jobs or held jobs are stored on an installed hard disk.

## Values:

All Removes all confidential and held jobs stored on the hard disk.

**Confidential** Removes confidential jobs stored on the hard disk.

Held Removes held jobs stored on the hard disk.

Not Restored Removes all confidential or held jobs that were not restored from the hard disk.

WARNING: Removed jobs are no longer available in the list of jobs when you select Held Jobs

or Confidential Job from the Job Menu. They cannot be restored on the hard disk

during the printer power-on cycle.

When jobs are removed, Deleting Jobs is displayed.

## See also:

Deleting Jobs; Using the Print and Hold function; Confidential Job; Held Jobs

# Job Menu

The Job Menu is only available when the printer is busy processing or printing a job, when a printer message is displayed, or when the printer is in Hex Trace mode. Press **Menu** to open the Job Menu.

Select a menu item for more details:

- Abort Restore
- Cancel Fax
- Cancel Job
- Confidential Job
- Held Jobs
- Print Buffer
- Prime Stapler
- Reset Printer

# **Abort Restore**

# **Purpose:**

To abort the restoration of held jobs on the hard disk.

## See also:

Held Jobs May Not Be Restored; Restoring Held Job xxx/yyy

# Cancel Fax

# Purpose:

To cancel outgoing faxes before they are transmitted or to cancel incoming faxes before they finish printing.

# Values:

- R Cancels an incoming fax. When the fax number for the sending machine is displayed, press **Select** to cancel the incoming fax.
- Cancels an outgoing fax. When the fax number for the receiving machine is displayed, press Select to cancel the fax job. If the telephone number of the fax you want to cancel is not displayed, use the Menu button to scroll through the list. The printer can display up to five outgoing fax numbers in the outgoing fax queue. When more than five faxes are in the queue, the next fax job appears on the display as an outgoing fax is transmitted or canceled.

# Cancel Job

# **Purpose:**

To cancel the current print job.

**Note:** Cancel Job is only displayed if the printer is processing a job or has a job in printer memory.

#### See also:

Canceling a print job; Canceling Job

# **Confidential Job**

# Purpose:

To print confidential jobs stored in printer memory. (When the Confidential Job prints, it is automatically deleted from printer memory.)

First select your user name, and then enter Personal Identification Number (PIN) associated with your Confidential Job when prompted:

User name Press Menu to scroll through the list of user names. Press Select to select your

user name from the list on the display.

**Enter PIN**Use the operator panel buttons to enter the PIN associated with your

Confidential Job.

Then select a value:

**Print All Jobs** Prints all jobs associated with your PIN.

Print A Job Prints the specified Confidential Job. Press Menu to scroll through the list of

confidential jobs associated with your PIN. Press Select to print a specific job.

**Delete All Jobs** Deletes all jobs associated with your PIN.

Delete A Job Deletes the specified Confidential Job. Press Menu to scroll through the list of

Confidential Jobs associated with your PIN. Press Select to delete a specific

job.

**Print Copies** Determines the number of copies printed for each Confidential Job. Press

**Menu** to scroll through the list of Confidential Jobs associated with your PIN. Press Select to specify the job you want to print. Press **Menu** to increase or

decrease the number of copies, and then press Select.

# See also:

**Confidential jobs** 

# **Held Jobs**

## **Purpose:**

To print Reserve Print, Repeat Print, or Verify Print jobs stored in printer memory.

First select your user name:

User name Press Menu to scroll through the list of user names. Press Select to select your

user name from the list on the display.

Then select a value:

**Print All Jobs** Prints all held jobs associated with your user name.

**Print A Job** Prints the specified held job. Press **Menu** to scroll through the list of held jobs.

Press Select to print the specific job.

**Delete All Jobs** Deletes all held jobs associated with your user name.

Delete A Job Deletes the designated held job. Press Menu to scroll through the list of held

jobs. Press Select to delete the job.

Print Copies Determines the number of copies for each held job. Press Menu to scroll

through the list of held jobs. Press **Select** to specify the job you want to print. Press **Menu** to increase or decrease the number of copies, then press **Select**.

## See also:

Printing and deleting held jobs

# **Print Buffer**

## **Purpose:**

To print any data stored in the print buffer.

**Note:** Print Buffer is only available when you enter the Job Menu while **Waiting** is displayed. The Waiting state occurs if an incomplete job is sent to the printer or an

ASCII job, such as a print screen command, is printing.

# **Prime Stapler**

# Purpose:

If your printer does not have automatic priming, this prepares the stapler for proper functioning after a staple cartridge is replaced or a staple jam is cleared. Priming Stapler is displayed, and the stapler inserts several staples into a sheet of paper.

## See also:

Staple Prime Src; Priming the stapler

Reset Printer

# Purpose:

To reset the printer to the user default value for each menu item, delete all downloaded resources (fonts, macros, and symbol sets) stored in printer memory (RAM), and delete all data in the interface link buffer.

**Note:** Before selecting Reset Printer, stop the current print job, and do not send any more print jobs until the reset is completed.

# Quality Menu

Use the Quality Menu to change printer settings affecting the quality of printed characters and images. Select a menu item for more details:

- PictureGrade™
- Print Resolution
- Toner Darkness

**Note:** Values marked by an asterisk are the factory default settings.

# **PictureGrade**

# Purpose:

To improve the quality of grayscale printing at 300 and 600 dots per inch (dpi) in PostScript and PCL emulations.

# Values:

**On\*** Uses modified screening parameters to improve print quality of graphics.

Off Uses standard screening parameters.

# **Print Resolution**

# **Purpose:**

To define the number of dots printed per inch (dpi). The higher the value, the sharper the clarity of printed characters and graphics.

## Values:

**300 dpi** Offers a lower resolution printing option when memory is at a premium.

**600 dpi\*** Produces high quality output for print jobs that are mostly text.

1200 Image Q Uses line screening for print jobs that contain bitmapped images, such as

scanned photos.

# **Toner Darkness**

# Purpose:

To lighten or darken text images, or conserve toner.

# Values:

| 1 | 6* |
|---|----|
| 2 | 7  |
| 3 | 8  |
| 4 | 9  |
| 5 | 10 |

Select a lower value for finer line width, higher definition in graphics, and lighter grayscale images. Select a higher value for bolder line widths or darker grayscale images. Select 10 for very bold text. Select a value less than 6 to conserve toner.

A vertical bar ( I ) indicates the factory default value. An arrow symbol ( V ) indicates a user default value.

# See also:

**Conserving supplies** 

# Setup Menu

Use the Setup Menu to configure a variety of printer features.

Select a menu item for more details:

Alarm Control

Auto Continue

Display Language

Download Target

Hole Punch Alarm

Jam Recovery

Job Accounting

Job Acct Limit

Page Protect

Power Saver

Printer Language

Print Timeout

Resource Save

Staple Alarm

Toner Alarm

Wait Timeout

Note: Values marked by an asterisk are the factory default settings.

# **Alarm Control**

# Purpose:

To establish whether the printer sounds an alarm when the printer requires operator intervention.

# Values:

Off Printer does not sound an alarm.

Single\* Printer sounds three quick beeps.

**Continuous** Printer repeats three beeps every 10 seconds.

# See also:

**Configuring printer alerts** 

# **Auto Continue**

## **Purpose:**

To define the amount of time (in seconds) the printer waits after displaying an operator intervention error message before it resumes printing.

## Values:

**Disabled\*** Printer does not resume printing until someone clears the error message.

5...255 Printer waits the specified amount of time, and then automatically resumes printing.

This timeout value also applies if the menus are displayed (and the printer is offline) for

the specified period of time.

# **Display Language**

# **Purpose:**

To determine the language of the text on the operator panel display.

## Values:

English Norsk Russian
Français Nederlands Polski
Deutsch Svenska Hungarian
Italiano Português Turkish
Español Suomi Czech

Dansk

**Note:** All values may not be available.

# **Download Target**

# Purpose:

To specify the storage location for downloaded resources.

## Values:

**RAM\*** All downloaded resources are automatically stored in printer memory (RAM).

Flash All downloaded resources are automatically stored in flash memory.

Disk All downloaded resources are automatically stored on the hard disk.

Storing downloaded resources in flash memory or on a hard disk is permanent storage rather than the temporary storage that RAM provides; however, storage to flash memory or the hard disk does not occur until the RAM value is selected again. The resources remain in the flash memory or on the hard disk even when the printer is turned off. Use MarkVision to download resources to the printer.

# **Hole Punch Alarm**

# Purpose:

To specify how the printer responds when the hole punch box becomes full.

# Values:

Off\* When Off is selected, printing does not stop if Box <x> Full or Box <x> Near

Full appears on the display.

Single Printer stops printing, displays Empty Box <x>, and sounds three quick beeps. Printer stops printing, displays Empty Box <x>, and repeats three beeps every 10 seconds until the hole punch box is emptied. **Continuous** 

## See also:

**Auto Continue; Configuring printer alerts** 

# **Jam Recovery**

# **Purpose:**

To establish whether the printer reprints jammed pages.

# Values:

On Printer reprints jammed pages.

Off Printer does not reprint jammed pages.

Auto\* Printer reprints a jammed page unless the memory required to hold the page is needed for

other printer tasks.

# **Job Accounting**

# Purpose:

To store statistical information about your most recent print jobs on the hard disk. The statistics include whether the job printed with or without errors, the print time, the job size (in bytes), the requested paper size and paper type, the total number of printed pages, and the number of copies requested.

#### Values:

Off\* Printer does not store job statistics on disk.

On Printer stores job statistics for the most recent print jobs.

**Note:** Job Accounting is only displayed when a hard disk is installed, is neither defective nor Read/Write or Write protected.

## See also:

Job Acct Limit, Job Acct Stat

# **Job Acct Limit**

# Purpose:

To specify the number of print jobs for which statistics are maintained on your printer hard disk.

#### Values:

Disabled Stores statistics for each print job until the hard disk is full.

10...1000 (1000\*) Stores statistics for the specified number of print jobs.

If you set Job Acct Limit to 10, the statistics from the 10 most recent print jobs are stored on the hard disk. When the limit is reached, statistics for the oldest print job are discarded and replaced with the statistics from the current print job. If you change the Job Accounting Limit, all job statistics currently stored on the hard disk are deleted.

**Note:** Job Acct Limit is only displayed when a hard disk is installed, is neither defective nor Read/Write or Write protected, and Job Accounting is set to On.

## See also:

Job Accounting, Job Acct Stat

# **Page Protect**

## Purpose:

To successfully print a page that may otherwise generate Complex Page errors.

## Values:

**Off\*** Prints a partial page of data if memory is insufficient to process the entire page.

**On** Ensures that an entire page is processed before it prints.

If, after selecting On, you still cannot print the page, you may also have to reduce the size and number of fonts on the page, or increase the installed printer memory.

For most print jobs, you do not need to select On. When On is selected, printing may be slower.

# **Power Saver**

# Purpose:

To specify the amount of time (in minutes) the printer waits after a job is printed before it goes into a reduced power state.

#### Values:

| Disabled | Disables Power Saver; the fuser remains warm and ready to print at all times.                                                                            |
|----------|----------------------------------------------------------------------------------------------------|
| 1240     | Specifies the amount of time after a print job before the printer goes into Power Saver mode. (Your printer may not support the entire range of values.) |

The factory default Power Saver setting depends on your printer model and engine speed. Print the menu settings page to determine the current Power Saver setting. When the printer is in Power Saver mode, it is still ready to receive print jobs.

Select 1 to put the printer in Power Saver mode one minute after it finishes a print job. This uses much less energy, but requires more warm-up time for the printer. Select 1 if your printer shares an electrical circuit with room lighting and you notice lights flickering.

Select a high value if your printer is in constant use. Under most circumstances, this keeps the printer ready to print with minimum warm-up time. Select a value between 1 and 240 minutes if you want a balance between energy consumption and a shorter warm-up period.

If the Disabled value is not available from the Power Saver menu item, see **Disabling Power Saver** for more information.

# **Printer Language**

# Purpose:

To establish the default printer language used to communicate data from the computer to the printer.

#### Values:

PCL Emulation\* PCL emulation, compatible with Hewlett-Packard printers.

**PS Emulation** PostScript emulation, compatible with Adobe PostScript language.

Note: Setting a printer language as the default does not prevent a software application

from sending print jobs that use the other language.

# **Print Timeout**

## **Purpose:**

To specify the amount of time (in seconds) the printer waits before printing the last page of a print job that does not end with a command to print the page. The print timeout counter does not start until Waiting is displayed.

#### Values:

**Disabled** The printer does not print the last page of a print job until one of the following occurs:

• The printer receives enough information to fill the page.

• The printer receives a Form Feed command.

• You select Print Buffer from the Job Menu.

1...255 (90\*) The printer prints the last page after the specified time.

## **Resource Save**

# **Purpose:**

To determine what the printer does with downloaded resources, such as fonts and macros stored in RAM, if the printer receives a job that requires more memory than is available.

## Values:

On

**Off\*** Printer retains downloaded resources only until memory is needed. It then deletes those resources associated with the inactive printer language.

Printer retains all downloaded resources for all printer languages during language changes and printer resets. If the printer runs out of memory, 38 Memory Full is displayed.

# Staple Alarm

# **Purpose:**

To specify how the printer responds when it is out of staples.

## Values:

Off\* When Off is selected, the printer does not stop printing, just stapling. The operator

panel displays Staples Empty.

Single Printer stops printing, displays Load Staples, and sounds three quick beeps.

Continuous Printer stops printing, displays Load Staples, and repeats three beeps every 10

seconds until the staple cartridge is replaced.

#### See also:

**Auto Continue: Configuring printer alerts** 

# **Toner Alarm**

# Purpose:

To specify how the printer responds when it is out of toner.

## Values:

Off\* When Off is selected, the printer does not stop printing. The Toner Low message

appears.

Single Printer stops printing, displays an error message (88 Toner Low), and sounds

three quick beeps.

Continuous Printer stops printing, displays an error message, and repeats three beeps every

10 seconds until the toner cartridge is replaced.

## See also:

**Auto Continue; Configuring printer alerts** 

# **Wait Timeout**

# Purpose:

To specify the amount of time (in seconds) the printer waits to receive additional bytes of data from the computer. When this timeout expires, the print job is canceled.

# Values:

**Disabled** Disables Wait Timeout.

15...65535 (40\*) Specifies the amount of time the printer waits for additional data before it cancels

the iob.

**Note:** Wait Timeout is only available when you use PostScript emulation. This menu item

has no effect on PCL emulation print jobs.

# PCL Emul Menu

Use the PCL Emul Menu to change printer settings that only affect jobs using the PCL emulation printer language.

Select a menu item for more details:

- A4 Width
- Auto CR after LF
- Auto LF after CR
- Font Name
- Font Source
- Lines per Page

- Orientation
- Pitch
- Point Size
- Symbol Set
- Tray Renumber

Note: Values marked by an asterisk are the factory default settings.

# A4 Width

# **Purpose:**

To select the width of the logical page for A4 size paper.

# Values:

198 mm\* Makes the logical page compatible with the Hewlett-Packard LaserJet 5

Printer

**203 mm** Makes the logical page wide enough to print eighty 10-pitch characters.

# Auto CR after LF

# **Purpose:**

To specify whether the printer automatically performs a carriage return after a line feed control command.

## Values:

Off\* Printer does not perform a carriage return after a line feed control command.

On Printer performs a carriage return after a line feed control command.

# Auto LF after CR

# Purpose:

To specify whether the printer automatically performs a line feed after a carriage return control command.

# Values:

Off\* Printer does not perform a line feed after a carriage return control command.

On Printer performs a line feed after a carriage return control command.

# **Font Name**

# Purpose:

To choose a specific font from the specified font source.

# Values:

## R0 Courier 10\*

The font name and font ID for all fonts in the selected font source are displayed. The font source abbreviation is R for resident, F for flash, K for disk, and D for download.

# See also:

Font Source; Understanding fonts; Printing sample fonts

# **Font Source**

# **Purpose:**

To determine the set of fonts displayed in the Font Name menu item.

# Values:

Resident\* Displays all fonts resident in printer RAM when the printer ships from the factory.

Download Displays all fonts downloaded to printer RAM.

Flash Displays all fonts stored in flash memory.

**Disk** Displays all fonts stored on the printer hard disk.

All Displays all fonts available to the printer from all sources.

#### See also:

Font Name; Understanding fonts; Printing sample fonts

# **Lines per Page**

# Purpose:

To determine the number of lines that print on each page.

# Values:

1...255

60\* (country-specific)

64\* (country-specific)

The printer sets the amount of space between each line (vertical line spacing) based on the Lines per Page, Paper Size, and Orientation menu items. Select the correct Paper Size and Orientation before changing Lines per Page.

## See also:

**Orientation; Paper Size** 

# Orientation

# Purpose:

To determine how text and graphics are oriented on the page.

# Values:

Portrait\* Prints text and graphics parallel to the short edge of the paper.

Landscape Prints text and graphics parallel to the long edge of the paper.

# **Pitch**

# **Purpose:**

To specify the font pitch for scalable monospaced fonts.

## Values:

0.08...100 (in increments of 0.01 cpi) 10\*

Pitch refers to the number of fixed-space characters in a horizontal inch of type. You can select a pitch from 0.08 to 100 characters per inch (cpi) in increments of 0.01 cpi. For nonscalable monospaced fonts, the pitch is displayed, but cannot be changed.

**Note:** Pitch is only displayed for fixed or monospaced fonts.

# See also:

**Understanding fonts; Printing sample fonts** 

# **Point Size**

# **Purpose:**

To change the point size for scalable typographic fonts.

## Values:

```
1...1008 (in increments of 0.25 points)
```

Point size refers to the height of the characters in the font. One point equals approximately 1/72 of an inch. You can select point sizes from 1 to 1008 in increments of 0.25 points.

Note: Point Size is only displayed for typographic fonts.

# See also:

**Understanding fonts; Printing sample fonts** 

# **Symbol Set**

# **Purpose:**

To choose a symbol set for a specified font name.

#### Values:

```
10U PC-8* (country-specific)
12U PC-850* (country-specific)
```

A symbol set is a set of alphabetic and numeric characters, punctuation, and special symbols used when printing with a selected font. Symbol sets support the different requirements for languages or specific applications, such as math symbols for scientific text. Only the symbol sets supported for the selected font name are displayed.

#### See also:

Font Name; Understanding fonts; Printing sample fonts

# **Tray Renumber**

# **Purpose:**

To configure your printer to work with printer drivers or applications that use different source assignments for the paper trays.

First select a paper source:

Assign Tray <x> Assign Env Feeder Assign Man Env

Assign MP Feeder Assign Man Paper

Then select a value:

Off\* Printer uses factory default paper source assignments.

**0...199** Select a numeric value to assign a custom value to a paper source.

**None** Paper source ignores the Select Paper Feed command.

Other Tray Renumber selections:

View Factory Def Press Menu to display the factory default value assigned to each paper

source.

**Restore Defaults** Select Yes to return all tray assignments to factory default values.

**Note:** Refer to the *Technical Reference* for more information about assigning source

numbers.

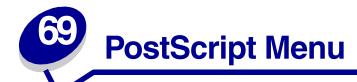

Use the PostScript Menu to change printer settings that only affect jobs using the PostScript emulation printer language.

Select a menu item for more details:

- Font Priority
- Print PS Error

Note: Values marked by an asterisk are the factory default settings.

# **Font Priority**

# Purpose:

To establish the font search order.

# Values:

**Resident\*** Printer searches printer memory for the requested font before searching flash

memory or hard disk.

Flash/Disk Printer searches the hard disk and flash memory for the requested font before

searching printer memory.

Note: Font Priority is only displayed when a formatted flash or hard disk is installed, is

neither defective nor Read/Write or Write protected.

# **Print PS Error**

## Purpose:

To print a page defining the PostScript emulation error when an error occurs.

# Values:

Off\* Discards the print job without printing an error page.

On Prints an error page before it discards the job.

# Parallel Menu

Use the Parallel Menu to change printer settings affecting jobs sent to the printer through a parallel port (either Std Parallel or Parallel Opt <x>).

Select a menu item for more details:

- Advanced Status
- Honor Init
- Job Buffering
- MAC Binary PS
- NPA Mode
- Parallel Buffer

- Parallel Mode 1
- Parallel Mode 2
- PCL SmartSwitch
- Protocol
- PS SmartSwitch

Note: Values marked by an asterisk are the factory default settings.

# **Advanced Status**

# **Purpose:**

To enable bidirectional communication through the parallel port.

# Values:

Off Disables parallel port negotiation.

**On\*** Enables bidirectional communication through the parallel interface.

# **Honor Init**

# **Purpose:**

To determine whether the printer honors hardware initialization requests from the computer. The computer requests initialization by activating the INIT signal on the parallel interface. Many personal computers activate the INIT signal each time the computer is turned on and off.

#### Values:

**Off\*** Printer does not honor hardware initialization requests from the computer.

On Printer honors hardware initialization requests from the computer.

# **Job Buffering**

## **Purpose:**

To specify whether the printer temporarily stores jobs on the hard disk before printing.

# Values:

Off\* Does not buffer print jobs to the hard disk.

On Buffers print jobs to the hard disk.

**Auto** Buffers print jobs only if the printer is busy processing data from another input port.

**Note:** Changing the Job Buffering menu item automatically resets the printer.

# **MAC Binary PS**

## **Purpose:**

To configure the printer to process Macintosh binary PostScript print jobs.

# Values:

On Printer processes raw binary PostScript print jobs from computers using the Macintosh

operating system.

Note: This setting often causes Windows print jobs to fail.

Off Printer filters PostScript print jobs using standard protocol.

Auto\* Printer processes print jobs from computers using either Windows or Macintosh operating

systems.

# **NPA Mode**

# Purpose:

To specify whether the printer performs the special processing required for bidirectional communication, following the conventions defined in the Network Printing Alliance (NPA) Protocol.

## Values:

On Printer performs NPA processing. If data is not in NPA format, it is rejected as bad data.

Off Printer does not perform NPA processing.

**Auto\*** Printer examines data and determines the format and then processes it appropriately.

**Note:** Changing this menu item automatically resets the printer.

# **Parallel Buffer**

# Purpose:

To configure the size of the parallel input buffer.

## Values:

**Disabled** Disables the parallel port.

Auto\* Printer automatically calculates the Parallel Buffer size (recommended

setting).

3K to maximum

size allowed

User specifies the Parallel Buffer size. The maximum size depends on the amount of memory in your printer, the size of the other link buffers, and whether Resource Save is set to On or Off. To maximize the range for the Parallel Buffer size, disable or reduce the size of the serial, infrared, LocalTalk,

and USB buffers.

**Note:** Changing the Parallel Buffer menu item automatically resets the printer.

# See also:

**Resource Save** 

# **Parallel Mode 1**

# **Purpose:**

To control the pull-up resistors on the parallel port signals. This menu item is useful for personal computers that have open collector outputs on the parallel port signals.

## Values:

On Disables the resistors.

Off\* Enables the resistors.

# Parallel Mode 2

# **Purpose:**

To determine whether the parallel port data is sampled on the leading or trailing edge of strobe.

## Values:

On\* Samples parallel port data on the leading edge of strobe.Off Samples parallel port data on the trailing edge of strobe.

# PCL SmartSwitch

# **Purpose:**

To configure the printer so it automatically switches to PCL emulation when a print job received through the parallel port requires it, regardless of the default printer language.

# Values:

On\* Printer examines data on the parallel interface and selects PCL emulation if the data indicates that is the required printer language.

Printer does not examine the incoming data. The printer uses PostScript emulation to process the job if PS SmartSwitch is On, or uses the default printer language specified in the Setup Menu if PS SmartSwitch is Off.

## See also:

Off

Printer Language; PS SmartSwitch

# **Protocol**

# **Purpose:**

To specify the parallel interface protocol.

# Values:

**Standard** May resolve some parallel interface problems.

Fastbytes\* Provides compatibility with most existing parallel interface implementations

(recommended setting).

# See also:

Technical Reference

# **PS SmartSwitch**

# Purpose:

To configure the printer so it automatically switches to PostScript emulation when a print job received through the parallel port requires it, regardless of the default printer language.

## Values:

On\* Printer examines data on the parallel interface and selects PostScript emulation if the data indicates that is the required printer language.

Printer does not examine the incoming data. The printer uses PCL emulation to process the

job if PCL SmartSwitch is On, or uses the default printer language specified in the Setup

Menu if PCL SmartSwitch is Off.

# See also:

Off

PCL SmartSwitch; Printer Language

# Serial Menu

Use the Serial Menu to change printer settings affecting jobs sent to the printer through a serial port (either Standard Serial or Serial Opt <x>).

Select a menu item for more details:

- Baud
- Data Bits
- Honor DSR
- Job Buffering
- NPA Mode
- Parity
- PCL SmartSwitch

- PS SmartSwitch
- Robust XON
- RS-232/RS-422
- RS-422 Polarity
- Serial Buffer
- Serial Protocol

Note: Values marked with an asterisk are the factory default settings.

# Baud

# Purpose:

To specify the rate at which data can be received through the serial port.

## Values:

| 1200  | 57600  |
|-------|--------|
| 2400  | 115200 |
| 4800  | 138200 |
| 9600* | 172800 |
| 19200 | 230400 |
| 38400 | 345600 |

## See also:

Technical Reference

# Data Bits

## **Purpose:**

To specify the number of data bits that are sent in each transmission frame.

## Values:

7

8\*

## See also:

Technical Reference

# **Honor DSR**

# Purpose:

To determine whether the printer uses the Data Set Ready (DSR) signal. DSR is one of the handshaking signals for most serial interface cables.

## Values:

Off\* All data received by the serial port is treated as valid data.

On Only data received while the DSR signal is high is treated as valid.

The serial interface uses DSR to distinguish data sent by the computer from data created by electrical noise in the serial cable. This electrical noise can cause stray characters to print. Select On to prevent stray characters from printing.

# **Job Buffering**

# Purpose:

To specify whether the printer temporarily stores jobs on the hard disk before printing.

## Values:

Off\* Does not buffer print jobs to the hard disk.

On Buffers print jobs to the hard disk.

**Auto** Buffers print jobs only if the printer is busy processing data from another input port.

Note: Changing the Job Buffering menu item automatically resets the printer.

# ....

# **NPA Mode**

# Purpose:

To specify whether the printer performs the special processing required for bidirectional communication, following the conventions defined in the Network Printing Alliance (NPA) Protocol.

# Values:

On Printer performs NPA processing. If data is not in NPA format, it is rejected as bad data.

Off Printer does not perform NPA processing.

**Auto\*** Printer examines the data to determine the format and then processes it appropriately.

Note: Changing this menu item automatically resets the printer.

# **Parity**

# Purpose:

To select the parity for serial input and output data frames.

# Values:

Even

Odd

None\*

Ignore

# See also:

Technical Reference

# **PCL SmartSwitch**

# **Purpose:**

To configure the printer so it automatically switches to PCL emulation when a print job received through the serial port requires it, regardless of the default printer language.

## Values:

On\* Printer examines data on the serial interface and selects PCL emulation if the data indicates that is the required printer language.

Off Printer does not examine the incoming data. The printer uses PostScript emulation to

process the job if PS SmartSwitch is On, or uses the default printer language specified in the Setup Menu if PS SmartSwitch is Off.

## See also:

PS SmartSwitch; Printer Language

# **PS SmartSwitch**

# Purpose:

To configure the printer so it automatically switches to PostScript emulation when a print job received through the serial port requires it, regardless of the default printer language.

# Values:

On\* Printer examines data on the serial interface and selects PostScript emulation if the data indicates that is the required printer language.

Off Printer does not examine the incoming data. The printer uses PCL emulation to process the job if PCL SmartSwitch is On, or uses the default printer language specified in the Setup

Menu if PCL SmartSwitch is Off.

# See also:

PCL SmartSwitch; Printer Language

# **Robust XON**

# **Purpose:**

To determine whether the printer communicates availability to the computer.

## Values:

Off\* Printer waits to receive data from the computer.

On Printer sends a continuous stream of XONs to the host computer to indicate that the serial

port is ready to receive more data.

This menu item only applies to the serial port if Serial Protocol is set to XON/XOFF.

# RS-232/RS-422

# **Purpose:**

To specify the type of serial communication.

# Values:

RS-232\*

**RS-422** 

Note: Selecting RS-422 automatically sets Serial Protocol to XON/XOFF.

# **RS-422 Polarity**

# **Purpose:**

To establish the behavior of the positive and negative signals when using RS-422 serial communication.

# Values:

Normal\* Uses default definition of one and zero.

**Reverse** Reverses the definition of one and zero, thereby allowing a positive connection to a host

computer negative terminal without changing the physical cable.

# **Serial Buffer**

# **Purpose:**

To configure the size of the serial input buffer.

### Values:

**Disabled** Disables the serial port.

**Auto\*** Printer automatically calculates the Serial Buffer size (recommended setting).

3K to maximum size allowed

User specifies the Serial Buffer size. The maximum size depends on the amount of memory in your printer, the size of the other link buffers, and whether Resource Save is set to On or Off. To maximize the range for the Serial Buffer size, disable or reduce the size of the parallel, infrared, LocalTalk,

and USB buffers.

**Note:** Changing the Serial Buffer menu item automatically resets the printer.

### See also:

**Resource Save** 

# **Serial Protocol**

# Purpose:

To select the hardware and software handshaking values for the serial interface.

### Values:

DTR\* Hardware handshaking.

DTR/DSR Hardware handshaking.

XON/XOFF Software handshaking.

XON/XOFF/DTR Combined hardware and software handshaking.

XONXOFF/DTRDSR Combined hardware and software handshaking.

# See also:

Technical Reference

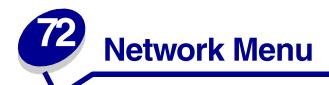

Use the Network Menu to change printer settings affecting jobs sent to the printer through a network port (either Standard Network or Network Opt <x>).

Select a menu item for more details:

- Job Buffering
- MAC Binary PS
- Network Buffer
- Network <x> Setup
- NPA Mode
- PCL SmartSwitch
- PS SmartSwitch
- Std Net Setup

Note: Values marked by an asterisk are the factory default settings.

# **Job Buffering**

# Purpose:

To specify whether the printer temporarily stores jobs on the hard disk before printing.

### Values:

Off\* Does not buffer jobs to the hard disk.
On Buffers print jobs to the hard disk.

**Auto** Buffers print jobs only if the printer is busy processing data from another input port.

**Note:** Changing the Job Buffering menu item automatically resets the printer.

# **MAC Binary PS**

# Purpose:

To configure the printer to process Macintosh binary PostScript print jobs.

### Values:

On Printer processes raw binary PostScript print jobs from computers using the Macintosh

operating system.

Note: This setting often causes Windows print jobs to fail.

Off Printer filters PostScript print jobs using standard protocol.

Auto\* Printer processes print jobs from computers using either Windows or Macintosh operating

systems.

# **Network Buffer**

# **Purpose:**

To configure the size of the network input buffer.

### Values:

Auto\* Printer automatically calculates the Network Buffer size (recommended

setting).

3K to maximum size allowed

User specifies the Network Buffer size. The maximum size depends on the amount of memory in your printer, the size of the other link buffers, and whether Resource Save is set to On or Off. To maximize the range for the Network Buffer size, disable or reduce the size of the parallel, serial, infrared,

LocalTalk, and USB buffers.

**Note:** Changing the Network Buffer menu item automatically resets the printer.

# See also:

**Resource Save** 

# Network <x> Setup

### **Purpose:**

To configure an internal print server.

### Values:

Values for this menu item are supplied by the specific print server. Select the menu item to see the available values.

**Note:** Refer to the documentation on the drivers CD for more information.

# **NPA Mode**

# **Purpose:**

To specify whether the printer performs the special processing required for bidirectional communication, following the conventions defined in the Network Printing Alliance (NPA) Protocol.

### Values:

Off Printer does not perform NPA processing.

**Auto\*** Printer examines the data to determine the format and then processes it appropriately.

**Note:** Changing this menu item automatically resets the printer.

# **PCL SmartSwitch**

# Purpose:

To configure the printer so it automatically switches to PCL emulation when a print job received through the network port requires it, regardless of the default printer language.

### Values:

On\* Printer examines data on the network interface and selects PCL emulation if the data indicates that is the required printer language.

Printer does not examine the incoming data. The printer uses PostScript emulation to process the job if PS SmartSwitch is On, or uses the default printer language specified in the Setup Menu if PS SmartSwitch is Off.

### See also:

Off

PS SmartSwitch; Printer Language

# **PS SmartSwitch**

# **Purpose:**

To configure the printer so it automatically switches to PostScript emulation when a print job received through the network port requires it, regardless of the default printer language.

### Values:

On\* Printer examines data on the network interface connection and selects PostScript emulation if the data indicates that is the required printer language.

Off Printer does not examine the incoming data. The printer uses PCL emulation to process the job if PCL SmartSwitch is On, or uses the default printer language specified in the Setup

Menu if PCL SmartSwitch is Off.

### See also:

PCL SmartSwitch; Printer Language

# **Std Net Setup**

# Purpose:

To configure an internal print server.

# Values:

Values for this menu item are supplied by the specific print server. Select the menu item to see the available values.

# Infrared Menu

Use the Infrared Menu to change printer settings affecting jobs sent to the printer through an infrared port.

Select a menu item for more details:

- Infrared Buffer
- Infrared Port
- Job Buffering
- Max Baud Rate
- NPA Mode

- PCL SmartSwitch
- PS SmartSwitch
- Transmit Delay
- Window Size

**Note:** Values marked by an asterisk are the factory default settings.

# **Infrared Buffer**

# Purpose:

To configure the size of the infrared input buffer.

### Values:

**Disabled** Disables the infrared buffer.

Auto\* Printer automatically calculates the Infrared Buffer size (recommended

setting).

5K to maximum size allowed

User specifies the Infrared Buffer size. The maximum size setting depends on the amount of memory in your printer, the size of the other link buffers, and whether Resource Save is set to On or Off. To maximize the range for the Infrared Buffer size, disable or reduce the size of the parallel, serial, network,

LocalTalk, and USB buffers.

**Note:** Changing the Infrared Buffer menu item automatically resets the printer.

### See also:

**Resource Save** 

# **Infrared Port**

# Purpose:

To activate the infrared port.

### Values:

**Disabled\*** Disables the infrared port and all other menu items in the Infrared Menu.

**IR Option <x>** Activates the specified infrared port.

# **Job Buffering**

# **Purpose:**

To specify whether the printer temporarily stores jobs on the hard disk before printing.

### Values:

Off\* Does not buffer print jobs to the hard disk.

On Buffers print jobs to the hard disk.

**Auto** Buffers print jobs only if the printer is busy processing data from another input port.

**Note:** Changing the Job Buffering menu item automatically resets the printer.

# **Max Baud Rate**

### Purpose:

To specify the rate at which data can be received through the infrared port.

### Values:

| 2400  | 115200   |
|-------|----------|
| 9600  | 576000   |
| 19200 | 1152000* |
| 38400 | 4000000  |
| 57600 |          |

The maximum baud possible for both the printer and the infrared adapter is automatically set during a power on reset. However, if your printer is situated in a bright or highly reflective environment, you may experience intermittent communication problems. If you do, select a lower baud for the infrared connection.

# **NPA Mode**

# **Purpose:**

To specify whether the printer performs the special processing required for bidirectional communication, following the conventions defined in the Network Printing Alliance (NPA) Protocol.

### Values:

Off Printer does not perform NPA processing.

**Auto\*** Printer examines the data to determine the format and then processes it appropriately.

Note: Changing this menu item automatically resets the printer.

# **PCL SmartSwitch**

# Purpose:

To configure the printer so it automatically switches to PCL emulation when a print job received through the infrared port requires it, regardless of the default printer language.

### Values:

On\* Printer examines the data on the infrared interface and selects PCL emulation if the data indicates that is the required printer language.

Printer does not examine the incoming data. The printer uses PostScript emulation to process the job if PS SmartSwitch is On, or uses the default printer language specified in the Setup Menu if PS SmartSwitch is Off.

### See also:

Off

PS SmartSwitch; Printer Language

# **PS SmartSwitch**

# **Purpose:**

To configure the printer so it automatically switches to PostScript emulation when a print job received through the infrared port requires it, regardless of the default printer language.

### Values:

On\* Printer examines data on the infrared interface and selects PostScript emulation if the data indicates that is the required printer language.

Off Printer does not examine the incoming data. The printer uses PCL emulation to process the job if PCL SmartSwitch is On, or uses the default printer language specified in the Setup Menu if PCL SmartSwitch is Off.

### See also:

PCL SmartSwitch; Printer Language

# **Transmit Delay**

Auto\*

# Purpose:

To define the amount of time, in seconds, the printer must wait before transmitting meaningful infrared data to the host computer, as well as the amount of time the printer requests that the host computer wait before transmitting infrared data.

# Values:

|      | performance (recommended).                                                                                                    |
|------|----------------------------------------------------------------------------------------------------|
| None | No delay is imposed by the printer. However, not all host computers can communicate without some transmission delays.                                                                           |
| 115  | User selects a Transmit Delay value between 1 and 15 seconds. If you have trouble printing using the infrared port, selecting a high Transmit Delay value, such as 15, may resolve the problem. |

Printer sets the Transmit Delay value during a power-on reset to maximize link

# **Window Size**

# Purpose:

To specify the maximum number of infrared frames the printer can receive before sending an acknowledgment to the host computer.

# Values:

| Auto* | Printer sets the Window Size value during a power-on reset to maximize link performance (recommended).                                                             |
|-------|----------------------------------------------------------------------------------------------------|
| 1     | User sets the Window Size to one frame (1). If you have trouble printing using the infrared port, changing the Window Size menu item to 1 may resolve the problem. |

Use the LocalTalk Menu to change printer settings affecting jobs sent to the printer through a LocalTalk port.

Select a menu item for more details:

Job Buffering

LocalTalk Addr

LocalTalk Buffer

LocalTalk Name

LocalTalk Port

LocalTalk Zone

NPA Hosts

NPA Mode

PCL SmartSwitch

PS SmartSwitch

Note: Values marked by an asterisk are the factory default settings.

# **Job Buffering**

# Purpose:

To specify whether the printer temporarily stores jobs on the hard disk before printing.

### Values:

Off\* Does not buffer the print job to the hard disk.

On Buffers print jobs to the hard disk.

**Auto** Buffers print jobs only if the printer is busy processing data from another input port.

**Note:** Changing the Job Buffering menu item automatically resets the printer.

# LocalTalk Addr

# Purpose:

To identify the LocalTalk Node number assigned to the printer. This menu item cannot be modified through the operator panel.

# **LocalTalk Buffer**

# Purpose:

To configure the size of the LocalTalk input buffer.

### Values:

**Disabled** Disables the LocalTalk port.

Auto\* Printer automatically calculates LocalTalk Buffer size (recommended).

6K to maximum size allowed

User specifies the LocalTalk Buffer size. The maximum size depends on the amount of memory in your printer, the size of the other link buffers, and whether Resource Save is set to On or Off. To maximize the range for the LocalTalk Buffer size, disable or reduce the size of the parallel, serial, network,

infrared, and USB buffers.

**Note:** Changing the LocalTalk Buffer menu item automatically resets the printer.

### See also:

**Resource Save** 

# **LocalTalk Name**

# Purpose:

To identify the printer model name stored in printer memory. This menu item cannot be modified through the operator panel.

# LocalTalk Port

# Purpose:

To activate the LocalTalk port.

### Values:

**Disabled\*** Disables the LocalTalk port and all other menu items in the LocalTalk Menu.

**LTalk Option <x>** Activates the specified LocalTalk port.

# LocalTalk Zone

# **Purpose:**

To identify the LocalTalk Zone provided by the LocalTalk network. This menu item cannot be modified through the operator panel.

# **NPA Hosts**

# **Purpose:**

To specify the maximum number of NPA hosts that can register for NPA alerts.

### Values:

1...10 (2\*)

# **NPA Mode**

# **Purpose:**

To specify whether the printer performs the special processing required for bidirectional communication, following the conventions defined in the Network Printing Alliance (NPA) Protocol.

### Values:

Off Printer does not perform NPA processing.

**Auto\*** Printer examines the data to determine the format and then processes it appropriately.

Note: Changing this menu item automatically resets the printer.

# **PCL SmartSwitch**

# Purpose:

To configure the printer so it automatically switches to PCL emulation when a print job received through the LocalTalk port requires it, regardless of the default printer language.

# Values:

On\* Printer examines data on the LocalTalk interface and selects PCL emulation if the data indicates that is the required printer language.

Printer does not examine the incoming data. The printer uses PostScript emulation to process the job if PS SmartSwitch is On, or uses the default printer language specified in the Setup Menu if PS SmartSwitch is Off.

### See also:

Off

PS SmartSwitch; Printer Language

# **PS SmartSwitch**

# Purpose:

To configure the printer so it automatically switches to PostScript emulation when a print job received through the LocalTalk port requires it, regardless of the default printer language.

# Values:

On\* Printer examines data on the LocalTalk interface and selects PostScript emulation if the data indicates that is the required printer language.

Printer does not examine the incoming data. The printer uses PCL emulation to process the job if PCL SmartSwitch is On, or uses the default printer language specified in the Setup Menu if PCL SmartSwitch is Off.

# See also:

Off

PCL SmartSwitch; Printer Language

# USB Menu

Use the USB Menu to change printer settings affecting a Universal Serial Bus (USB) port (USB Option <x>).

Select a menu item for more details:

- Job Buffering
- MAC Binary PS
- NPA Mode
- PCL SmartSwitch
- PS SmartSwitch
- USB Buffer

Note: Values marked by an asterisk are the factory default settings.

# **Job Buffering**

# Purpose:

To specify whether the printer temporarily stores jobs on the hard disk before printing.

# Values:

Off\* Does not buffer print jobs to the hard disk.

On Buffers print jobs to the hard disk.

**Auto** Buffers print jobs only if the printer is busy processing data from another input port.

Note: Changing the Job Buffering menu item automatically resets the printer.

# **MAC Binary PS**

# Purpose:

To configure the printer to process Macintosh binary PostScript print jobs.

### Values:

On Printer processes raw binary PostScript print jobs from computers using the Macintosh

operating system.

Note: This setting often causes Windows print jobs to fail.

Off Printer filters PostScript print jobs using standard protocol.

Auto\* Printer accepts print jobs from computers using either Windows or Macintosh operating

systems.

# **NPA Mode**

# Purpose:

To specify whether the printer performs the special processing required for bidirectional communication, following the conventions defined in the Network Printing Alliance (NPA) Protocol.

# Values:

On Printer performs NPA processing. If data is not in NPA format, it is rejected as bad data.

Off Printer does not perform NPA processing.

Auto\* Printer examines the data to determine the format and then processes it appropriately.

Note: Changing this menu item automatically resets the printer.

# **PCL SmartSwitch**

# Purpose:

To configure the printer so it automatically switches to PCL emulation when a print job received through the USB port requires it, regardless of the default printer language.

### Values:

On\* Printer examines the data on the USB interface and selects PCL emulation if the data

indicates that is the required printer language.

Off Printer does not examine the incoming data. The printer uses PostScript emulation to

process the job if PS SmartSwitch is On, or uses the default printer language specified in the Setup Menu if PS SmartSwitch is Off.

# See also:

PS SmartSwitch; Printer Language

# PS SmartSwitch

# Purpose:

To configure the printer so it automatically switches to PostScript emulation when a print job received through the USB port requires it, regardless of the default printer language.

### Values:

On\* Printer examines data on the USB interface and selects PostScript emulation if the data

indicates that is the required printer language.

Printer does not examine the incoming data. The printer uses PCL emulation to process the Off

job if PCL SmartSwitch is On, or uses the default printer language specified in the Setup

Menu if PCL SmartSwitch is Off.

### See also:

PCL SmartSwitch; Printer Language

# **USB Buffer**

# Purpose:

To configure the size of the USB input buffer.

# Values:

Disabled Disables the USB port.

Auto\* Printer automatically calculates the USB Buffer size (recommended setting).

3K to maximum size allowed

User specifies the USB Buffer size. The maximum size depends on the amount of memory in your printer, the size of the other link buffers, and whether Resource Save is set to On or Off. To maximize the range for the USB Buffer size, disable or reduce the size of the parallel, serial, network, infrared,

and LocalTalk buffers.

**Note:** Changing the USB Buffer menu item automatically resets the printer.

### See also:

**Resource Save** 

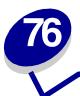

# **Understanding printer messages**

The printer operator panel displays messages describing the current state of the printer and indicates possible printer problems you must resolve. This topic provides a list of all printer messages, explains what they mean, and tells you how to clear the messages.

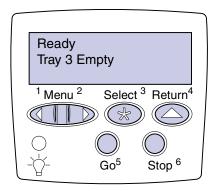

Click a letter or number at the bottom of the page to locate information about a message beginning with that character.

| A                            | F                                | Menus Disabled               |
|------------------------------|----------------------------------|------------------------------|
| Activating Menu Changes      | Fax <x></x>                      | N                            |
| В                            | Flushing Buffer                  | Network Card Busy            |
| Bin <x> Full</x>             | Formatting Disk DO NOT POWER OFF | Network <x></x>              |
| Box M Full                   | Formatting Disk yyy%             | Network <x>.<y></y></x>      |
| Box M Missing                | Formatting Flash                 | No Jobs Found. Retry?        |
| Box M Near Full              | •                                | Not Ready                    |
| Busy                         | G                                | 0                            |
| С                            | Н                                | Ovrflow Bin Full             |
| Canceling Job                | Held Jobs may be lost            | P                            |
| Change Tray <x></x>          | Held Jobs May Not Be<br>Restored | Parallel <x></x>             |
| Check Finisher Installation  | nestoreu                         | Performing Self Test         |
| Check <source/> Paper        | I                                | Power Saver                  |
| Guide                        | Infrared <x></x>                 | Priming Failed, Retry        |
| Clearing Job Accounting Stat | Insert Box M                     | Priming Stapler              |
| Close Cover <x></x>          | Insert Print Cartridge           | Print Jobs on Disk           |
| Close Deflector G            | Insert Staple Cartridge          | Printing Directory List      |
| Close Door <x></x>           | Insert Tray <x></x>              | Printing Font List           |
|                              | Invalid Network <x> Code</x>     | Printing Job Accounting Stat |
| D                            | J                                | Printing Menu Settings       |
| Defragmenting                | K                                | Prog System Code             |
| Delete All Jobs              | L                                | Program Flash                |
| Deleting Jobs                | Load Env Feeder                  | Programming Disk             |
| Disabling Menus              | Load Manual                      | Q                            |
| Disk Corrupted. Reformat?    | Load MP Feeder                   | Queuing and Deleting Jobs    |
| Disk Recovery x/5 yyy%       | Load Staples                     | Queuing Jobs                 |
| E                            | Load Tray <x></x>                | •                            |
| Empty Box M                  | LocalTalk <x></x>                | R                            |
| Enabling Menus               | М                                | Ready                        |
| Energy Conserve SAVED        |                                  | Ready Hex                    |
| Enter PIN: =                 | Maintenance                      | Reattach <device></device>   |

| Release Surface L                                                                                                    | X                                                                                                  | 54 Serial Option <x> Error</x>                                                                                                    |
|----------------------------------------------------------------------------------------------------|----------------------------------------------------------------------------------------------------|----------------------------------------------------------------------------------------------------|
| Remove Paper <specified bin=""></specified>                                                                                        | Υ                                                                                                  | 54 Standard Serial Error                                                                                                    |
| Res Reduced                                                                                                    | Z                                                                                                  | 54 Std Network Software Error                                                                                                    |
| Resetting the Printer                                                                                                    | 0                                                                                                  | 54 Std Par ENA<br>Connection Lost                                                                                                    |
| Resetting Maint Cnt Value  Restore Held Jobs. Go/ Stop?  Restoring Factory Defaults  Restoring Held Job xxx/yyy  S  Serial <x></x> | 1 1565 Emul Error Load Emul Option  2 2 <xx> Paper Jam  3</xx>                                     | <ul> <li>55 Insufficient Fax Buffer</li> <li>56 Parallel     Port <x> Disabled</x></li> <li>56 Serial Port <x> Disabled</x></li> <li>56 Standard Serial Disabled</li> <li>56 Standard USB     Port Disabled</li> </ul> |
| Staples Empty Staples Low                                                                                                    | <ul><li>31 Defective Print Cartridge</li><li>34 Wrong Paper</li><li>Size in Tray <x></x></li></ul> | 56 Std Parallel Port Disabled                                                                                                    |
| Std Bin Full  T                                                                                                    | 35 Res Save Off Deficient Memory                                                                   | 56 USB Port <x> Disabled 57 Configuration Change</x>                                                                                                    |
| Toner Low  Tray <x> Empty  Tray <x> Low</x></x>                                                                                    | 37 Insufficient Collation Area 37 Insufficient Defrag Memory                                       | <ul><li>58 Too Many Disks Installed</li><li>58 Too Many Flash Options</li><li>6</li></ul>                                                                                                    |
| Tray <x> Missing  U USB <x></x></x>                                                                                                | 37 Insufficient Memory 38 Memory Full 39 Complex Page                                              | <ul><li>61 Defective Disk</li><li>62 Disk Full</li><li>63 Unformatted Disk</li></ul>                                                                                                    |
| V<br>W<br>Waiting                                                                                                    | 4<br>5<br>51 Defective Flash                                                                       | 7 70–79 <message> 8</message>                                                                                                    |
|                                                                                                    | 52 Flash Full 53 Unformatted Flash 54 Network <x> Software Error 54 Par <x> ENA</x></x>            | 80 Scheduled Maintenance<br>88 Toner Low<br>9<br>900–999 Service<br><message></message>                                                                                                    |
|                                                                                                    | Connection Lost                                                                                    |                                                                                                    |

| Activating | Menu |  |
|------------|------|--|
| Changes    |      |  |

# What this message means:

The printer is activating changes made to the printer settings.

# What you can do:

Wait for the message to clear.

# See also:

Disabling the operator panel menus

Bin <x> Full

# What this message means:

The specified bin is full.

# What you can do:

Remove the stack of paper from the bin to clear the message. If you assigned the bin a name, the bin name is displayed instead of the bin number.

Box M Full

# What this message means:

The hole punch box is full.

# What you can do:

Empty the hole punch box.

# See also:

**Emptying the hole punch box** 

| Box M Missing                                                            |
|--------------------------------------------------------------------------|
| What this message means:                                                 |
| The hole punch box is either not installed, or is installed incorrectly. |
| What you can do:                                                         |
| Install the hole punch box.                                              |
| See also:                                                                |
| Emptying the hole punch box                                              |
| What this message means:  The hole punch box is almost full.             |
| The hole punch box is almost full.                                       |
| What you can do:                                                         |
| Empty the hole punch box.                                                |
| See also:                                                                |
| Emptying the hole punch box                                              |
| Busy                                                                     |
| What this message means:                                                 |

The printer is busy receiving, processing, or printing data.

# What you can do:

- Wait for the message to clear.
- Press Menu to open the Job Menu and cancel the current job.

\_\_\_\_\_

# Canceling Job

# What this message means:

The printer is processing a request to cancel the current print job.

# What you can do:

Wait for the message to clear.

### See also:

Canceling a print job

Change Tray <x>

# What this message means:

The printer is requesting different paper than what is loaded in the specified tray or defined by the Paper Size or Paper Type settings for that tray.

# What you can do:

- Load paper of the requested size and type in the tray specified on the display. The printer automatically clears the message and continues printing the job.
- Press Select to clear the message and continue printing on the paper currently loaded in the tray.
- Press Menu to open the Job Menu and cancel the current job.

### See also:

Paper Size; Paper Type; Loading the trays; Cancel Job; Canceling Job

Check Finisher Installation

# What this message means:

The optional finisher is detached from the printer.

### What you can do:

Make sure the optional finisher is properly attached. Refer to the *Setup Guide* for information on installing a finisher.

### See also:

Setup Guide

\_\_\_\_\_

Check <source>
Paper Guide

# What this message means:

The guide in the specified tray is set incorrectly or the print media is loaded incorrectly.

# What you can do:

Move the guide to the proper position or load the print media correctly.

### See also:

Loading the trays; Loading the multipurpose feeder; Loading the envelope feeder

Clearing Job Accounting Stat

# What this message means:

The printer is deleting all job statistics stored on the hard disk.

# What you can do:

Wait for the message to clear.

Close Cover <x>

# What this message means:

The specified cover is open.

# What you can do:

Close the cover to clear the message. Look for a label on the printer to help you locate the cover specified in the message.

# See also:

Message maps

### Close Deflector G

# What this message means:

The plastic deflector (Deflector G) on the finisher is open.

# What you can do:

Close the deflector to clear the message. Use the label on the printer to locate Deflector G.

### See also:

Message maps; Clearing jams from the optional finisher

Close Door <x>

# What this message means:

The specified door is open.

# What you can do:

Close the door to clear the message. Look for a label on the printer to help you locate the door specified in the message.

# See also:

Message maps

Defragmenting

# What this message means:

The printer is defragmenting the flash memory to reclaim storage space occupied by deleted resources.

# What you can do:

Wait for the message to clear.

**WARNING:** Do not turn the printer off while this message is displayed.

# Delete All Jobs

# What this message means:

The printer is requesting confirmation to delete all held jobs.

# What you can do:

- Press Go to continue. The printer deletes all held jobs.
- Press **Stop** to cancel the operation.

# See also:

Printing and deleting held jobs

# Deleting Jobs

# What this message means:

The printer is deleting one or more held jobs.

# What you can do:

Wait for the message to clear.

# See also:

Printing and deleting held jobs

# Disabling Menus

# What this message means:

The printer is responding to a request to disable the menus.

# What you can do:

Wait for the message to clear.

Note: While the menus are disabled, you cannot change the printer settings from the operator panel.

# See also:

Disabling the operator panel menus

Disk Corrupted.
Reformat?

# What this message means:

The printer has attempted a disk recovery process and cannot repair the disk. The disk cannot be used unless it is reformatted.

# What you can do:

- Press Go. All disk data will be lost when the disk is reformatted.
- Press Stop to clear the message without reformatting the disk. Disk Recovery may be displayed again and the printer will attempt to recover the disk.

### See also:

Disk Recovery x/5 yyy%

Disk Recovery x/5 yyy%

# What this message means:

The printer is attempting to recover the hard disk after finding errors on it. The disk recovery takes place in five phases. The second line on the operator panel shows the percent complete of the current phase.

**Note:** Errors can occur if the printer is powered off while writing to the disk.

# What you can do:

- Wait for the message to clear. No button actions are possible while this message is displayed.
- To avoid this error in the future, do not turn off the printer unless Ready is displayed.

Empty Box M

# What this message means:

The hole punch box is full.

# What you can do:

Empty the hole punch box.

### See also:

**Emptying the hole punch box** 

Enabling Menus

# \_

# What this message means:

The printer is responding to a request to make the menus available to all users.

# What you can do:

Wait for the message to clear, and then press **Menu** to view the menus from the operator panel.

### See also:

**Enabling the menus** 

Energy Conserve SAVED

# What this message means:

Someone has changed the Energy Conserve setting in the Config Menu. This setting determines the values available for the Power Saver menu item.

# What you can do:

- Wait for the message to clear.
- Open the Power Saver menu item in the Setup Menu to verify the current default setting or select a new setting.

### See also:

Power Saver; Disabling Power Saver; Technical Reference

Enter PIN:

### What this message means:

The printer is waiting for you to enter your four-digit personal identification number (PIN).

# What you can do:

Use the operator panel buttons to enter the PIN you identified in the driver when you sent the confidential job to the printer.

### See also:

**Entering a personal identification number (PIN)** 

\_\_\_\_\_

### Fax < x >

# What this message means:

The printer is processing an incoming fax.

# What you can do:

Wait for the message to clear.

\_\_\_\_\_

# Flushing Buffer

# What this message means:

The printer is flushing corrupted print data and discarding the current print job.

# What you can do:

Wait for the message to clear.

<u>------</u>

Formatting Disk yyy%

Formatting Disk DO NOT POWER OFF

# What this message means:

The printer is formatting the hard disk. Since formatting the disk may take longer in some cases, the second line may show the percent complete.

# What you can do:

Wait for the message to clear.

**WARNING:** Do not turn the printer off while this message is displayed.

# Formatting Flash

# What this message means:

The printer is formatting the flash memory.

# What you can do:

Wait for the message to clear.

**WARNING:** Do not turn the printer off while this message is displayed.

Held Jobs may be lost

# What this message means:

The printer memory is too full to continue processing print jobs.

# What you can do:

- Press Go to clear the message and continue printing. The printer frees memory by deleting the
  oldest held job and continues deleting held jobs until there is enough printer memory to
  process the job.
- Press Stop to clear the message without deleting any held jobs. The current job may not print correctly.
- Press Menu to open the Job Menu and cancel the current job.
- To avoid this error in the future:
  - Delete fonts, macros, and other data stored in printer memory.
  - Install more printer memory.

**Note:** The messages 37 Insufficient Memory and Held Jobs may be lost alternate on the display.

### See also:

Using the Print and Hold function; 37 Insufficient Memory

Held Jobs May
Not Be Restored

# What this message means:

The printer was unable to restore some or all of the confidential or held jobs on the hard disk.

**Note:** This message may alternate with 37 **Insufficient Memory** or 57 Configuration Change.

# What you can do:

Press Go to clear the message.

### See also:

Using the Print and Hold function; 37 Insufficient Memory; 57 Configuration Change

\_\_\_\_\_

### Infrared <x>

# What this message means:

An infrared interface is the active communication link.

Insert Box M

# What this message means:

The hole punch box is either not installed, or is installed incorrectly.

# What you can do:

Correctly install the hole punch box to clear the message.

### See also:

**Emptying the hole punch box** 

Insert Print Cartridge

# What this message means:

The print cartridge is either not installed, or is installed incorrectly.

# What you can do:

Correctly install the print cartridge to clear the message.

# See also:

Installing the new print cartridge

Insert Staple Cartridge

# What this message means:

The staple cartridge is either not installed, or is installed incorrectly.

# What you can do:

- Correctly install the staple cartridge to clear the message.
- Press Go to clear the message and continue printing without stapling.

**Note:** If you choose to ignore the message, the printer handles the job as if the stapler is out of staples. If the Load Staples message appears, press **Go** again to ignore the message and print the job without stapling it.

### See also:

Replacing a staple cartridge

Insert Tray <x>

# What this message means:

The specified tray is either missing or not fully inserted.

# What you can do:

Insert the specified tray completely.

# See also:

Loading the trays

Invalid

Network <x> Code

# What this message means:

The code in an internal print server is not valid. The printer cannot receive and process jobs until valid code is programmed into the internal print server.

# What you can do:

Download valid code to the printer internal print server.

Note: You can download network code while this message is displayed.

Load Env Feeder

# What this message means:

The printer is trying to feed envelopes from the envelope feeder. The printer detects it is empty.

# What you can do:

- Load envelopes of the size and type requested on the second line of the display. The printer automatically clears the message and continues printing the job.
- Press Menu to open the Job Menu and cancel the current job.

See also:

Loading the envelope feeder

Load Manual

# What this message means:

A request for a manual feed job has been sent to the printer. The printer is ready for insertion of a single sheet into the manual feed slot.

# What you can do:

- Load a sheet of the paper specified on the second line of the display in the manual feed tray (multipurpose feeder).
- Press Select or Go to ignore the manual feed request and print on paper already installed in
  one of the input sources. If the printer finds a tray that has paper of the correct type and size, it
  feeds paper from that tray. If the printer cannot find a tray with the correct paper type and size,
  it prints on whatever paper is installed in the default input source.
- Press Menu to open the Job Menu and cancel the current job.

### See also:

Loading the multipurpose feeder

### Load MP Feeder

# What this message means:

The printer is trying to feed paper from the multipurpose feeder. The printer detects it is empty.

# What you can do:

- Load a sheet of the paper specified on the second line of the display in the multipurpose feeder.
- Load paper of the size and type requested on the second line of the display. The printer automatically clears the message and continues printing the job.
- Press Menu to open the Job Menu and cancel the current job.

### See also:

Loading the multipurpose feeder

Load Staples

# What this message means:

The printer is trying to staple a print job, but the stapler is empty.

# What you can do:

- Install a new staple cartridge in the stapler.
- Press **Go** to clear the message and continue printing without stapling.
- Press Menu to open the Job Menu and cancel the current job.

### See also:

Replacing a staple cartridge

Load Tray <x>

# What this message means:

The printer is trying to feed paper from a source it detects is empty.

# What you can do:

- Load paper of the size and type requested on the second line of the display in the specified tray. The printer automatically clears the message and continues printing the job.
- Press Menu to open the Job Menu and cancel the current job.

# See also:

Loading the trays

LocalTalk <x>

# What this message means:

A LocalTalk interface is the active communication link.

Maintenance

# What this message means:

The printer requires replacement of routine maintenance items to maintain top performance and to avoid print quality and paper feed problems.

# What you can do:

Replace the maintenance items and reset the printer maintenance counter (if necessary).

### See also:

Replacing the items in the maintenance kit; Replacing the fuser; Replacing the transfer roller; Replacing pick rollers

\_\_\_\_\_

### Menus Disabled

# What this message means:

The printer menus are disabled. You cannot change the printer settings from the operator panel.

# What you can do:

You can still open the Job Menu to cancel a job that is printing or to select a confidential job or a held job that you want to print. If you need access to the printer menus, contact your network administrator.

# See also:

Disabling the operator panel menus

Network Card Busy

# What this message means:

An internal print server (also called an internal network adapter or INA) is being reset.

# What you can do:

Wait for the message to clear.

Network <x>

# What this message means:

A network interface is the active communication link.

Network <x>.<y>

# What this message means:

A network interface is the active communication link, where <x> represents the active communication link and <y> represents the channel.

No Jobs Found.
Retry?

# What this message means:

The four-digit personal identification number (PIN) you entered is not associated with any confidential print job.

# What you can do:

- Press Go to enter another PIN.
- Press Stop to clear the PIN entry prompt.

#### See also:

**Entering a personal identification number (PIN)** 

Not Ready

# What this message means:

The printer is not ready to receive or process data. Someone pressed **Stop** to take the printer offline.

# What you can do:

Press Go to make the printer ready to receive jobs.

Ovrflow Bin Full

# What this message means:

The mailbox designated overflow bin is full.

# What you can do:

Remove the stack of paper from the bin to clear the message.

#### Parallel <x>

# What this message means:

A parallel interface is the active communication link.

Performing Self Test

# What this message means:

The printer is running the series of start-up tests it performs after it is turned on.

## What you can do:

Wait for the message to clear.

Power Saver

# What this message means:

The printer is ready to receive and process data. It is reducing its electricity consumption while idle. If the printer remains inactive for the period of time specified in the Power Saver menu item, the Power Saver message replaces the Ready message.

# What you can do:

- Send a job to print.
- Press Go to quickly warm the printer to normal operating temperature and display the Ready message.

Priming Failed, Retry

# What this message means:

The printer failed to prepare the stapler to staple print jobs.

# What you can do:

- Press Go to try priming the stapler again.
- Make sure staples are loaded and there is no jam in the stapler.
- Make sure paper is loaded in the tray specified in the Staple Prime Source menu item.
- Press Return or Stop to cancel priming.

#### See also:

Priming the stapler

# Priming Stapler

# What this message means:

The printer is preparing the stapler to staple print jobs. After the printer feeds a sheet of paper from the tray specified in the Staple Prime Source menu item, the stapler attempts to staple the page until it is successful.

# What you can do:

Wait for the message to clear.

#### See also:

**Priming the stapler** 

Print Jobs on Disk

DISK

# What this message means:

Jobs that were spooled to the hard disk before the printer was last turned off have not yet printed.

# What you can do:

- Press Go to print the jobs.
- Press **Return** or **Stop** to delete the jobs from the hard disk without printing them.

Printing

Directory List

## What this message means:

The printer is processing or printing a directory of all files stored in flash memory or on a hard disk.

#### What you can do:

Wait for the message to clear.

# See also:

**Print Directory** 

\_\_\_\_\_ Printing

# What this message means:

The printer is processing or printing a list of all available fonts for the specified printer language.

# What you can do:

Font List

Wait for the message to clear.

#### See also:

**Print Fonts** 

Printing Job Accounting Stat

# What this message means:

The printer is processing or printing all job accounting statistics stored on the hard disk.

# What you can do:

Wait for the message to clear.

#### See also:

**Job Acct Stat** 

Printing Menu Settings

# What this message means:

The printer is processing or printing the menu settings page.

# What you can do:

Wait for the message to clear.

#### See also:

Print Menus; Printing a menu settings page

\_\_\_\_

# Prog System Code

# What this message means:

The printer is programming new system code.

# What you can do:

Wait for the message to clear and the printer to reset.

**WARNING:** Do not turn the printer off while this message is displayed.

# Program Flash

# What this message means:

The printer is storing resources, such as fonts or macros, in flash memory.

# What you can do:

Wait for the message to clear.

**WARNING:** Do not turn the printer off while this message is displayed.

# Programming Disk

# What this message means:

The printer is storing resources, such as fonts or macros, on the hard disk.

#### What you can do:

Wait for the message to clear.

**WARNING:** Do not turn the printer off while this message is displayed.

| Queuing and Deleting Jobs                                                            |
|--------------------------------------------------------------------------------------|
| Defecting Cods                                                                       |
| What this message means:                                                             |
| The printer is deleting one or more held jobs and sending one or more jobs to print. |
| What you can do:                                                                     |
| Wait for the message to clear.                                                       |
| See also:                                                                            |
| Printing and deleting held jobs                                                      |
| Queuing Jobs                                                                         |
| What this message means:                                                             |
| The printer is sending one or more held jobs to print.                               |
| What you can do:                                                                     |
| Wait for the message to clear.                                                       |
| See also:                                                                            |
| Using the Print and Hold function                                                    |
| Ready                                                                                |
| What this message means:                                                             |
| The printer is ready to receive and process print jobs.                              |
| What you can do:                                                                     |

Send a job to print.

# Ready Hex

# What this message means:

The printer is in Hex Trace mode and is ready to receive and process print jobs.

# What you can do:

- Send a job to print. All data sent to the printer is printed in hexadecimal and character representation. Control strings are printed, not executed.
- Turn the printer off and then on to exit Hex Trace mode and return to Ready status.

# Reattach <device>

## What this message means:

The specified device, the multipurpose feeder or the envelope feeder, is either not fully connected to the printer or is experiencing a hardware failure.

#### What you can do:

- Reestablish communication by removing the specified device and reattaching it to the printer.
- If hardware fails, turn the printer off and back on. If the error recurs, turn the printer off, remove the specified device, and call for service.

#### See also:

Setup Guide; Calling for service

#### Release Surface L

# What this message means:

Surface L, the green tab located between the two finisher bins, is up.

# What you can do:

Release Surface L to clear the message. Look for a label on the printer to help you locate Surface L.

#### See also:

Message maps

\_\_\_\_\_

# Remove Paper <specified bin>

# What this message means:

The specified output bin, or bins, is full.

# What you can do:

Remove the stack of paper from the specified bin(s) to clear the message.

Res Reduced

# What this message means:

The printer is reducing the resolution of a page in the current job from 600 dots per inch (dpi) to 300 dpi to prevent a 38 Memory Full error. Res Reduced remains on the display while the job prints.

# What you can do:

Press Menu to open the Job Menu and cancel the current job.

#### See also:

38 Memory Full

Resetting the Printer

# What this message means:

The printer is resetting to the current default settings. Any active print jobs are canceled.

# What you can do:

Wait for the message to clear.

#### See also:

**Changing menu settings** 

\_\_\_\_

# Resetting Maint Cnt Value

# What this message means:

The printer is resetting the counter that tracks wear on the items included in a maintenance kit.

# What you can do:

Wait for the message to clear.

# See also:

Resetting the maintenance page counter; Replacing the items in the maintenance kit

Restore Held Jobs. Go/Stop?

# What this message means:

The printer recognizes held jobs stored on the hard disk during its power-on cycle.

# What you can do:

- Press Go to restore held jobs from the hard disk to printer memory.
- Press Return or Stop to not restore held jobs at this time.

#### See also:

**Using the Print and Hold function** 

# Restoring Factory Defaults

# What this message means:

The printer is restoring the factory default printer settings. When factory default settings are restored:

- All downloaded resources (fonts, macros, symbol sets) in the printer memory are deleted.
- All menu settings return to the factory default setting except.
  - The Display Language setting in the Setup Menu.
  - All settings in the Parallel Menu, Serial Menu, Network Menu, Infrared Menu, LocalTalk Menu, and USB Menu.

# What you can do:

Wait for the message to clear.

#### See also:

**Restoring factory default settings** 

Restoring Held Job xxx/yyy

#### What this message means:

The printer is restoring held jobs from the hard disk to printer memory.

**Note:** xxx represents the number of the job being restored currently. yyy represents the total number of jobs to be restored.

#### What you can do:

- Wait for the message to clear.
- Select the Abort Restore menu item in the Job Menu.

#### See also:

Using the Print and Hold function; Abort Restore

| Serial <x></x>                                                                  |
|---------------------------------------------------------------------------------|
| What this message means:                                                        |
| A serial interface is the active communication link.                            |
| Staples Empty                                                                   |
| What this message means:                                                        |
| The staple cartridge is out of staples, or a staple cartridge is not installed. |
| What you can do:                                                                |
| Install a new staple cartridge to clear the message.                            |
| See also:                                                                       |
| Replacing a staple cartridge                                                    |
| Staples Low                                                                     |
| What this message means:                                                        |
| The stapler has only a few staples remaining.                                   |
| What you can do:                                                                |
| Install a new staple cartridge to clear the message.                            |
| See also:                                                                       |
| Replacing a staple cartridge                                                    |

# Std Bin Full

# What this message means:

The standard bin is full.

# What you can do:

Remove the stack of paper in the bin to clear the message.

\_\_\_\_\_

#### Toner Low

# What this message means:

The print cartridge is low on toner.

# What you can do:

Replace the print cartridge.

**Note:** If you do not replace the print cartridge, you may experience print quality problems.

#### See also:

Replacing the print cartridge

Tray <x> Empty

# What this message means:

The specified tray is out of paper.

# What you can do:

Load paper in the tray to clear the message.

#### See also:

**Loading the trays** 

Tray <x> Low

# What this message means:

The specified tray is low on paper.

# What you can do:

Add paper to the tray to clear the message.

#### See also:

**Loading the trays** 

| Tray <x> Missing</x>                                                         |
|------------------------------------------------------------------------------|
| What this message means:                                                     |
| The specified tray is either missing or not fully inserted into the printer. |
| What you can do:                                                             |
| Insert the tray completely into the printer.                                 |

#### See also:

**Loading the trays** 

USB <x>

# What this message means:

The printer is processing data through the specified USB port.

Waiting

# What this message means:

The printer has received a page of data to print but is waiting for an End of Job command, a Form Feed command, or additional data.

# What you can do:

- Press Go to print the contents of the buffer.
- Press Menu to open the Job Menu and cancel the current job.

# See also:

Canceling a print job

\_\_\_\_\_

# 2<xx> Paper Jam

# What this message means:

The printer detects a paper jam. Although the location of the paper jam appears on the second line of the display, you must clear paper from the entire paper path.

# What you can do:

Clear the paper path.

#### See also:

Clearing print media jams

31 Defective Print Cartridge

# What this message means:

A defective print cartridge is installed.

# What you can do:

Remove the print cartridge and install a new one.

#### See also:

Replacing the print cartridge

34 Wrong Paper

Size in Tray <x>

# What this message means:

The printer was expecting to pick a different size paper from the specified tray than what it now detects is moving through the paper path.

## What you can do:

- Press Go to clear the message and continue printing. The printer does not automatically reprint the page that prompted the message.
- Verify that the Tray x Size setting in the Paper Menu matches the size paper loaded in the tray.
- Make sure the tray paper guides are in the proper position for the size of the paper loaded.
- Make sure the paper is correctly oriented in the tray.
- Press Menu to open the Job Menu and cancel the current job.

#### See also:

Print media specifications; Loading the trays; Tray <x> Size; Canceling a print job

35 Res Save Off Deficient Memory

#### What this message means:

The printer lacks the memory needed to enable Resource Save. This message usually indicates too much memory is allocated for one or more of the printer link buffers.

#### What you can do:

- Press Go to disable Resource Save and continue printing.
- To enable Resource Save after you get this message:
  - Make sure the link buffers are set to Auto, and exit the menus to activate the link buffer changes.
  - When Ready is displayed, enable Resource Save from the Setup Menu.
- Install additional memory.

37 Insufficient Collation Area

# What this message means:

The printer memory (or hard disk, if installed) does not have the free space necessary to collate the print job.

# What you can do:

- Press Go to print the portion of the job already stored and begin collating the rest of the job.
- Press Menu to open the Job Menu and cancel the current job.

#### See also:

Canceling a print job

37 Insufficient Defrag Memory

# What this message means:

The printer cannot defragment flash memory, because the printer memory used to store undeleted flash resources is full.

# What you can do:

- Delete fonts, macros, and other data in printer memory.
- Install additional printer memory.

37 Insufficient Memory

# What this message means:

The printer cannot process print jobs or restore held jobs from the hard disk because printer memory is full.

Note: The message 37 Insufficient Memory alternates with either Held Jobs may be lost Or Held Jobs May Not Be Restored.

# What you can do:

If Held Jobs may be lost is the alternating message, you can:

- Press Go to clear the message and continue the current print job. The printer frees memory by
  deleting the oldest held job and continues deleting held jobs until there is enough printer
  memory to process the job.
- Press Stop to clear the message without deleting any held jobs. The current job may not print correctly.
- Press Menu to open the Job Menu and cancel the current job.

If Held Jobs May Not Be Restored is the alternating message, you can press **Go** to clear the message.

To avoid this error in the future:

- Delete fonts, macros, and other data in printer memory.
- Install additional printer memory.

#### See also:

Using the Print and Hold function; Held Jobs may be lost; Held Jobs May Not Be Restored

# 38 Memory Full

## What this message means:

The printer is processing data, but the memory used to store pages is full.

# What you can do:

- Press Go to clear the message and continue printing the job. The job may not print correctly.
- Press Menu to open the Job Menu and cancel the current job.
- To avoid this error in the future:
  - Simplify the print job by reducing the amount of text or graphics on a page and deleting unnecessary downloaded fonts or macros.
  - Install additional printer memory.

#### See also:

Canceling a print job

# 39 Complex Page

#### What this message means:

The page may not print correctly because the print information on the page is too complex.

#### What you can do:

- Press Go to clear the message and continue printing the job. The job may not print correctly.
- Press Menu to open the Job Menu and cancel the current job.
- To avoid this error in the future:
  - Reduce the complexity of the page by reducing the amount of text or graphics on the page and deleting unnecessary downloaded fonts or macros.
  - Set Page Protect to On in the Setup Menu.
  - Install additional printer memory.

#### See also:

Page Protect; Canceling a print job; Setup Guide

\_\_\_\_\_

# 51 Defective Flash

# What this message means:

The printer detects defective flash memory.

# What you can do:

Press **Go** to clear the message and continue printing. You must install different flash memory before you can download any resources to flash.

52 Flash Full

# What this message means:

There is not enough free space in the flash memory to store the data you are trying to download.

# What you can do:

- Press Go to clear the message and continue printing. Downloaded fonts and macros not
  previously stored in flash memory are deleted.
- Delete fonts, macros, and other data stored on the flash memory.
- Install flash memory with more storage capacity.

#### See also:

Setup Guide

53 Unformatted Flash

# What this message means:

The printer detects unformatted flash memory.

# What you can do:

- Press Go to clear the message and continue printing. You must format the flash memory before you can store any resources on it.
- If the error message remains, the flash memory may be defective and require replacing.

54 Network <x> 54 Std Network Software Error

Software Error

# What these messages mean:

The printer cannot establish communications with an installed network port.

# What you can do:

- Press Go to clear the message and continue printing. The job may not print correctly.
- Program new firmware for the network interface by way of the parallel port.
- Press **Menu** to open the Job Menu and reset the printer.

#### See also:

**Reset Printer** 

| <del></del>          |              |
|----------------------|--------------|
| 54 Serial            | 54 Standard  |
| Option <x> Error</x> | Serial Error |

## What this message means:

The printer has detected a serial interface error on a serial port.

# What you can do:

- Make sure the serial link is set up correctly and you are using the appropriate cable.
- Press Go to clear the message and continue printing. The job may not print correctly.
- Press Menu to open the Job Menu and reset the printer.

| See | al | so | : |
|-----|----|----|---|
|-----|----|----|---|

| Reset Printer   |                    |
|-----------------|--------------------|
|                 |                    |
| 54 Std Par ENA  | 54  Par  < x > ENA |
| Connection Lost | Connection Lost    |

# What this message means:

The printer has lost the connection to an external print server (also called an external network adapter or ENA).

# What you can do:

- Make sure the cable connecting the ENA and the printer is securely attached. Turn the printer off and then on to reset the printer.
- Press Go to clear the message. The printer erases any reference to the ENA and then resets.

#### See also:

**Reset Printer** 

55 Insufficient Fax Buffer

## What this message means:

The buffer used to process data is too full to receive an incoming fax. This has broken the connection between the printer and the sending fax machine. The printer will not accept additional fax data until sufficient fax buffer space is made available.

# What you can do:

- Press Go to clear the message and print any fax data stored in the fax buffer. The job may not print correctly.
- Increase the size of the Fax Buffer in the Fax Menu.

56 Parallel 56 Std Parallel Port Disabled

Port <x> Disabled

# What this message means:

Data has been sent to the printer through a parallel port, but the parallel port is disabled.

# What you can do:

- Press Go to clear the message. The printer discards any data received through the parallel port.
- Make sure the Parallel Buffer menu item in the Parallel Menu is not set to Disabled.

#### See also:

Parallel Buffer

56 Serial 56 Standard Serial Disabled

Port <x> Disabled

# What this message means:

Data has been sent to the printer through a serial port, but the serial port is disabled.

#### What you can do:

- Press Go to clear the message. The printer discards any data received through the serial port.
- Make sure the Serial Buffer menu item in the Serial Menu is not set to Disabled.

#### See also:

**Serial Buffer** 

| -                   |                 |
|---------------------|-----------------|
| 56 USB Port <x></x> | 56 Standard USB |
| Disabled            | Port Disabled   |

## What this message means:

Data has been sent to the printer through a USB port, but the USB port is disabled.

# What you can do:

- Press Go to clear the message. The printer discards any data received through the USB port.
- Make sure the USB Buffer menu item in the USB Menu is not set to Disabled.

#### See also:

**USB Buffer** 

# 57 Configuration Change

#### What this message means:

The printer was unable to restore confidential or held jobs on the hard disk because the print configuration has changed.

**Note:** The messages 57 Configuration Change and Held Jobs May Not Be Restored alternate on the display.

# What you can do:

Press Go to clear the message.

# See also:

Using the Print and Hold function; Held Jobs May Not Be Restored

# 58 Too Many Disks Installed

# What this message means:

Too many hard disks are installed on the printer. The printer only supports one hard disk at a time.

# What you can do:

Turn off and unplug the printer. Remove the excess hard disks from the printer. Plug in the printer and turn it on.

#### See also:

**Removing option cards** 

58 Too Many

Flash Options

## What this message means:

Too many flash memory options are installed on the printer.

# What you can do:

Turn off and unplug the printer. Remove the excess flash memory. Plug in the printer and turn it on.

# See also:

Removing memory cards

\_\_\_\_\_

# 61 Defective Disk

#### What this message means:

The printer detects a defective hard disk.

# What you can do:

- Press Go to clear the message and continue printing.
- Install a different hard disk before you perform any operations that require one.

#### See also:

Removing option cards; Setup Guide

\_\_ \_ . . \_ \_ \_ .

#### 62 Disk Full

# What this message means:

There is not enough memory on the hard disk to store the data sent to the printer.

# What you can do:

- Press Go to clear the message and continue processing. Any information not previously stored on the hard disk is deleted.
- Delete fonts, macros, and other data stored on the hard disk.

63 Unformatted Disk

## What this message means:

The printer detects an unformatted hard disk.

# What you can do:

- Press Go to clear the message and continue printing.
- Format the disk before performing any disk operations. To format the disk, select Format Disk from the Utilities Menu.
- If the error message remains, the hard disk may be defective and require replacing. Install a new hard disk and format it.

See also:

**Format Disk** 

70-79 <message>

# What these messages mean:

Messages labeled 70-79 identify problems related to the internal print server.

# What you can do:

Refer to the drivers CD for more information. Click **View Documentation**, and then click **MarkNet Print Servers**.

80 Scheduled Maintenance

# What this message means:

The printer requires replacement of routine maintenance items to maintain top performance and avoid print quality and paper feed problems.

## What you can do:

Replace the maintenance items and reset the printer maintenance page counter.

#### See also:

Replacing the items in the maintenance kit; Replacing the fuser; Replacing the transfer roller; Replacing pick rollers; Cleaning the wiper blade; Resetting the maintenance page counter

88 Toner Low

#### What this message means:

The print cartridge is low on toner.

#### What you can do:

- Replace the print cartridge.
- Press Go to clear the message and continue printing. You may notice reduced print quality.

#### See also:

Replacing the print cartridge

900-999 Service <message>

#### What these messages mean:

Messages labeled 900–999 relate to printer problems that may require printer service.

#### What you can do:

Turn the printer off and check all cable connections. Turn the printer back on. If the service message recurs, call for service and report the message number and description of the problem.

#### See also:

**Calling for service** 

1565 Emul Error

Load Emul Option

# What this message means:

The download emulator version on the firmware card does not match the printer code version.

This could occur if you updated printer firmware or moved a firmware card from one printer to another.

# What you can do:

The message automatically clears in 30 seconds. The printer returns to the Ready message and disables the download emulator on the firmware card.

Download the correct download emulator version from the Lexmark Web site at www.lexmark.com to the firmware card.

# Notices

- Edition notice
- Trademarks
- Licensing notice
- Safety information
- Cautions and warnings
- Electronic emission notices
- German acoustics statement
- Energy Star
- Laser notice

Edition: April 2001

The following paragraph does not apply to any country where such provisions are inconsistent with local law: LEXMARK INTERNATIONAL, INC., PROVIDES THIS PUBLICATION "AS IS" WITHOUT WARRANTY OF ANY KIND, EITHER EXPRESS OR IMPLIED, INCLUDING, BUT NOT LIMITED TO, THE IMPLIED WARRANTIES OF MERCHANTABILITY OR FITNESS FOR A PARTICULAR PURPOSE. Some states do not allow disclaimer of express or implied warranties in certain transactions; therefore, this statement may not apply to you.

This publication could include technical inaccuracies or typographical errors. Changes are periodically made to the information herein; these changes will be incorporated in later editions. Improvements or changes in the products or the programs described may be made at any time.

Comments about this publication may be addressed to Lexmark International, Inc., Department F95/032-2, 740 West New Circle Road, Lexington, Kentucky 40550, U.S.A. In the United Kingdom and Eire, send to Lexmark International Ltd., Marketing and Services Department, Westhorpe House, Westhorpe, Marlow Bucks SL7 3RQ. Lexmark may use or distribute any of the information you supply in any way it believes appropriate without incurring any obligation to you. You can purchase additional copies of publications related to this product by calling 1-800-553-9727. In the United Kingdom and Eire, call 0628-481500. In other countries, contact your point of purchase.

References in this publication to products, programs, or services do not imply that the manufacturer intends to make these available in all countries in which it operates. Any reference to a product, program, or service is not intended to state or imply that only that product, program, or service may be used. Any functionally equivalent product, program, or service that does not infringe any existing intellectual property right may be used instead. Evaluation and verification of operation in conjunction with other products, programs, or services, except those expressly designated by the manufacturer, are the user's responsibility.

© Copyright 2001 Lexmark International, Inc. All rights reserved.

#### UNITED STATES GOVERNMENT RESTRICTED RIGHTS

This software and documentation are provided with RESTRICTED RIGHTS. Use, duplication or disclosure by the Government is subject to restrictions as set forth in subparagraph (c)(1)(ii) of the Rights in Technical Data and Computer Software clause at DFARS 252.227-7013 and in applicable FAR provisions: Lexmark International, Inc., Lexington, KY 40550.

# **Trademarks**

Lexmark, Lexmark with diamond design, MarkNet, and MarkVision are trademarks of Lexmark International, Inc., registered in the United States and/or other countries.

PictureGrade is a trademark of Lexmark International, Inc.

Operation ReSource is a service mark of Lexmark International, Inc.

PCL<sup>®</sup> is a registered trademark of the Hewlett-Packard Company. PCL is Hewlett-Packard Company's designation of a set of printer commands (language) and functions included in its printer products. This printer is intended to be compatible with the PCL language. This means the printer recognizes PCL commands used in various application programs, and that the printer emulates the functions corresponding to the commands.

PostScript<sup>®</sup> is a registered trademark of Adobe Systems Incorporated. PostScript 3 is Adobe Systems' designation of a set of printer commands (language) and functions included in its software products. This printer is intended to be compatible with the PostScript 3 language. This means the printer recognizes PostScript 3 commands used in various application programs, and that the printer emulates the functions corresponding to the commands.

Details relating to compatibility are included in the *Technical Reference*.

The following terms are trademarks or registered trademarks of these companies:

Albertus The Monotype Corporation plc

Antique Olive Monsieur Marcel OLIVE

Apple-Chancery Apple Computer, Inc.

Arial The Monotype Corporation plc

Candid Agfa Corporation

CG Omega Product of Agfa Corporation

CG Times Based on Times New Roman under license from The Monotype

Corporation plc, is a product of Agfa Corporation

Chicago Apple Computer, Inc.

Clarendon Linotype-Hell AG and/or its subsidiaries

Eurostile Nebiolo

Geneva Apple Computer, Inc.

GillSans The Monotype Corporation plc

Helvetica Linotype-Hell AG and/or its subsidiaries

Hoefler Jonathan Hoefler Type Foundry

ITC Avant Garde Gothic

ITC Bookman

ITC Lubalin Graph

ITC Mona Lisa

ITC Zapf Chancery

Joanna

International Typeface Corporation

ITC Avant Garde Gothic

International Typeface Corporation

International Typeface Corporation

ITC Typeface Corporation

ITC Monotype Corporation

ITC Monotype Corporation plc

Marigold Arthur Baker

Monaco Apple Computer, Inc.

New York Apple Computer, Inc.

Oxford Arthur Baker

Palatino Linotype-Hell AG and/or its subsidiaries
Stempel Garamond Linotype-Hell AG and/or its subsidiaries

Taffy Agfa Corporation

Times New Roman The Monotype Corporation plc

Univers Linotype-Hell AG and/or its subsidiaries

Wingdings Microsoft Corporation

Other trademarks are the property of their respective owners.

# Licensing notice

The printer resident software contains:

- Software developed and copyrighted by Lexmark
- Lexmark modified software licensed under the provisions of the GNU General Public License version 2 and the GNU Lesser General Public License version 2.1
- Software licensed under the BSD license and warranty statements

Click the title of the document you want to review:

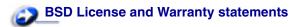

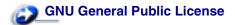

The Lexmark modified GNU licensed software is free software; you can redistribute it and/or modify it under the terms of the licenses referenced above. These licenses do not provide you any rights to the Lexmark copyrighted software in this printer.

Since the GNU licensed software that the Lexmark modifications are based upon is supplied explicitly without warranty, use of the Lexmark modified version is similarly provided without warranty. See the warranty disclaimers in the referenced licenses for additional details.

To obtain source code files for the Lexmark modified GNU licensed software, launch the drivers CD that shipped with your printer and click Contact Lexmark.

# Safety information

• If your product is NOT marked with this symbol □, it MUST be connected to an electrical outlet that is properly grounded.

- The power cord must be connected to an electrical outlet that is near the product and easily accessible.
- Refer service or repairs, other than those described in the operating instructions, to a professional service person.
- This product is designed, tested and approved to meet strict global safety standards with the
  use of specific Lexmark components. The safety features of some parts may not always be
  obvious. Lexmark is not responsible for the use of other replacement parts.
- Your product uses a laser, exercise

**CAUTION:** Use of controls or adjustments or performance of procedures other than those specified herein may result in hazardous radiation exposure.

Your product uses a printing process that heats the print media, and the heat may cause the
media to release emissions. You must understand the section in your operating instructions
that discusses the guidelines for selecting print media to avoid the possibility of harmful
emissions.

# Cautions and warnings

**CAUTION:** A caution identifies something that might cause you harm.

**WARNING:** A warning identifies something that might damage your printer hardware or software.

# Electronic emission notices

Electronic emission information for your printer varies, depending on whether or not you have a network cable attached to your printer.

# Federal Communications Commission (FCC) compliance information statement — with a network cable attached

The Lexmark W820 laser printer has been tested and found to comply with the limits for a Class A digital device, pursuant to Part 15 of the FCC Rules. Operation is subject to the following two conditions: (1) this device may not cause harmful interference, and (2) this device must accept any interference received, including interference that may cause undesired operation.

The FCC Class A limits are designed to provide reasonable protection against harmful interference when the equipment is operated in a commercial environment. This equipment generates, uses, and can radiate radio frequency energy and, if not installed and used in accordance with the instruction manual, may cause harmful interference to radio communications. Operation of this equipment in a residential area is likely to cause harmful interference, in which case the user will be required to correct the interference at his own expense.

The manufacturer is not responsible for any radio or television interference caused by using other than recommended cables or by unauthorized changes or modifications to this equipment. Unauthorized changes or modifications could void the user's authority to operate this equipment.

**Note:** To assure compliance with FCC regulations on electromagnetic interference for a Class A computing device, use a properly shielded and grounded cable such as Lexmark part number 1329605. Use of a substitute cable not properly shielded and grounded may result in a violation of FCC regulations.

## **Industry Canada compliance statement**

This Class A digital apparatus meets all requirements of the Canadian Interference-Causing Equipment Regulations.

#### Avis de conformité aux normes d'Industrie Canada

Cet appareil numérique de la classe A respecte toutes les exigences du Règlement sur le matériel brouilleur du Canada.

## **European Community (EC) Directives conformity**

This product is in conformity with the protection requirements of EC Council directives 89/336/EEC and 73/23/EEC on the approximation and harmonization of the laws of the Member States relating to electromagnetic compatibility and safety of electrical equipment designed for use within certain voltage limits.

A declaration of conformity with the requirements of the Directive has been signed by the Director of Manufacturing and Technical Support, Lexmark International, S.A., Boigny, France.

This product satisfies the Class A limits of EN 55022 and safety requirements of EN 60950.

**WARNING:** When a network cable is attached, this is a Class A product. In a domestic environment, this product may cause radio interference, in which case, the user may be required to take adequate measures.

#### Japanese VCCI notice

この装置は、情報処理装置等電波障害自主規制協議会(VCCI)の基準に基づくクラスA情報技術装置です。この装置を家庭環境で使用すると電波妨害を引き起こすことがあります。この場合には使用者が適切な対策を講ずるよう要求されることがあります。

# Federal Communications Commission (FCC) compliance information statement — without a network cable attached

The Lexmark W820 laser printer has been tested and found to comply with the limits for a Class B digital device, pursuant to Part 15 of the FCC Rules. Operation is subject to the following two conditions: (1) this device may not cause harmful interference, and (2) this device must accept any interference received, including interference that may cause undesired operation.

The FCC Class B limits are designed to provide reasonable protection against harmful interference in a residential installation. This equipment generates, uses and can radiate radio frequency energy and,

if not installed and used in accordance with the instructions, may cause harmful interference to radio communications. However, there is no guarantee that interference will not occur in a particular installation. If this equipment does cause harmful interference to radio or television reception, which can be determined by turning the equipment off and on, the user is encouraged to try to correct the interference by one or more of the following measures:

- Reorient or relocate the receiving antenna.
- Increase the separation between the equipment and receiver.
- Connect the equipment into an outlet on a circuit different from that to which the receiver is connected.
- Consult your point of purchase or service representative for additional suggestions.

The manufacturer is not responsible for any radio or television interference caused by using other than recommended cables or by unauthorized changes or modifications to this equipment. Unauthorized changes or modifications could void the user's authority to operate this equipment.

**Note:** To assure compliance with FCC regulations on electromagnetic interference for a Class B computing device, use a properly shielded and grounded cable such as Lexmark part number 1329605. Use of a substitute cable not properly shielded and grounded may result in a violation of FCC regulations.

Any questions regarding this compliance information statement should be directed to:

Director of Lab Operations Lexmark International, Inc. 740 West New Circle Road Lexington, KY 40550 (859) 232-3000

#### **Industry Canada compliance statement**

This Class B digital apparatus meets all requirements of the Canadian Interference-Causing Equipment Regulations.

#### Avis de conformité aux normes d'Industrie Canada

Cet appareil numérique de la classe B respecte toutes les exigences du Règlement sur le matériel brouilleur du Canada.

#### **European Community (EC) Directives conformity**

This product is in conformity with the protection requirements of EC Council directives 89/336/EEC and 73/23/EEC on the approximation and harmonization of the laws of the Member States relating to electromagnetic compatibility and safety of electrical equipment designed for use within certain voltage limits.

A declaration of conformity with the requirements of the Directive has been signed by the Director of Manufacturing and Technical Support, Lexmark International, S.A., Boigny, France.

This product satisfies the Class B limits of EN 55022 and safety requirements of EN 60950.

# Japanese VCCI notice

この装置は、情報処理装置等電波障害自主規制協議会(VCCI)の基準に基づくクラスB情報技術装置です。この装置は、家庭環境で使用することを目的としていますが、この装置がラジオやテレビジョン受信機に近接して使用されると、受信障害を引き起こすことがあります。

取扱説明書に従って正しい取り扱いをして下さい。

# The United Kingdom Telecommunications Act 1984

This apparatus is approved under the approval number NS/G/1234/J/100003 for the indirect connections to the public telecommunications systems in the United Kingdom.

# German acoustics statement

The following measurements were made in accordance with ISO 7779 and reported in conformance with ISO 9296.

| 1-Meter average sound pressure, dBA |        |  |
|-------------------------------------|--------|--|
| Printing                            | 55 dBA |  |
| Idling                              | 28 dBA |  |

# **Energy Star**

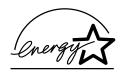

The EPA ENERGY STAR Computers program is a partnership effort with computer manufacturers to promote the introduction of energy-efficient products and to reduce air pollution caused by power generation.

Companies participating in this program introduce personal computers, printers, monitors, or fax machines that power down when they are not being used. This feature will cut the energy used by up to 50 percent. Lexmark is proud to be a participant in this program.

As an Energy Star Partner, Lexmark International, Inc. has determined that this product meets the Energy Star guidelines for energy efficiency.

# Laser notice

The following laser notice label may be affixed to this printer as shown:

#### Class 1 laser statement label

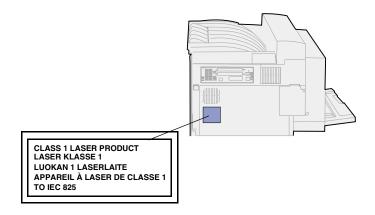

### Laser notice

The printer is certified in the U.S. to conform to the requirements of DHHS 21 CFR Subchapter J for Class I (1) laser products, and elsewhere is certified as a Class I laser product conforming to the requirements of IEC 825.

Class I laser products are not considered to be hazardous. The printer contains internally a Class IIIb (3b) laser that is nominally a 5 milliwatt gallium arsenide laser operating in the wavelength region of 770-795 nanometers. The laser system and printer are designed so there is never any human access to laser radiation above a Class I level during normal operation, user maintenance, or prescribed service condition.

# Index

| A                                 | removing 153                                           | determining supplies status 136     |
|-----------------------------------|--------------------------------------------------------|-------------------------------------|
|                                   | output 202                                             | disabling 180                       |
| A4 Width (PCL Emul Menu) 234      | overflow 202                                           | auto size sensing 180               |
| Abort Restore (Job Menu) 220      | bitmapped fonts, definition 187                        | operator panel menus 178            |
| aborting restoration of held jobs | Blank Pages (Finishing Menu) 208                       | Power Saver 179                     |
| 220                               | buffer sizes, adjusting 256                            | disk                                |
| Adapter, Tri-Port 61              | infrared 256                                           | See hard disk                       |
| Advanced Status (Parallel Menu)   | LocalTalk 262                                          | Display Language (Setup Menu)       |
| Alayan Cantral (Catur Manu) 200   | network 253                                            | 227                                 |
| Alarm Control (Setup Menu) 226    | parallel 243                                           | double-sided printing 209           |
| alarms 226                        | serial 251                                             | See duplex 209                      |
| error messages 226                | USB 267                                                | Download Target (Setup Menu)        |
| hole punch 228                    |                                                        | 227                                 |
| setting 226                       | C                                                      | downloadable fonts 194              |
| stapler 232<br>toner 232          |                                                        | downloaded resources 218            |
| Assign Type/Bin (Paper Menu)      | calling for service 62                                 | printing 218                        |
| 200                               | Cancel Fax (Job Menu) 220<br>Cancel Job (Job Menu) 221 | resource save 231                   |
| Auto Continue (Setup Menu) 227    | canceling a print job 10                               | storing 227                         |
| Auto CR after LF (PCL Emul Menu)  | cleaning printer, leaked toner 109                     | duplex 209                          |
| 235                               | cleaning wiper blade 132                               | binding 210                         |
| Auto LF after CR (PCL Emul Menu)  | clearing when blade 162 clearing a staple jam 99       | enabling 209                        |
| 235                               | Collation (Finishing Menu) 209                         | Duplex (Finishing Menu) 209         |
| auto size sensing 30              | collation, enabling 209                                | Duplex Bind (Finishing Menu) 210    |
| disabling 180                     | complex page errors 230                                | duplex unit 8                       |
| enabling 180                      | Confidential Job (Job Menu) 221                        | removing 146                        |
| multipurpose feeder, no support   | confidential jobs 15                                   | _                                   |
| 18                                | entering a PIN 15                                      | E                                   |
| special sizes 181                 | entering user name 13                                  | entering menus 140                  |
| changing the sensed size          | sending 15                                             | envelope feeder 34                  |
| 182                               | Configure Bins (Paper Menu) 200                        | icons 34                            |
| specifying the size 181           | Configure MP (Paper Menu) 201                          | loading 34                          |
| automatic size sensing 204        | Copies (Finishing Menu) 209                            | reinstalling 145                    |
| automatic tray linking 30         | copies, specifying number 209                          | removing 144                        |
| avoiding paper jams 42            | current menu settings 183                              | envelope sizes 20                   |
|                                   | with menu settings page 183                            | 10 20                               |
| В                                 | Custom Types (Paper Menu) 201                          | 7 3/4 20                            |
| Baud (Serial Menu) 246            | _                                                      | C5 20                               |
| bins 37                           | D                                                      | DL 20                               |
| assigning 200                     | Data Bits (Serial Menu) 247                            | other envelope 20                   |
| configuring 200                   | default bin selection 202                              | envelope weight 35                  |
| default selection 202             | default settings 184                                   | _                                   |
| finisher bins 159                 | factory 184                                            | F                                   |
| removing bin 1 160                | restoring 184                                          | factory default settings, restoring |
| removing bin 2 160                | user 184                                               | 184                                 |
| linking 39                        | Defragment Flash (Utilities Menu)                      | Factory Defaults (Utilities Menu)   |
| mailbox 153                       | 215                                                    | 216                                 |

| fax, canceling 220<br>finisher 38, 159                 | Format Disk (Utilities Menu) 216 Format Flash (Utilities Menu) 217 | infrared port 257 activating 257   |
|--------------------------------------------------------|--------------------------------------------------------------------|------------------------------------|
| finisher 38, 159                                       |                                                                    | activating 257                     |
| ,                                                      | f.,, 44F                                                           |                                    |
| bins 38                                                | fuser 115                                                          | adjusting transmission speeds      |
| cables, unplugging 161                                 | installing 119                                                     | 257                                |
| check installation 273                                 | removing 116                                                       | configuring 256                    |
| disconnecting from printer 160                         |                                                                    | buffer size 256                    |
| divertor cover, removing 164                           | G                                                                  | NPA Mode 258                       |
| removing 159                                           | _                                                                  | PCL SmartSwitch 258                |
| bin 2 160                                              | Go button 140                                                      | PS SmartSwitch 259                 |
| from printer 159                                       |                                                                    | transmit delay 259                 |
| from stand 163                                         | Н                                                                  | window size 260                    |
| stand, disassembling 166                               | hard disk 174                                                      | Infrared Port (Infrared Menu) 257  |
| staple cartridge, replacing 110                        | formatting 216                                                     | installing 126                     |
| staple jam, clearing 99                                | printing downloaded resources                                      | Intellifont fonts 188              |
| staple positions 40                                    | 218                                                                | interfaces 256                     |
| Finishing Menu 208                                     | setting as download target 227                                     | infrared 256                       |
| Blank Pages 208                                        |                                                                    | LocalTalk 261                      |
| Collation 209                                          | held jobs 13<br>confidential jobs 15                               | network 252                        |
| Copies 209                                             | entering a PIN 15                                                  | parallel 241                       |
| Duplex 209                                             | <u> </u>                                                           | serial 246                         |
| Duplex Bind 210                                        | deleting 13                                                        | USB 265                            |
| Hole Punch 210                                         | entering user name 13                                              | 332 233                            |
| Multipage Border 210                                   | formatting errors 14                                               | 1                                  |
| Multipage Order 211                                    | printing 13                                                        | J                                  |
| Multipage Print 212                                    | Repeat Print 14                                                    | Jam Recovery (Setup Menu) 228      |
| Multipage View 212                                     | Reserve Print 15                                                   | jams 63                            |
| Offset Pages 212                                       | Verify Print 15                                                    | avoiding 42                        |
| Separator Sheets 213                                   | Held Jobs (Job Menu) 222                                           | See paper jams                     |
| Separator Source 213                                   | Hex Trace (Utilities Menu) 217                                     | See staple jam                     |
| Staple Job 214                                         | high capacity feeder 8                                             | job 13                             |
| Staple Prime Src 214                                   | taking printer off 170                                             | accounting limit 229               |
| flash memory 173                                       | Hole Punch (Finishing Menu) 210                                    | canceling 221                      |
| defragmenting 215                                      | Hole Punch Alarm (Setup Menu)                                      | confidential 221                   |
| formatting 217                                         | 228                                                                | held 222                           |
| printing downloaded resources                          | hole punch box 113                                                 | statistics 229                     |
| 218                                                    | discard contents 113                                               | Job Accounting (Setup Menu) 229    |
| removing 173                                           | Empty Box M message 113                                            | Job Acct Limit (Setup Menu) 229    |
| setting as download target 227                         | reinstalling 114                                                   | Job Acct Stat (Utilities Menu) 217 |
| Font Name (PCL Emul Menu) 235                          | hole punch, enabling 210                                           | Job Buffering (Infrared Menu) 257  |
| Font Priority (PostScript Menu)                        | Honor DSR (Serial Menu) 247                                        | Job Buffering (LocalTalk Menu)     |
| 240                                                    | Honor Init (Parallel Menu) 242                                     | 261                                |
| Font Source (PCL Emul Menu)                            | _                                                                  | Job Buffering (Network Menu) 252   |
| 236                                                    |                                                                    | Job Buffering (Parallel Menu) 242  |
| fonts 186                                              | icons 25                                                           | Job Buffering (Serial Menu) 247    |
| bitmapped 187                                          | envelope feeder 34                                                 | Job Buffering (USB Menu) 265       |
| choosing in PCL emulation 235                          | trays 1–3 25                                                       | Job Menu 220                       |
| description 186                                        | trays 4–5 28                                                       | Abort Restore 220                  |
| downloadable 194                                       | Infrared Buffer (Infrared Menu)                                    | Cancel Fax 220                     |
| pitch 186                                              | 256                                                                | Cancel Job 221                     |
| point size 186                                         | Infrared Menu 256                                                  | Confidential Job 221               |
| printing font samples 195                              | Infrared Buffer 256                                                | Held Jobs 222                      |
| printing samples 218                                   | Infrared Port 257                                                  | Prime Stapler 222                  |
| priority 240                                           | Job Buffering 257                                                  | Print Buffer 222                   |
| resident 188, 195                                      | Max Baud Rate 257                                                  | Reset Printer 223                  |
| scalable 187                                           | NPA Mode 258                                                       |                                    |
| symbol sets supported 238                              | PCL SmartSwitch 258                                                | 1                                  |
| symbol sets supported 236 symbol sets, PCL 6 emulation | PS SmartSwitch 259                                                 | <b>-</b>                           |
| 193                                                    | Transmit Delay 259                                                 | laser notices 322                  |

| Licensing notice 317                     | ordering 102                              | 54 Std Par ENA Connection                    |
|------------------------------------------|-------------------------------------------|----------------------------------------------|
| Lines per Page (PCL Emul Menu)           | replacing 115                             | Lost 307                                     |
| 236                                      | fuser 116                                 | 55 Insufficient Fax Buffer 308               |
| linking 30                               | pick rollers 126                          | 56 Parallel Port <x> Disabled</x>            |
| bins 39                                  | transfer roller 122                       | 308                                          |
| trays 30                                 | wiper blade, cleaning 132                 | 56 Serial Port <x> Disabled 308</x>          |
| loading 31                               | maintenance page counter,                 | 56 Standard Serial Disabled                  |
| envelope feeder 34                       | resetting 135                             | 308                                          |
| multipurpose feeder 31                   | Max Baud Rate (Infrared Menu)             | 56 Standard USB Port Disabled                |
| trays 1, 2, and 3 23                     | 257                                       | 309                                          |
| trays 4 and 5 27                         | maximum stack height 25                   | 56 Std Parallel Port Disabled                |
| LocalTalk Addr (LocalTalk Menu)          | envelope feeder 34                        | 308<br>56 USB Port <x> Disabled 309</x>      |
| 261                                      | multipurpose feeder 32                    |                                              |
| LocalTalk Buffer (LocalTalk Menu)<br>262 | trays 1, 2, and 3 25<br>trays 4 and 5 28  | 57 Configuration Change 309                  |
| LocalTalk Menu 261                       | memory option, removing 173               | 58 Too Many Disks Installed 310              |
| Job Buffering 261                        | Menu buttons 140                          | 58 Too Many Flash Options                    |
| LocalTalk Addr 261                       | menu map 196                              | 310                                          |
| LocalTalk Buffer 262                     | menu settings page, printing 183          | 61 Defective Disk 310                        |
| LocalTalk Name 262                       | menus 196                                 | 62 Disk Full 311                             |
| LocalTalk Port 262                       | disabling 178                             | 63 Unformatted Disk 311                      |
| LocalTalk Zone 262                       | enabling 178                              | 70–79 messages 311                           |
| NPA Hosts 263                            | entering 140                              | 80 Scheduled Maintenance                     |
| NPA Mode 263                             | language 227                              | 312                                          |
| PCL SmartSwitch 263                      | main list of 196                          | 88 Toner Low 312                             |
| PS SmartSwitch 264                       | printing menu settings page               | 900-999 Service 312                          |
| LocalTalk Name (LocalTalk Menu)          | 183                                       | Activating Menu Changes 271                  |
| 262                                      | selecting 141                             | Bin <x> Full 271</x>                         |
| LocalTalk port 261                       | menu items 141                            | Box M Full 271                               |
| activating 262                           | numerical values 140                      | Box M Missing 272                            |
| configuring 262                          | message maps 67                           | Box M Near Full 272                          |
| buffer size 262                          | messages 63, 268                          | Busy 272                                     |
| NPA hosts 263                            | 1565 Emul Error Load Emul                 | Canceling Job 273                            |
| NPA mode 263                             | Option 313                                | Change Tray <x> 273</x>                      |
| PCL SmartSwitch 263                      | 2 <xx> Paper Jam 300</xx>                 | Check <source/> Paper Guide                  |
| PS SmartSwitch 264                       | 31 Defective Print Cartridge              | 274                                          |
| LocalTalk Port (LocalTalk Menu)          | 300                                       | Check Finisher Installation 273              |
| 262                                      | 34 Wrong Paper Size in Tray               | Clearing Job Accounting Stat                 |
| LocalTalk Zone (LocalTalk Menu)          | <x> 301</x>                               | 274                                          |
| 262                                      | 35 Res Save Off Deficient                 | Close Cover <x> 274</x>                      |
| locking menus 178                        | Memory 301 37 Insufficient Collation Area | Close Deflector G 275 Close Door <x> 275</x> |
|                                          | 302                                       |                                              |
| M                                        | 37 Insufficient Defrag Memory             | Defragmenting 275 Delete All Jobs 276        |
| MAC Binary PS (Network Menu)             | 302                                       | Deleting Jobs 276                            |
| 253                                      | 37 Insufficient Memory 303                | Disabling Menus 276                          |
| MAC Binary PS (Parallel Menu)            | 38 Memory Full 304                        | Disk Corrupted. Reformat? 277                |
| 242                                      | 39 Complex Page 304                       | Disk Recovery x/5 yyy% 277                   |
| MAC Binary PS (USB Menu) 266             | 51 Defective Flash 305                    | Empty Box M 277                              |
| mailbox 38                               | 52 Flash Full 305                         | Enabling Menus 278                           |
| handling tool 150                        | 53 Unformatted Flash 306                  | Energy Conserve SAVED 278                    |
| attaching 152                            | 54 Network <x> Software Error</x>         | Enter PIN:= 278                              |
| storage area 150                         | 306                                       | Fax <x> 279</x>                              |
| using 150                                | 54 Par <x> ENA Connection</x>             | Flushing Buffer 279                          |
| output bins 38                           | Lost 307                                  | Formatting Disk DO NOT                       |
| removing 149, 153                        | 54 Serial Option <x> Error 307</x>        | POWER OFF 279                                |
| maintenance 115                          | 54 Standard Serial Error 307              | Formatting Disk yyy% 279                     |
| maintenance kit 115                      | 54 Std Network Software Error             | Formatting Flash 279                         |
| items in the box 115                     | 306                                       | Held Jobs may be lost 280                    |

| Held Jobs May Not Be Restored               | Tray <x> Empty 298</x>                | See also NPA hosts 263                             |
|---------------------------------------------|---------------------------------------|----------------------------------------------------|
| 280                                         | Tray <x> Low 298</x>                  | network port 254                                   |
| Infrared 281                                | Tray <x> Missing 299</x>              | parallel port 243                                  |
| Insert Box M 281                            | USB <x> 299</x>                       | serial port 248                                    |
| Insert Print Cartridge 281                  | Waiting 299                           | USB port 266                                       |
| Insert Staple Cartridge 282                 | moving printer 171                    | numbers, operator panel 141                        |
| Insert Tray <x> 282</x>                     | after removing base cabinet           | numerical values, selecting 140                    |
| Invalid Network <x> Code 282</x>            | 172                                   | g                                                  |
| Load Env Feeder 283                         | after removing high capacity          |                                                    |
| Load Manual 283                             | feeder 171                            | 0                                                  |
| Load MP Feeder 284                          | Multipage Border (Finishing Menu)     | Offset Pages (Finishing Menu)                      |
| Load Staples 284                            | 210                                   | 212                                                |
| Load Tray <x> 285</x>                       | Multipage Order (Finishing Menu)      | operator panel 140                                 |
| LocalTalk <x> 285</x>                       | 211                                   | buttons 140                                        |
| Maintenance 285                             | — • •                                 | menus disabled 141                                 |
|                                             | multipage print 210                   | numbers 141                                        |
| Menus Disabled 286                          | border settings 210                   | using 140                                          |
| Network <x> 286</x>                         | configuring 212                       | optional duplex unit 146                           |
| Network <x>,<y> 286</y></x>                 | order settings 211                    | clearing jams 84                                   |
| Network Card Busy 286                       | view settings 212                     | options                                            |
| No Jobs Found. Retry? 287                   | Multipage Print (Finishing Menu)      | removing                                           |
| Not Ready 287                               | 212                                   | duplex unit 146                                    |
| Ovrflow Bin Full 287                        | Multipage View (Finishing Menu)       | envelope feeder 144                                |
| paper jams, understanding 63                | 212                                   | finisher 159                                       |
| Parallel <x> 287</x>                        | multipurpose feeder 7                 | mailbox 149                                        |
| Performing Self Test 288                    | configuring 201                       |                                                    |
| Power Saver 288                             | loading 31                            | verifying installation with menu settings page 183 |
| Priming Failed, Retry 288                   | removing 143                          | ordering 102                                       |
| Priming Stapler 289                         |                                       | maintenance kit 102                                |
| Print Jobs on Disk 289                      | N                                     | print cartridge 102                                |
| Printing Directory List 289                 | Network <x> Setup (Network</x>        | staple cartridge 102                               |
| Printing Font List 290                      | Menu) 253                             | ordering supplies 102                              |
| Printing Job Accounting Stat                | •                                     | •                                                  |
| 290                                         | Network Buffer (Network Menu)<br>253  | Orientation (PCL Emul Menu) 23                     |
| Printing Menu Settings 290                  |                                       | Output Bin (Paper Menu) 202                        |
| Prog System Code 291                        | Network Menu 252                      | output bins 37<br>finisher 38                      |
| Program Flash 291                           | Job Buffering 252                     |                                                    |
| Programming Disk 291                        | MAC Binary PS 253                     | linking 39                                         |
| Queuing and Deleting Jobs 292               | Network <pre>Network Puffer 050</pre> | mailbox 38                                         |
| Queuing Jobs 292                            | Network Buffer 253                    | standard 37                                        |
| Ready 292                                   | NPA Mode 254                          | Overflow Bin (Paper Menu) 202                      |
| Ready Hex 293                               | PCL SmartSwitch 254                   | _                                                  |
| Reattach <device> 293</device>              | PS SmartSwitch 255                    | P                                                  |
| Reattach Envelope Feeder 293                | Std Net Setup 255                     | Page Protect (Setup Menu) 230                      |
| Reattach MP Feeder 293                      | network port 253                      | paper jams 63                                      |
| Release Surface L 293                       | configuring 253                       | behind tray 5 80                                   |
| Remove Paper <specified bin=""></specified> | buffer size 253                       | messages, understanding 63                         |
| 294                                         | NPA mode 254                          | paper path 63                                      |
| Res Reduced 294                             | PCL SmartSwitch 254                   | with duplex unit attached 64                       |
| Resetting Maint Cnt Value 295               | PS SmartSwitch 255                    | with envelope feeder                               |
| Resetting the Printer 294                   | NPA Hosts (LocalTalk Menu) 263        | attached 65                                        |
| Restore Held Jobs. Go/Stop?                 | NPA Mode (Infrared Menu) 258          | with finisher attached 67                          |
| 295                                         | NPA Mode (LocalTalk Menu) 263         | with mailbox attached 66                           |
| Restoring Factory Defaults 296              | NPA Mode (Network Menu) 254           | removing trays for access 78                       |
| Restoring Held Job xxx/yyy 296              | NPA Mode (Parallel Menu) 243          | from printer 78                                    |
| Serial <x> 297</x>                          | NPA Mode (Serial Menu) 248            | removing trays from high                           |
| Staples Empty 297                           | NPA Mode (USB Menu) 266               | capacity output feeder 78                          |
| Staples Low 297                             | NPA mode, setting 266                 | tray 3 78                                          |
| Std Bin Full 297                            | infrared port 258                     | tray 4 79                                          |
| Toner Low 298                               | LocalTalk port 263                    | day i 70                                           |

| reprinting jammed pages 228    | labels 20                           | automatic line feed 235         |
|--------------------------------|-------------------------------------|---------------------------------|
| paper jams, clearing 63        | transparencies 20                   | font name 235                   |
| duplex unit 84                 | paper, specifying 204               | font sample print 218           |
| fuser area 82                  | automatic size sensing 204          | font source 236                 |
| multipurpose feeder 80         | custom type 201                     | font support 195                |
| optional finisher 90           | if requested size not loaded        | lines per page 236              |
| optional mailbox 87            | 207                                 | orientation 237                 |
| tray 1 71                      | preprinted forms 203                | pitch 237                       |
| tray 2 73                      | size 204                            | point size 238                  |
| •                              | source 204                          | resident fonts 188              |
| tray 3 74                      |                                     |                                 |
| tray 4 76                      | texture 205                         | symbol set 238                  |
| tray 5 77                      | type 206                            | tray renumber 239               |
| Paper Loading (Paper Menu) 203 | paper-size sticker 29               | PCL SmartSwitch (Infrared Menu) |
| Paper Menu 199                 | Parallel Buffer (Parallel Menu) 243 | 258                             |
| Assign Type/Bin 200            | Parallel Menu 241                   | PCL SmartSwitch (LocalTalk      |
| Configure Bins 200             | Advanced Status 241                 | Menu) 263                       |
| Configure MP 201               | Honor Init 242                      | PCL SmartSwitch (Network Menu)  |
| Custom Types 201               | Job Buffering 242                   | 254                             |
| Output Bin 202                 | MAC Binary PS 242                   | PCL SmartSwitch (Parallel Menu) |
| Overflow Bin 202               | NPA Mode 243                        | 244                             |
| Paper Loading 203              | Parallel Buffer 243                 | PCL SmartSwitch (Serial Menu)   |
| Paper Size 204                 | Parallel Mode 1 244                 | 249                             |
| Paper Source 204               | Parallel Mode 2 244                 | PCL SmartSwitch (USB Menu)      |
| Paper Texture 205              | PCL SmartSwitch 244                 | 266                             |
| Paper Type 206                 | Protocol 245                        | PCL SmartSwitch, setting 258    |
| Substitute Size 207            | PS SmartSwitch 245                  | See also printer language       |
| Universal Setup 207            | Parallel Mode 1 (Parallel Menu)     | infrared port 258               |
| paper path 63                  | 244                                 | LocalTalk port 263              |
| with duplex unit attached 64   | Parallel Mode 2 (Parallel Menu)     | network port 254                |
| with envelope feeder attached  | 244                                 | parallel port 244               |
| 65                             | parallel port 241                   | serial port 249                 |
| with finisher attached 67      | configuring 241                     | USB port 266                    |
| with mailbox attached 66       | bidirectional communication         | personal identification number  |
|                                | 241                                 | (PIN), entering 141             |
| Paper Size (Paper Menu) 204    | buffer size 243                     |                                 |
| paper sizes 18, 19             |                                     | pick rollers 126                |
| 11x17 19<br>A3 18              | data sampling 244                   | accessing in tray 5 128         |
|                                | hardware initialization 242         | accessing in trays 1–4 126      |
| A4 18                          | NPA mode 243                        | installing 126                  |
| A5 18                          | PCL SmartSwitch 244                 | tray 5 130                      |
| executive 18                   | protocol 245                        | trays 1–4 129                   |
| folio 18                       | PS SmartSwitch 245                  | removing 126                    |
| JIS B4 18                      | enabling 244                        | PictureGrade (Quality Menu) 224 |
| JIS B5 18                      | resistors 244                       | PIN 141                         |
| legal 19                       | Parity (Serial Menu) 248            | entering from the driver 15     |
| letter 19                      | PCL Emul Menu 234                   | for confidential jobs 15        |
| statement 19                   | A4 Width 234                        | See personal identification     |
| universal 19                   | Auto CR after LF 235                | number 141                      |
| Paper Source (Paper Menu) 204  | Auto LF after CR 235                | specifying in driver 13         |
| Paper Texture (Paper Menu) 205 | Font Name 235                       | Pitch (PCL Emul Menu) 186, 237  |
| paper trays 25                 | Font Source 236                     | Point Size (PCL Emul Menu) 186, |
| icons 25                       | Lines per Page 236                  | 238                             |
| trays 1-3 25                   | Orientation 237                     | ports 256                       |
| trays 4-5 28                   | Pitch 237                           | infrared 256                    |
| loading 23                     | Point Size 238                      | LocalTalk 261                   |
| trays 1, 2, and 3 23           | Symbol Set 238                      | network 252                     |
| trays 4 and 5 27               | Tray Renumber 239                   | parallel 241                    |
| Paper Type (Paper Menu) 206    | PCL emulation 234                   | serial 246                      |
| paper types 20                 | A4 width 234                        | USB 265                         |
| card stock 20                  | automatic carriage return 235       | PostScript emulation 240        |

| font priority 240                                    | mailbox 8                           | on wrong print media 55                                    |
|------------------------------------------------------|-------------------------------------|------------------------------------------------------------|
| font sample print 218                                | resetting 223                       | large jobs do no collate 56                                |
| font support 195                                     | standard printer 7                  | mailbox 57                                                 |
| printing PS errors 240                               | taking offline 140                  | frequent jams 57                                           |
| resident fonts 188                                   | with Menu button 140                | operator panel 54                                          |
| PostScript Menu 240                                  | with Stop button 141                | blank 54                                                   |
| Font Priority 240                                    | Printer Language (Setup Menu)       | displays black diamonds 54                                 |
| Print PS Error 240                                   | 231                                 | options 61                                                 |
| power saver 230                                      | printer memory option, removing     | cannot print using infrared                                |
| configuring 230                                      | 173                                 | port 61                                                    |
| Power Saver (Setup Menu) 230                         | printer menu settings, changing     | operating incorrectly 61                                   |
| Prime Stapler (Job Menu) 222                         | 185                                 | stops working 61                                           |
| priming the stapler 139                              | printer menus 196                   | paper feed 52                                              |
| Print and Hold jobs 13                               | disabling 178                       | envelopes fail to feed 53                                  |
| Print Buffer (Job Menu) 222                          | enabling 178                        | frequent jams 52                                           |
| print cartridge 103                                  | locking operator panel 178          | jammed page does not                                       |
| installing 105                                       | understanding 196                   | reprint 53                                                 |
| ordering 102                                         | printer messages 268                | Paper Jam message remains                                  |
| recycling 138                                        | Menus Disabled 141                  | after clearing jam 52                                      |
| removing 103                                         | Priming Failed 139                  | print quality 45                                           |
| replacing 103                                        | see also messages 268               | black pages 45                                             |
| Print Directory (Utilities Menu) 218                 | understanding 268                   | blank pages 45                                             |
| Print Fonts (Utilities Menu) 218                     | printer power cord, removing 149    | clipped images 51                                          |
| print job, canceling 10                              | printer system board 173            | ghost image of lighter text 51                             |
| print media 21                                       | accessing 173                       | gray background 47                                         |
| sources 21                                           | closing 177                         | incorrect margins 50                                       |
| optional 21                                          | printer testing 218                 | irregularities 47                                          |
| standard 21                                          | Hex Trace mode 217                  | print media curls once                                     |
| storing 42                                           | print defaults 218                  | printed 51                                                 |
| Print Menus (Utilities Menu) 218                     | print hardware statistics 218       | print too dark 47                                          |
| Print Net <x> Setup (Utilities Menu)</x>             | printing                            | print too light 46                                         |
| 218                                                  | font samples 195                    | skewed print 50                                            |
| print options 212                                    | menu settings page 183              | streaked horizontal lines 48                               |
| offset pages 212                                     | problem solving                     | streaked vertical lines 49                                 |
| print buffer 222                                     | clearing operator panel error       | streaking 51                                               |
| separator sheets 213                                 | messages 140                        | toner rubs off 50                                          |
| See also separator source                            | stopping printer 141                | toner specks 50                                            |
| 213                                                  | problems                            | uneven print density 47                                    |
| Print PS Error (PostScript Menu)                     | calling for service 62              | white or black line 48                                     |
| 240                                                  | cannot print with LocalTalk port    | print time seems long 55                                   |
| print quality, adjusting 224                         | 61                                  | tray linking does not work 55                              |
| PictureGrade 224                                     | finisher 58                         | unexpected page breaks 56                                  |
| print resolution 224                                 | 290 Paper Jam occurs after          | Protocol (Parallel Menu) 245                               |
| toner darkness 225                                   | installation 60                     | PS emulation                                               |
| Print Resolution (Quality Menu)                      | cannot clear 280 Paper Jam          | See PostScript emulation                                   |
| 224                                                  | 58                                  | PS SmartSwitch (Infrared Menu)                             |
| print statistics 217                                 | does not offset job as              | 259                                                        |
| job accounting 229                                   | requested 58                        | PS SmartSwitch (LocalTalk Menu)                            |
| job accounting limit 229 printing job statistics 217 | frequent jams 58                    | 264 DS SmortSwitch (Notwork Manu)                          |
|                                                      | message indicates all bins          | PS SmartSwitch (Network Menu)                              |
| print timeout 231                                    | full, but bin 1 empty 60            | 255 PS SmortSwitch (Parallal Manu)                         |
| configuring 231 Print Timeout (Setup Menu) 231       | pages not stapled 59                | PS SmartSwitch (Parallel Menu)                             |
|                                                      | priming fails 59                    | 245 DS SmortSwitch (Social Manu)                           |
| printer 8                                            | staple is in the wrong corner       | PS SmartSwitch (Serial Menu) 249                           |
| configured with paper handling                       | of the stack 59                     |                                                            |
| options 8 duplex and finisher 8                      | incorrect characters print 55       | PS SmartSwitch (USB Menu) 267                              |
| duplex and finisher 8                                | job didn't print 54                 | PS SmartSwitch, setting 196  See also printer language 231 |
| finisher 8                                           | job prints 55<br>from wrong tray 55 | infrared port 259                                          |
| III II OI I O                                        | nom wrong hay Jo                    | illiaica poit 200                                          |

| LocalTalk port 264                       | S                                         | Job Accounting 229                |
|------------------------------------------|-------------------------------------------|-----------------------------------|
| network port 255                         |                                           | Job Acct Limit 229                |
| parallel port 245                        | safety information 317 scalable fonts 188 | Page Protect 230                  |
| serial port 249                          |                                           | Power Saver 230                   |
| USB port 267                             | definition 188                            | Print Timeout 231                 |
| publications                             | resident 188                              | Printer Language 231              |
| Card Stock & Label Guide 18              | scheduled maintenance 312                 | Resource Save 231                 |
| Technical Reference 316                  | Select button 141                         | Staple Alarm 232                  |
|                                          | selecting 141                             | Toner Alarm 232                   |
| 0                                        | menu items 141                            | Wait Timeout 233                  |
| Q                                        | numerical values 140                      | stack height, maximum 25          |
| Quality Menu 224                         | sensing, special sizes 181                | envelope feeder 34                |
| PictureGrade 224                         | changing the sensed size 182              | multipurpose feeder 32            |
| Print Resolution 224                     | specifying the size 181                   | trays 1, 2, and 3 25              |
| Toner Darkness 225                       | Separator Sheets (Finishing Menu)         | trays 4 and 5 28                  |
|                                          | 213                                       | stacking arm, reinstalling 168    |
| R                                        | Separator Source (Finishing Menu)         | standard bin 37                   |
|                                          | 213                                       |                                   |
| recycling supplies 138                   | Serial Buffer (Serial Menu) 251           | Staple Alarm (Setup Menu) 232     |
| reinstalling 78                          | Serial Menu 246                           | staple cartridge 111              |
| envelope feeder 145                      | Baud 246                                  | holder 110                        |
| hole punch box 114                       | Data Bits 247                             | ordering 102                      |
| trays 78                                 | Honor DSR 247                             | replacing 110                     |
| Remove Held Jobs (Utilities Menu)        | Job Buffering 247                         | staple jam, clearing 99           |
| 219                                      | NPA Mode 248                              | Staple Job (Finishing Menu) 214   |
| removing 159                             | Parity 248                                | Staple Prime Src (Finishing Menu) |
| duplex unit 146                          | PCL SmartSwitch 249                       | 214                               |
| envelope feeder 144                      | PS SmartSwitch 249                        | stapler 110                       |
| finisher 159                             | Robust XON 250                            | alarm 232                         |
| divertor cover 164                       | RS-232/RS-422 250                         | enabling 214                      |
| from stand 163                           | RS-422 Polarity 250                       | priming 139, 222                  |
| plate 167                                | Serial Buffer 251                         | statistics 229                    |
| firmware card 176                        | Serial Protocol 251                       | printing 217                      |
| flash memory option 173                  | serial port 246                           | storing 229                       |
| high capacity feeder 170                 | adjusting 246                             | Std Net Setup (Network Menu)      |
| mailbox 149, 153                         |                                           | 255                               |
| multipurpose feeder 143                  | transmission speeds 246,<br>247           | Stop button 141                   |
| option cards 174                         |                                           | storing 42                        |
| printer memory option 173                | configuring 251                           | print media 42                    |
| printer power cord 149                   | buffer size 251                           | supplies 137                      |
| transport unit 165                       | NPA mode 248                              | Substitute Size (Paper Menu) 207  |
| Repeat Print 14                          | parity 248                                | supplies 102                      |
| replacing                                | PCL SmartSwitch 249                       | ordering 102                      |
| fuser 116                                | polarity 250                              | recycling 138                     |
| pick rollers 126                         | protocol 251                              | status of 136                     |
| print cartridge 103                      | PS SmartSwitch 249                        | storing 137                       |
| staple cartridge 110                     | robust XON 250                            | Symbol Set (PCL Emul Menu) 238    |
| transfer roller 122                      | enabling 247                              | symbol set support 195            |
|                                          | DSR (Data Set Ready)                      | symbol sets, definition 193       |
| Reserve Print 15                         | signals 247                               | cymber cole, dominion 100         |
| Reset Printer (Job Menu) 223             | Serial Protocol (Serial Menu) 251         | Т                                 |
| resetting printer 223 resident fonts 188 | service, calling for 62                   | _                                 |
|                                          | settings 183                              | taking printer offline 141        |
| Resource Save (Setup Menu) 231           | Setup Menu 226                            | with Menu button 140              |
| restoring factory defaults 184           | Alarm Control 226                         | with Stop button 141              |
| Return button 141                        | Auto Continue 227                         | test printing 218                 |
| Robust XON (Serial Menu) 250             | Display Language 227                      | Hex Trace mode 217                |
| RS-232/RS-422 (Serial Menu) 250          | Download Target 227                       | menus page 218                    |
| RS-422 Polarity (Serial Menu) 250        | Hole Punch Alarm 228                      | timeout 231                       |
|                                          | Jam Recovery 228                          | print 231                         |
|                                          |                                           |                                   |

wait 233 Job Acct Stat 217 toner 232 Print Directory 218 alarm 232 Print Fonts 218 cleaning printer 109 Print Menus 218 cleanup 109 Print Net<x> Setup 218 spill 109 Remove Held Jobs 219 Toner Alarm (Setup Menu) 232 Toner Darkness (Quality Menu) V values, selecting 185 transfer roller 115 Verify Print 15 installing 124 verifying printing 183 removing 122 menus settings page 183 Transmit Delay (Infrared Menu) W transport unit cable, disconnecting 161 Wait Timeout (Setup Menu) 233 transport unit, removing 165 wait timeout, configuring 233 tray linking 30 Window Size (Infrared Menu) 260 Tray Renumber (PCL Emul Menu) wiper blade 239 cleaning 133 trays 23 reinstalling 134 loading trays 1, 2, and 3 23 removing 132 loading trays 4 and 5 27 Tri-Port Adapter 61 TrueType fonts 188 typeface 186 U United Kingdom Telecommunications Act 1984 Universal Setup (Paper Menu) unlocking menus 178 USB Buffer (USB Menu) 267 USB Menu 265 Job Buffering 265 MAC Binary PS 266 NPA Mode 266 PCL SmartSwitch 266 PS SmartSwitch 267 USB Buffer 267 USB port 267 configuring 267 buffer size 267 NPA mode 266 PCL SmartSwitch 266 PS SmartSwitch 267 user default settings 184 changing 185 current 185 definition 184 Utilities Menu 215 Defragment Flash 215 Factory Defaults 216

Format Disk 216 Format Flash 217 Hex Trace 217

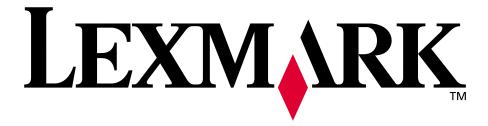

Lexmark and Lexmark with diamond design are trademarks of Lexmark International, Inc., registered in the United States and/or other countries.

© 2001 Lexmark International, Inc.
740 West New Circle Road
Lexington, Kentucky 40550